## 一、安裝

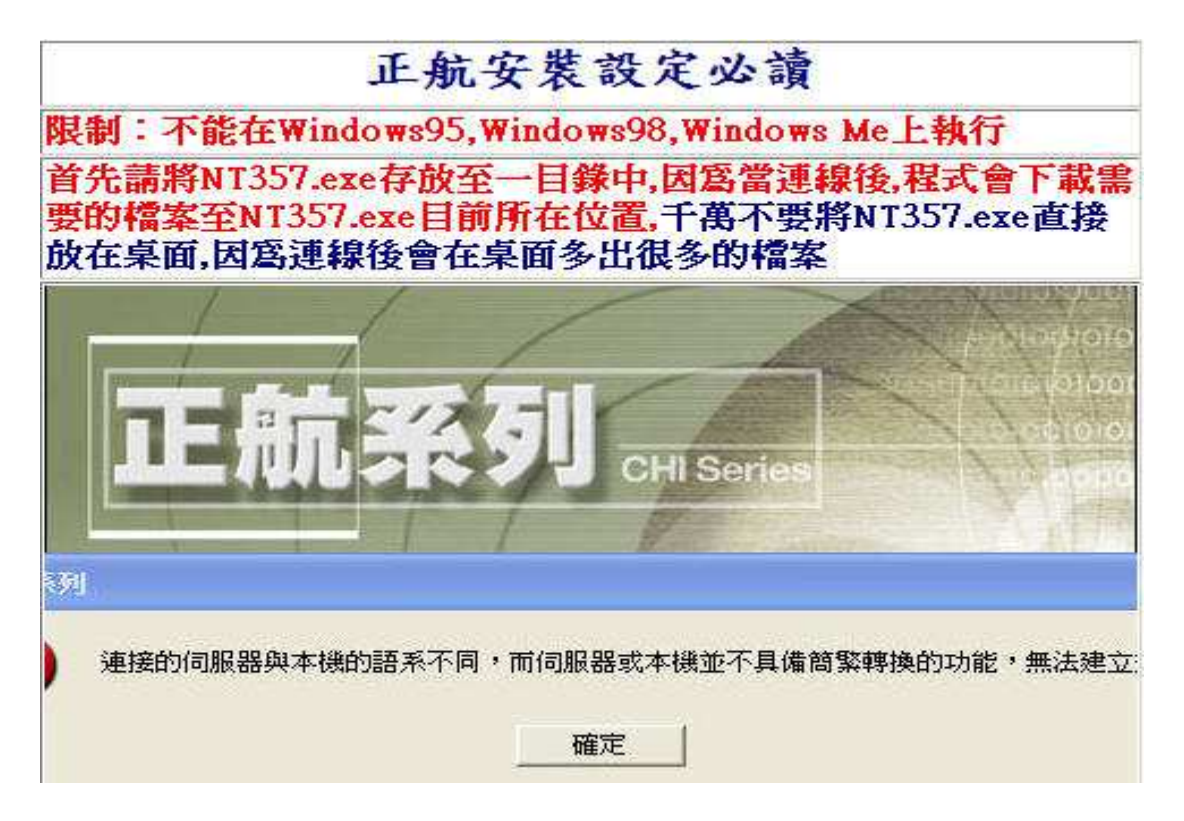

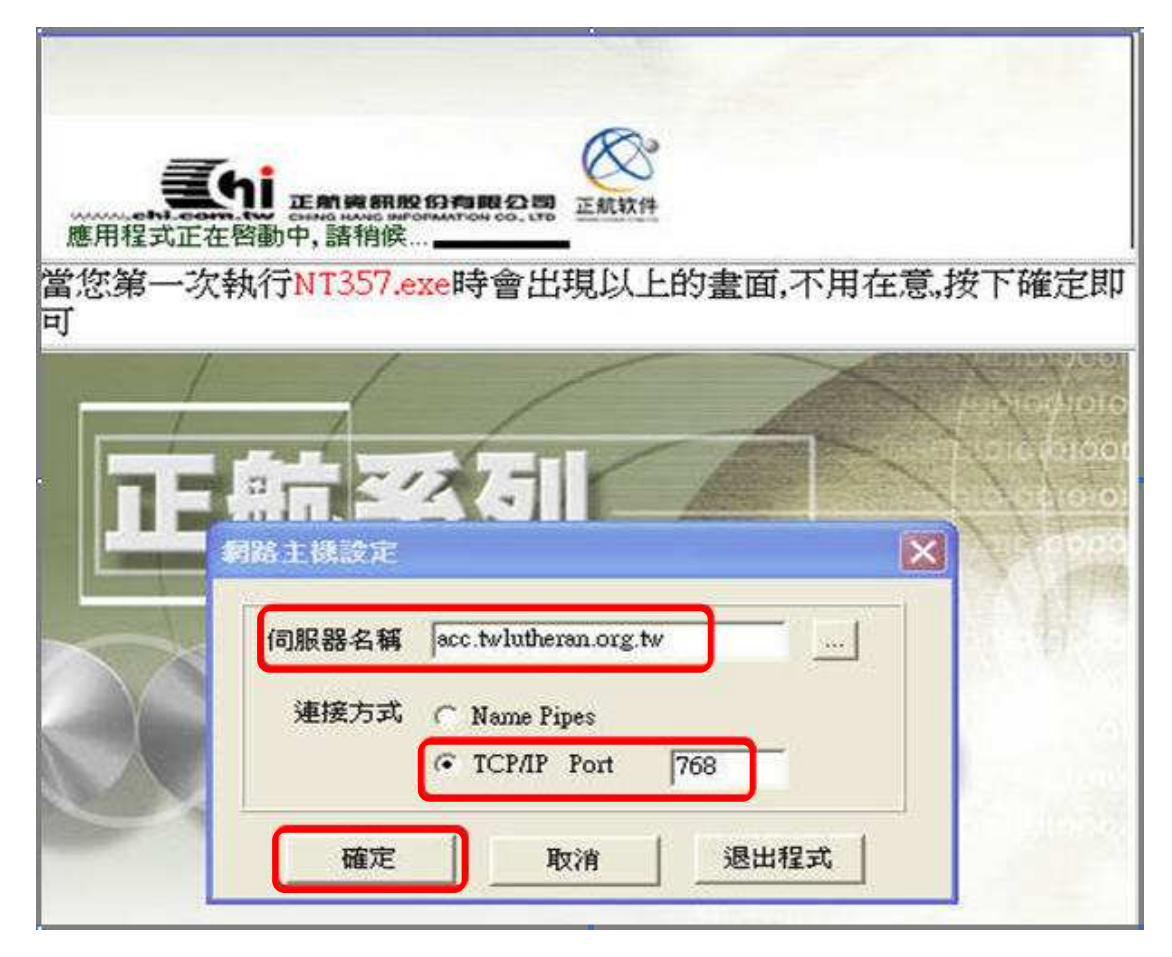

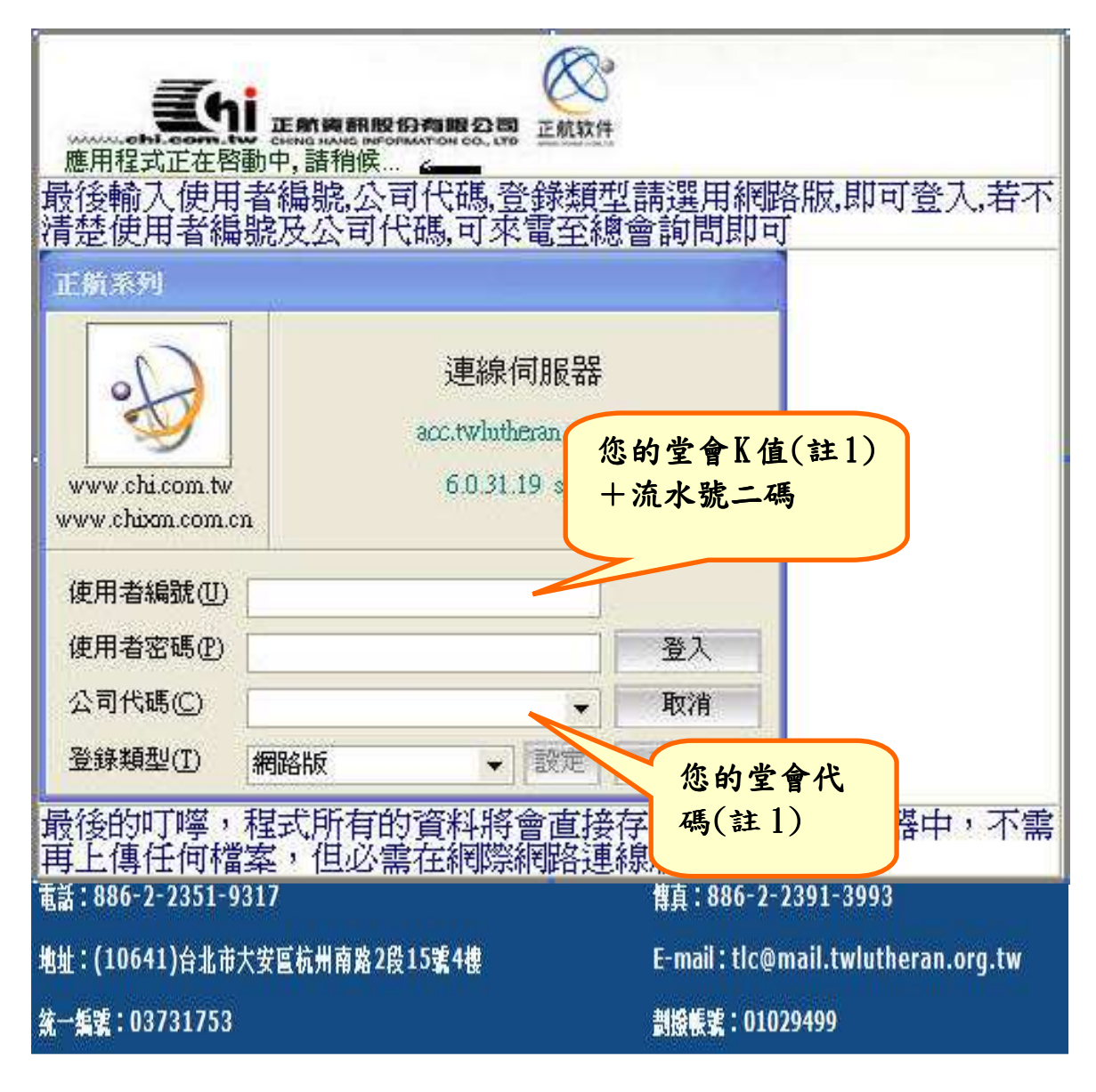

註:1.堂會K值、代碼請參照「附件一、正航軟體使用者一覽表」

# 二、會計科目設定

為配合每年 5 月台灣信義會匯總申報綜所稅,目前系統中會計科目堂會統一 使用,如有特殊事工需要須增設會計科目的堂會請備函至總會申請,由總會 統一建立。

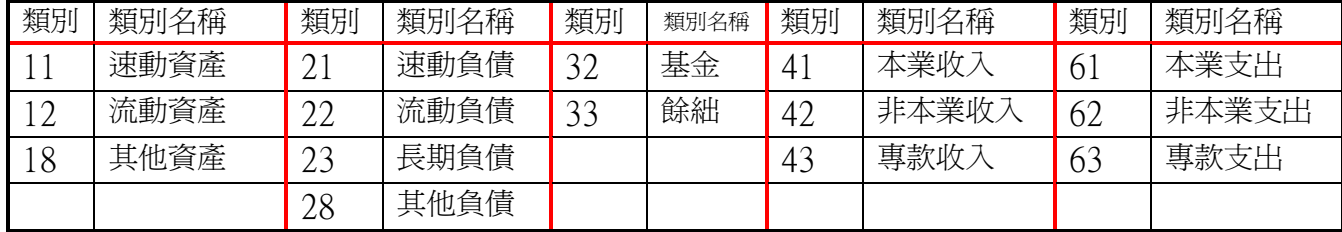

### 三、權限設定

由堂會填寫「權限授權書」後傳真回總會設定。(附件二)

01 – 全查

02 – 覆核、取消覆核、查看

03 – 傳票新增、修改、資料庫設定、報表列印

### 四、基本資料建立

(一)部門資料:目前系統中共用部門為 A01-A08,請有事工需要的堂會備函 至總會申請其他部門建立,由總會統一建立

 A01 – 經常費 A02 – 建堂修繕專款 A03 – 宣教事工專款 A04 – 神學培育專款 A05 – 愛心救助專款 A06 – 設備購置專款 A07 – 離退職金專款 A08 – 獎助學金專款

(二)專案資料:由堂會依事工需要自行設定

<步驟>:共用資料→產品資料設定→專案資料→點選工具列上方的 「新增」圖示,新增完畢一「保存」。

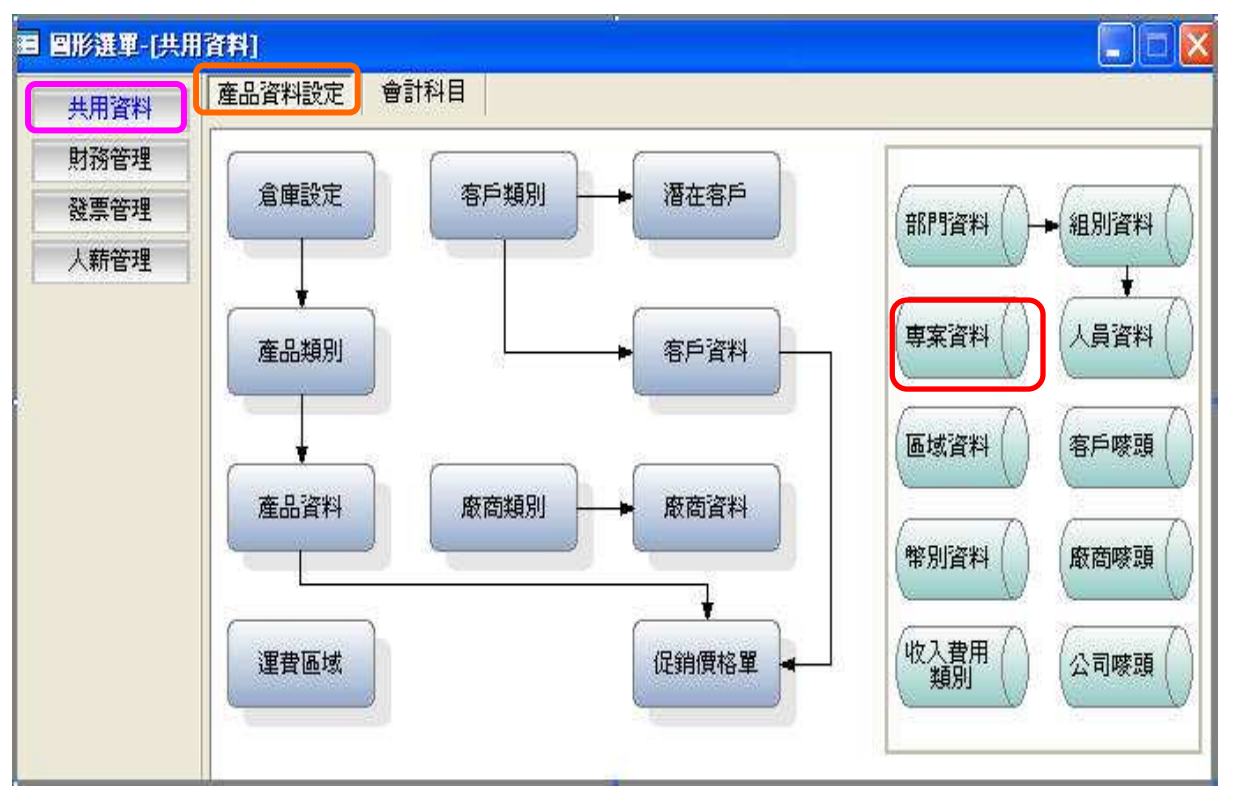

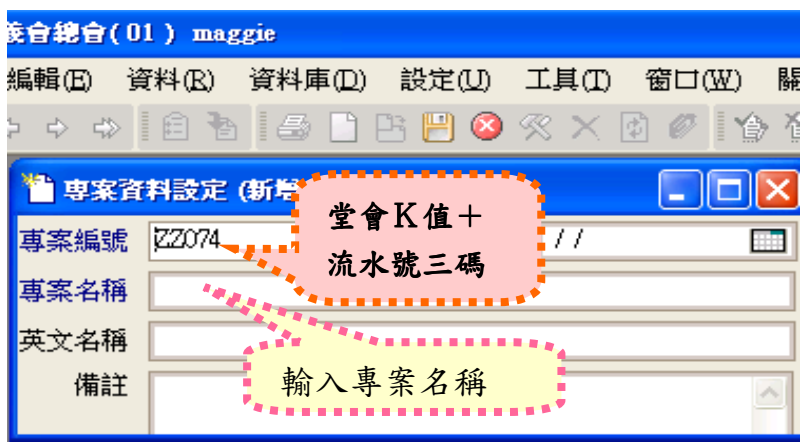

# -輔助說明:

專案資料設定完成後,新增傳票時可針對收入或費用選取專案資料,系統會 自動將所屬專案收支金額存檔,即可列印專案收支餘絀表(損益表)

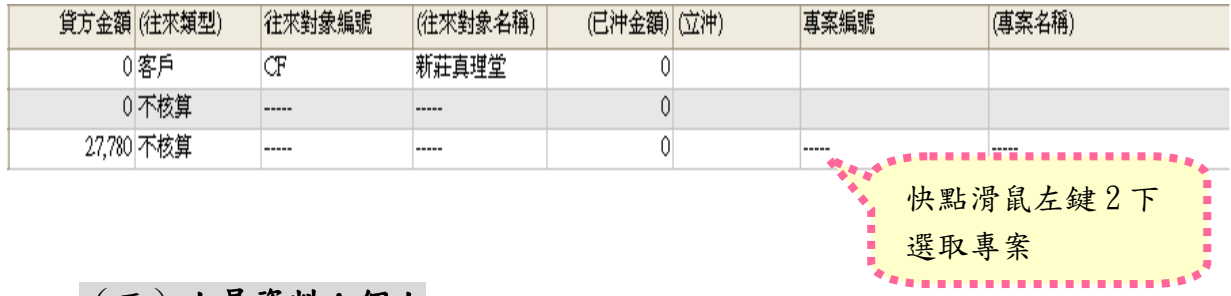

# (三)人員資料:個人

<步驟>輸入基本資料:共用資料產品資料設定人員資料點選工具 列上方的「新增」圖示,新增完畢一「保存」。

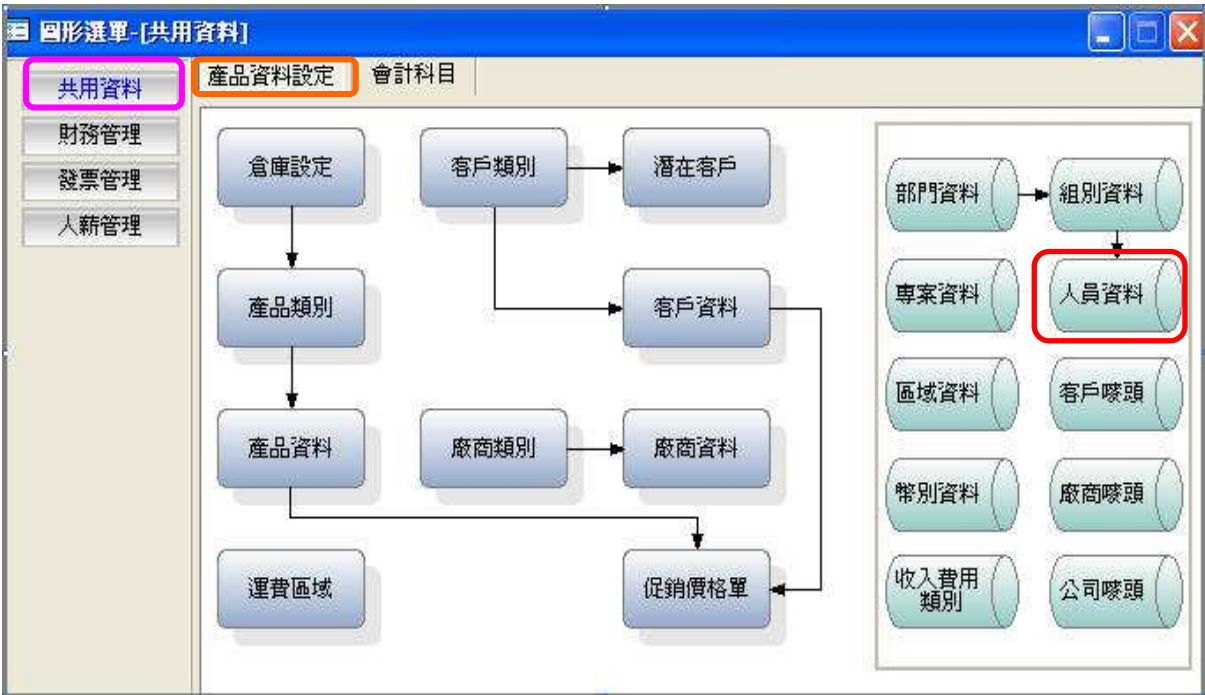

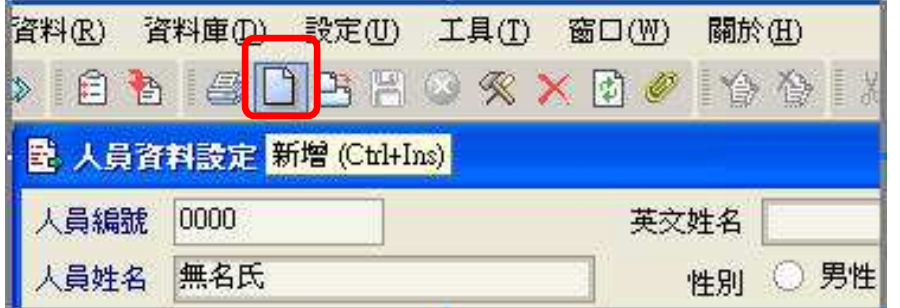

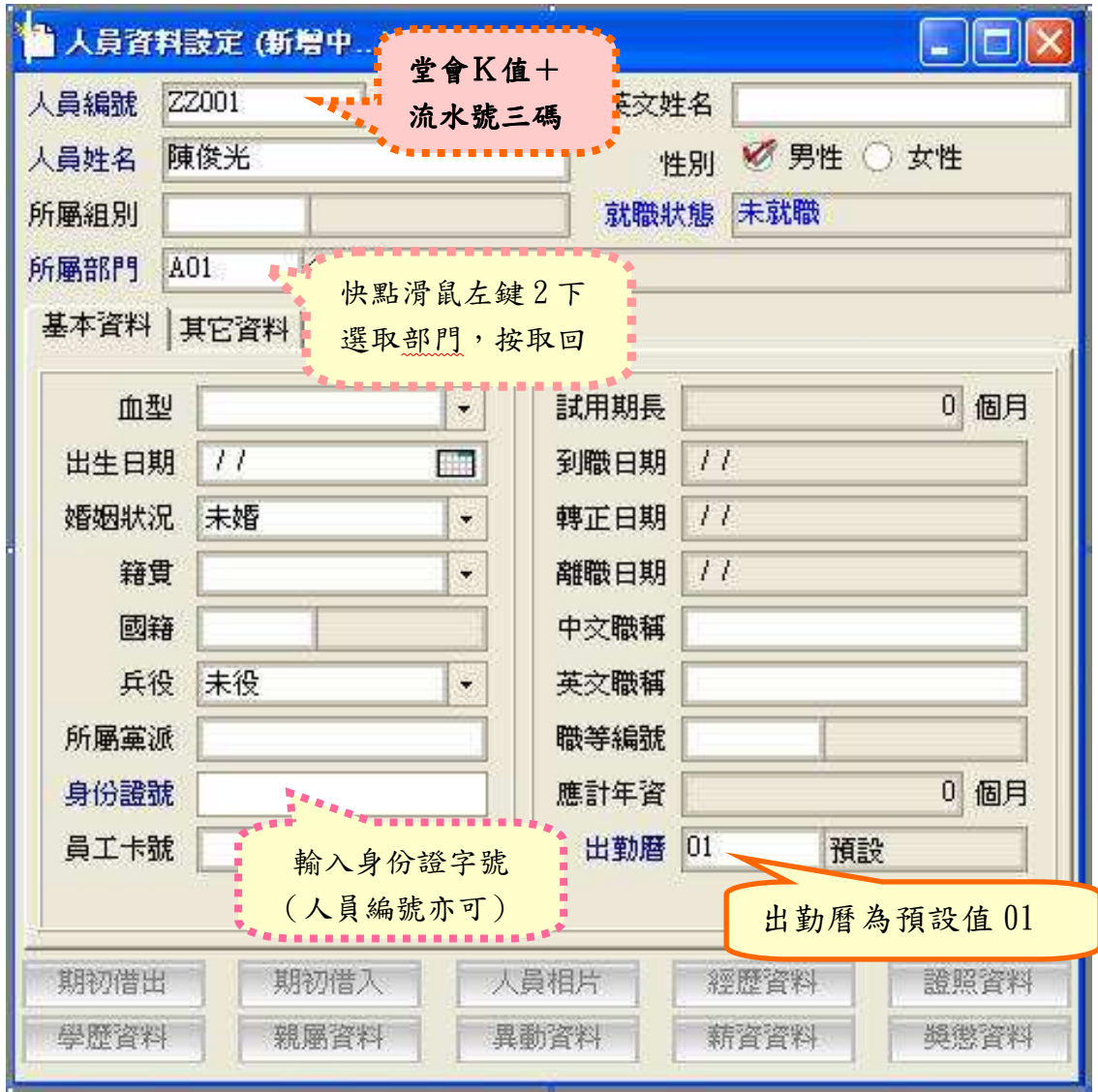

# 有藍色的欄位皆須 key 有藍色的欄位皆須 key 入資料

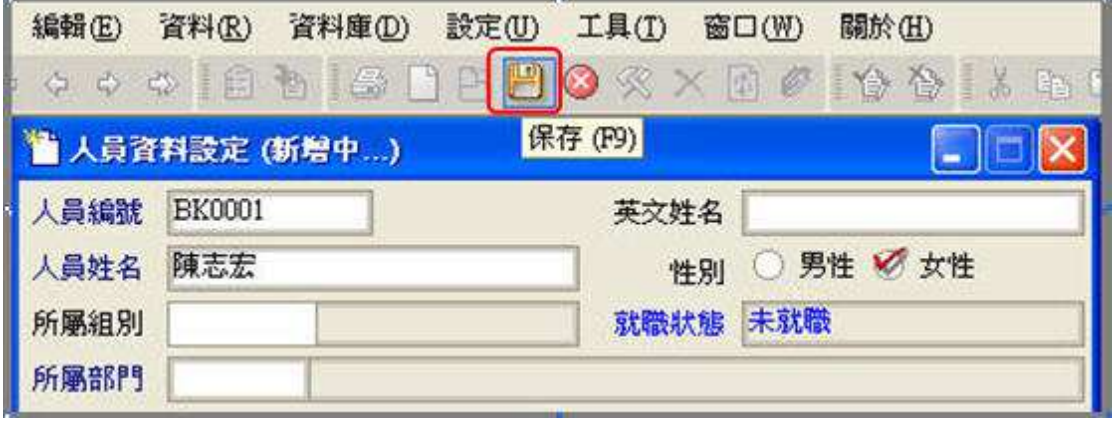

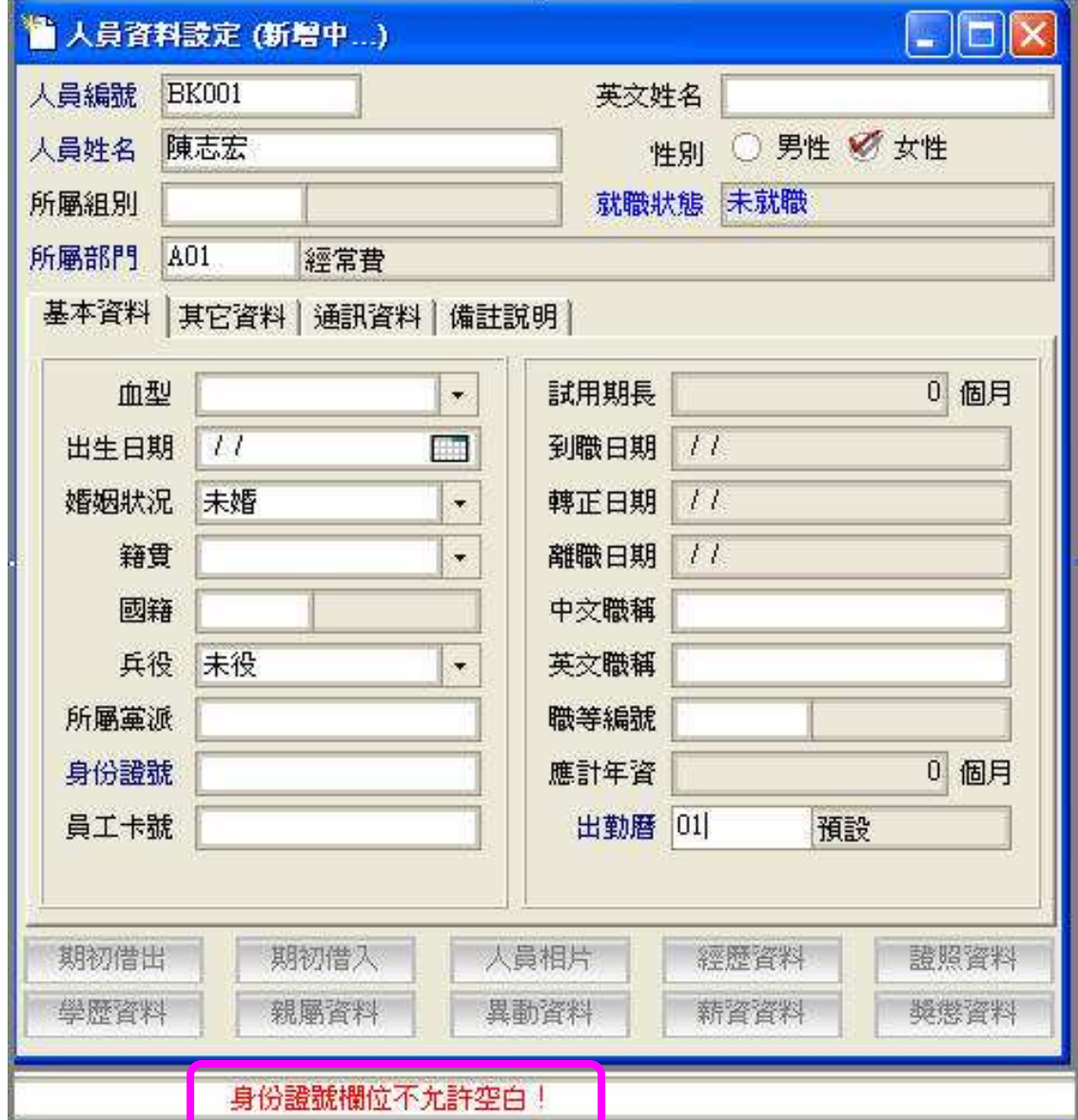

# 若無法存檔:請查看下方紅字,檢閱藍色欄位是否都已 key 入資料。

#### 輔助說明:

#### ~修改、刪除人員編號

若是人員新增存檔後已使用之「人員編號」,將無法進行更改編號及刪除編號資 料,但資料內容可修改,請依以下步驟進行:

共用資料→產品資料設定→人員資料→點選〔修改〕,修改後→點選〔保存〕

### 五、預算作業

提供部門預算及專案預算設定功能,一旦您登打預算後,將可於損益分析、 收入分析、費用分析及短期資金預估使用。

#### (一) 進行預算設定注意事項

- 1、會計科目需為「交易科目」方可設定預算。
- 2、科目屬性需為「收入或費用」方可設定預算。
- 3、由於本會乃是作全年的預算,故請將該科目的全年預算金額均歸屬在 每年的 01 月份。
- (二) 預算設定

<步驟>:共用資料會計科目設定點選須編列預算之「收入或 費用」的科目→按下「預算」。

1、當年度預算設定

#### 圖示 1

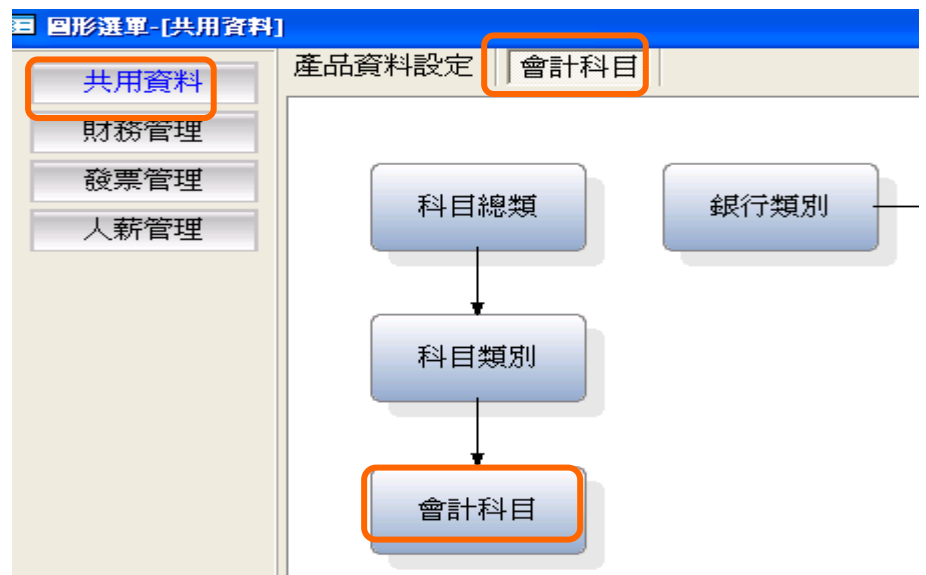

#### 圖示 2

只針對收入與支出類設定預算金額。

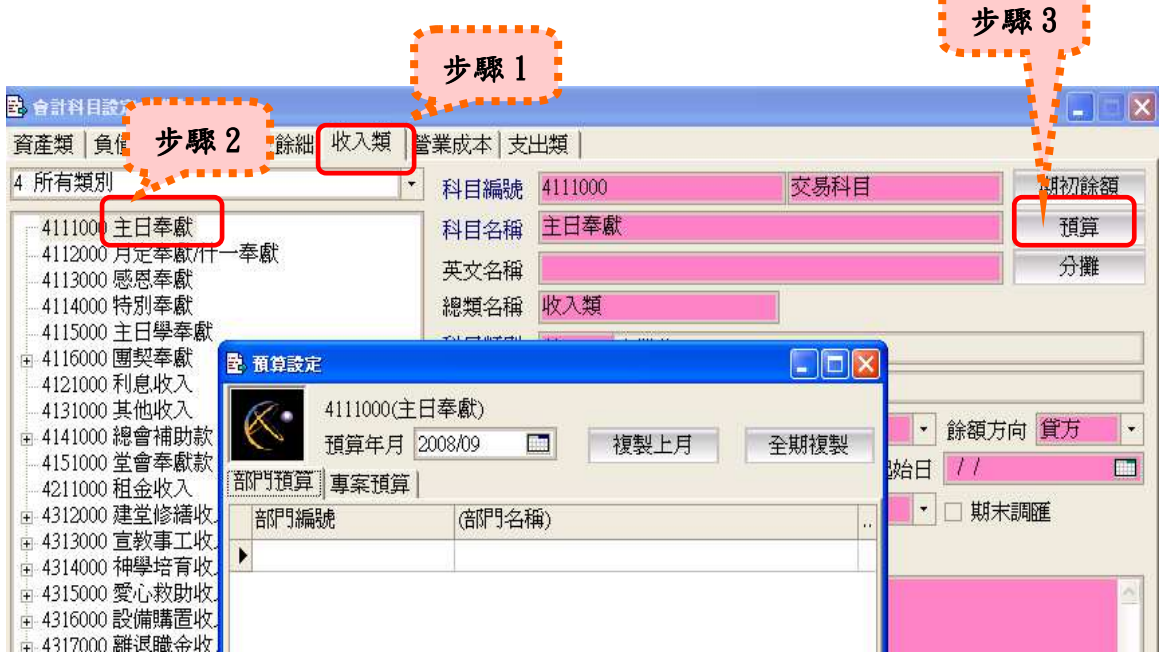

#### 圖示 3

 本會並未按月作預算,乃係作全年預算,故請將該科目的全年預算金額 均歸屬在某年的 01 月份。

例:2008 年設定 2008 年預算方式

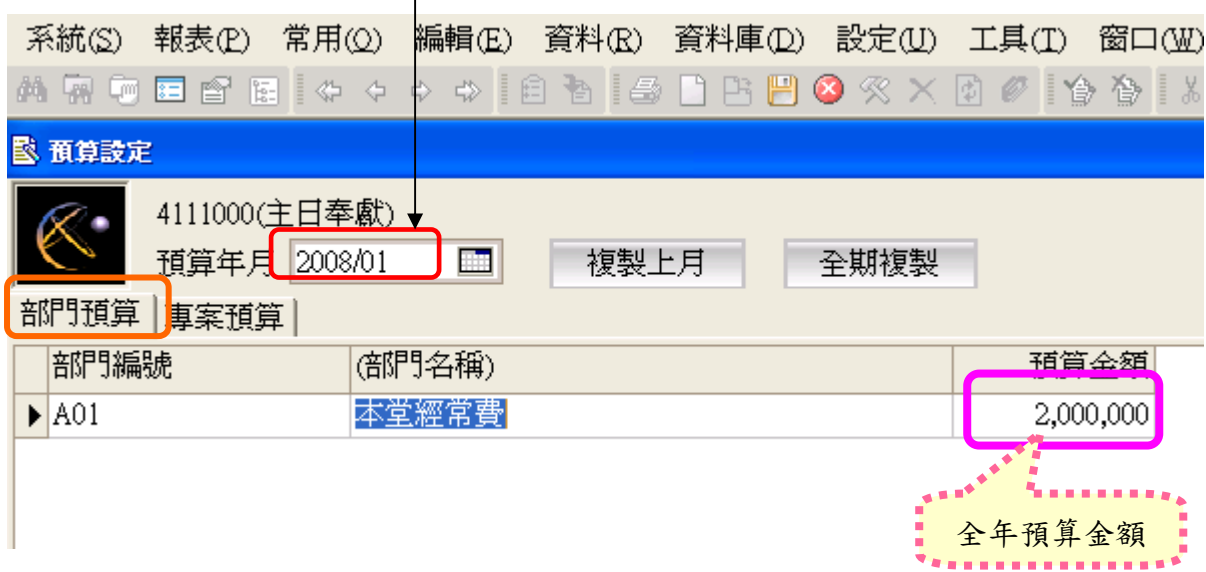

2、隔年度預算表

#### 圖示 2

只針對收入與支出類設定預算金額。

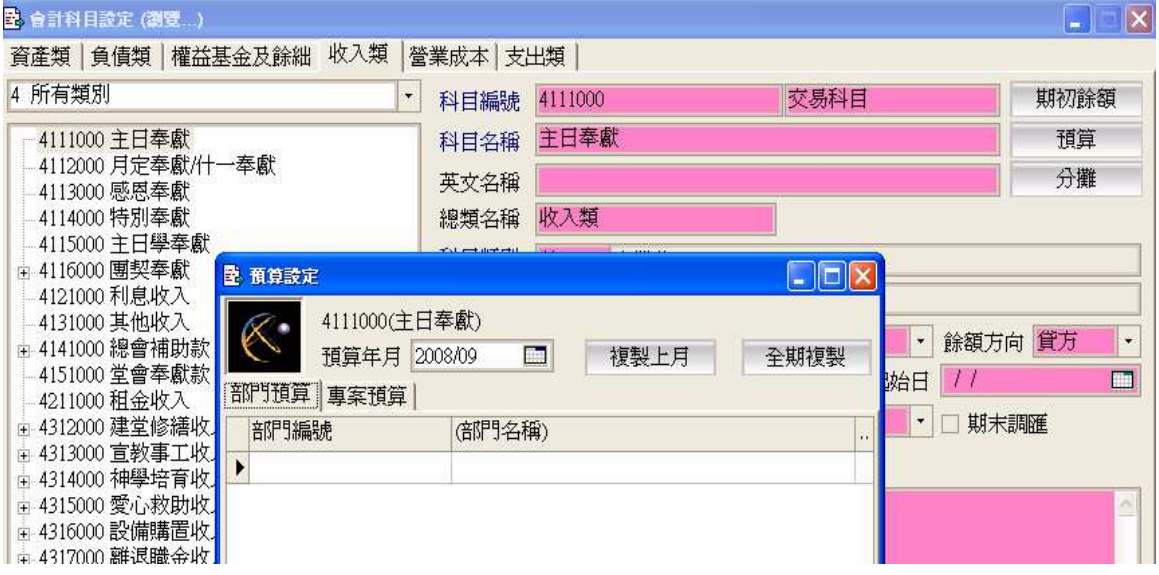

### 圖示 3

本會並未按月作預算,乃係作全年預算,故請將該科目的全年預算金額 均歸屬在某年的 01 月份。

例: 2008年要作 2009年預算設定方式

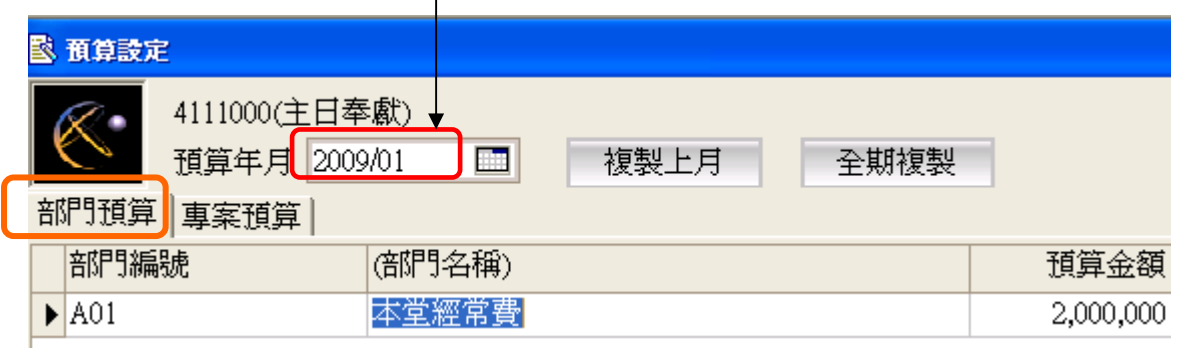

## 六、傳票作業

財務管理→日常作業→傳票維護→點選工具列上方的「新增」圖示→ 輸入單據日期→點選傳票類別→點選部門編號、科目編號→輸入摘要 明細一借、貸方金額一點選工具列上方的「保存」圖示。

### (一)類別

1、現金收入傳票

當借方科目只有現金(科目編號1111100)時,只須將貸方科目、 金額及其他資料輸入傳票後存檔。

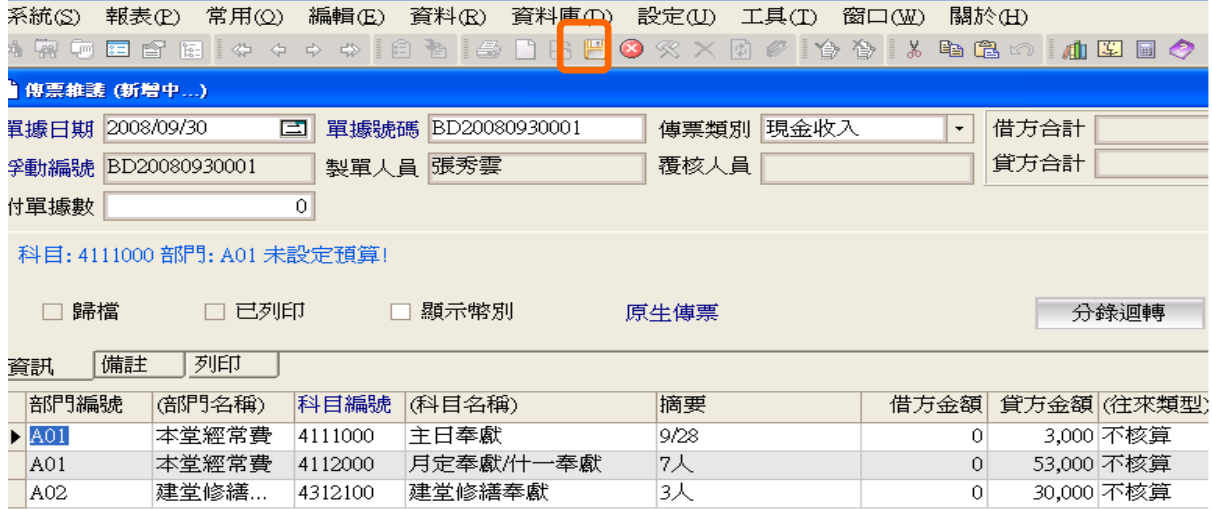

### 2、現金支出傳票

當貸方科目只有現金(科目編號 1111100)時,只須將借方科目、 金額及其他資料輸入傳票後存檔。

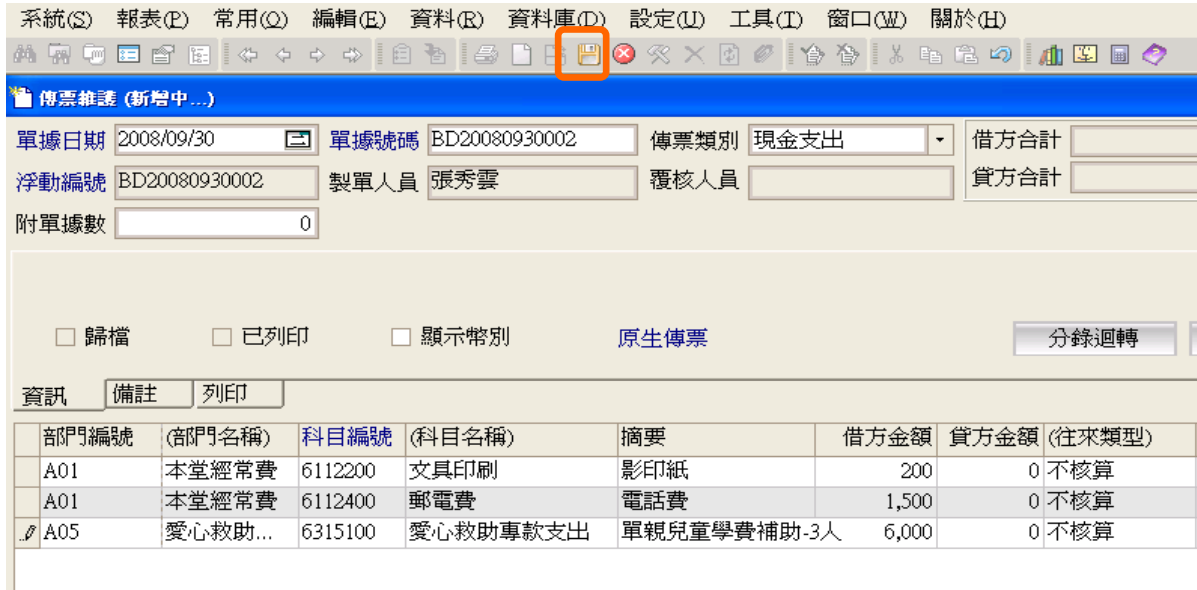

#### 3、轉帳傳票

非以上情形之傳票,須將借、貸方科目、金額及其他資料一一輸入傳 票後存檔。

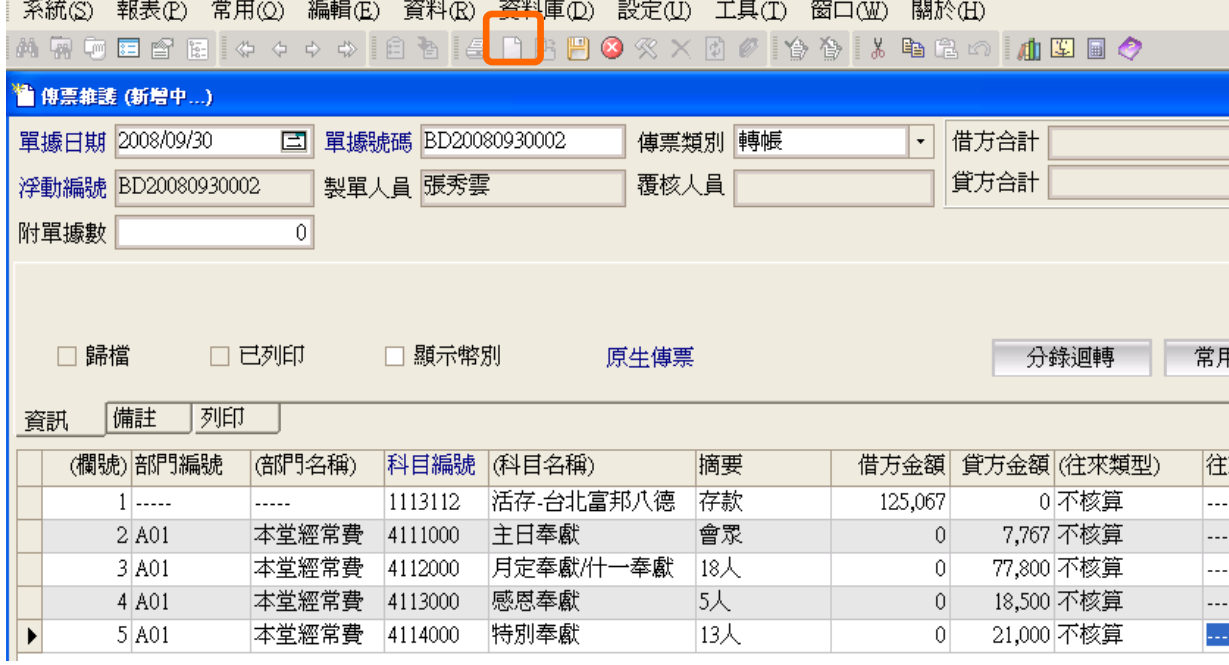

## (二)常用分錄

將常用的傳票分錄先設定存檔,登打傳票時可直接取用。

- 1、常用分錄之設定
	- (1)方法一:財務管理→日常作業→常用分錄→點選工具列上方的「新 增」圖示修改「新增方式」為『附加 Append』設定編 號、名稱→輸入借、貸方科目、金額等資料→點選工具列 上方的「保存」圖示。

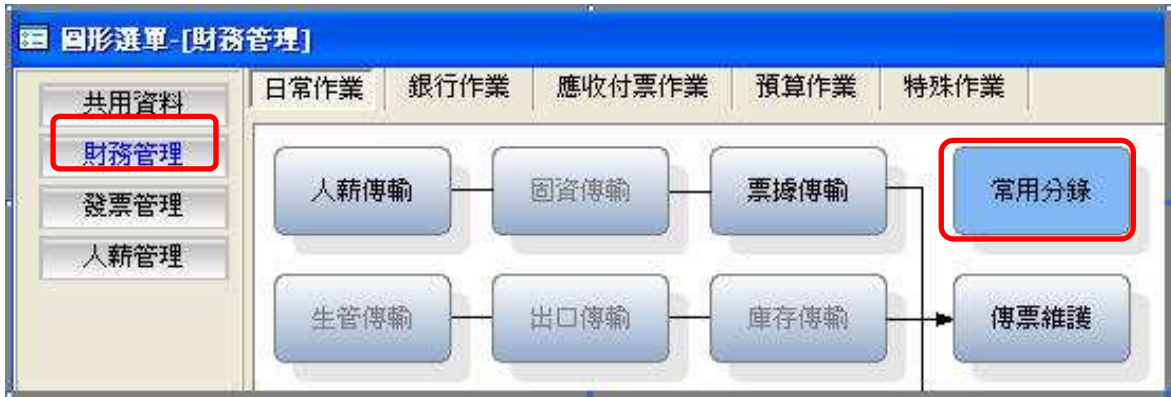

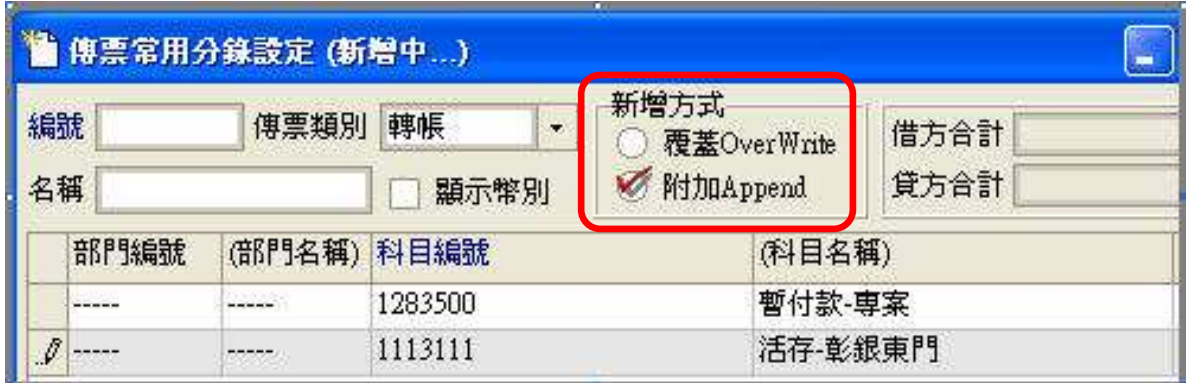

(2)方法二:傳票已存檔(瀏覽)狀態下→按下「另存常用」→系統自動 將瀏覽中的此張傳票新增為常用分錄→修改「新增方式」 為『附加 Append』→設定編號、名稱→點選工具列上方的 「保存」圖示

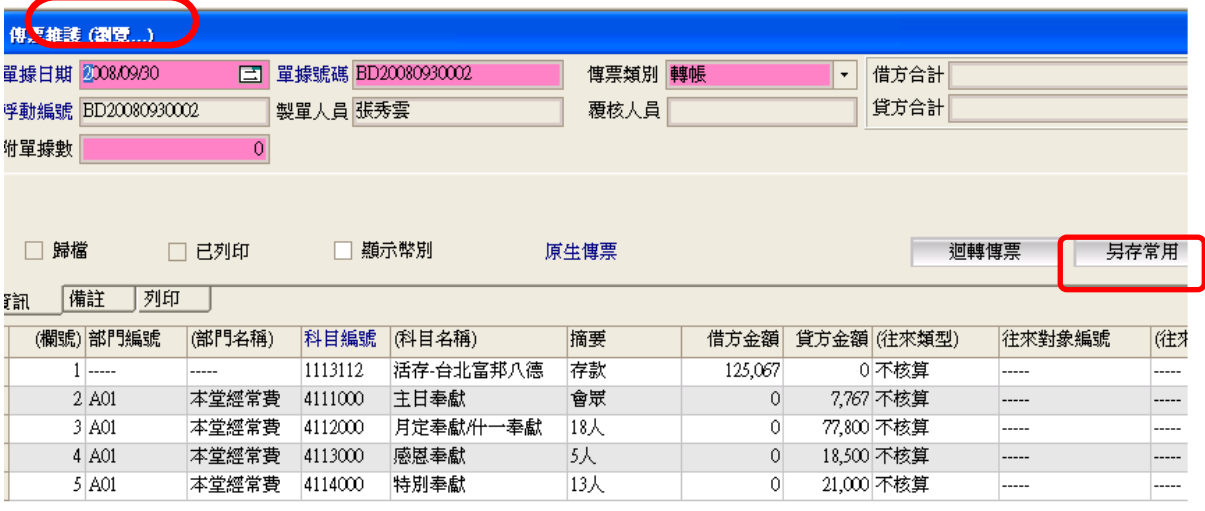

## MRODEB & + + + | 0 b | 3 D B B O X X D 0 | 1 0 B L B G 0 | 1 0 8 0 0

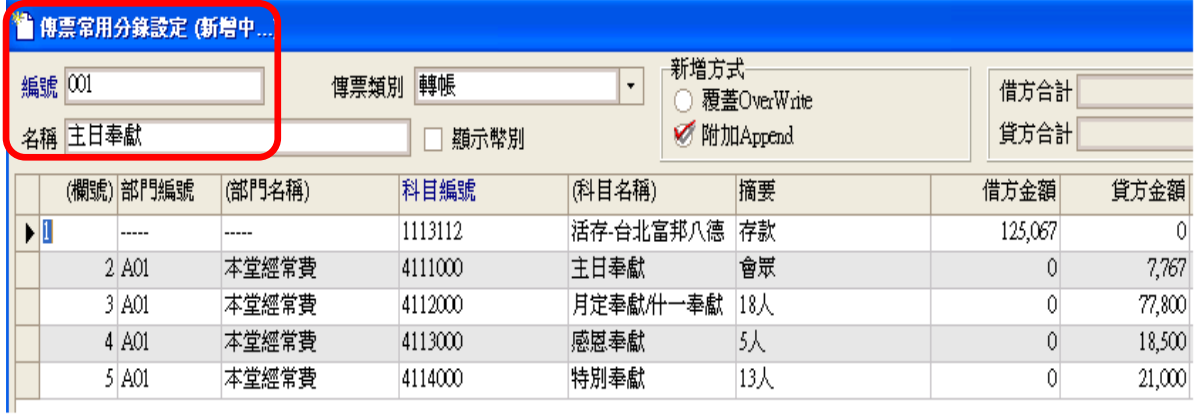

2、常用分錄之使用

財務管理→日常作業→傳票維護→點選工具列上方的「新增」圖示→按 下「常用分錄」→依「編號」點選常用分錄→修改傳票內容→點選工具 列上方的「存檔」圖示

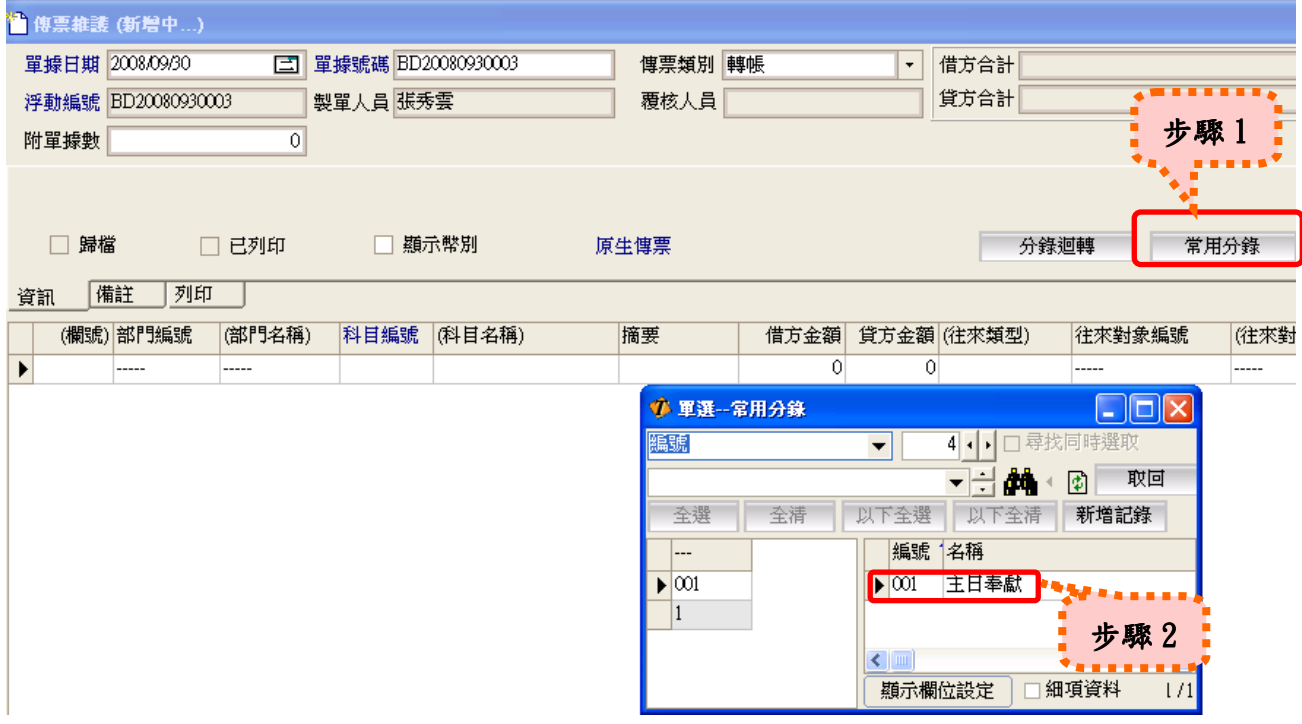

#### (三)傳票欄位插入、刪除功能

1、插入欄位

在傳票(新增 or 修改)狀態下,將游標點在欲插入欄位的下方欄位將 其反黑,按鍵盤 Insert 鍵即可插入空白欄位。

2、刪除欄位

在傳票(新增 or 修改)狀態下,將游標點在欲刪除欄位將其反黑,按 鍵盤 Delete 鍵即可刪除欄位。

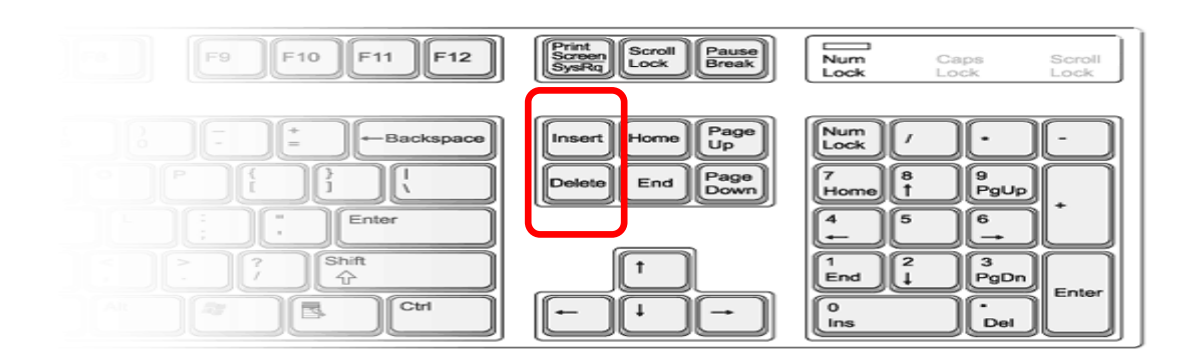

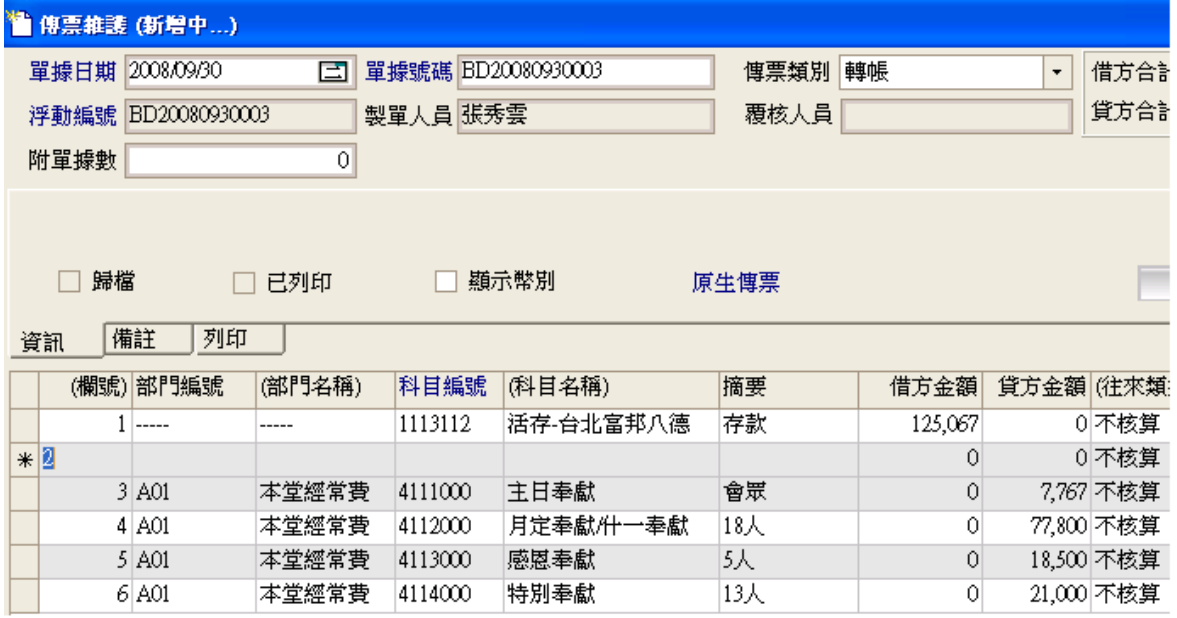

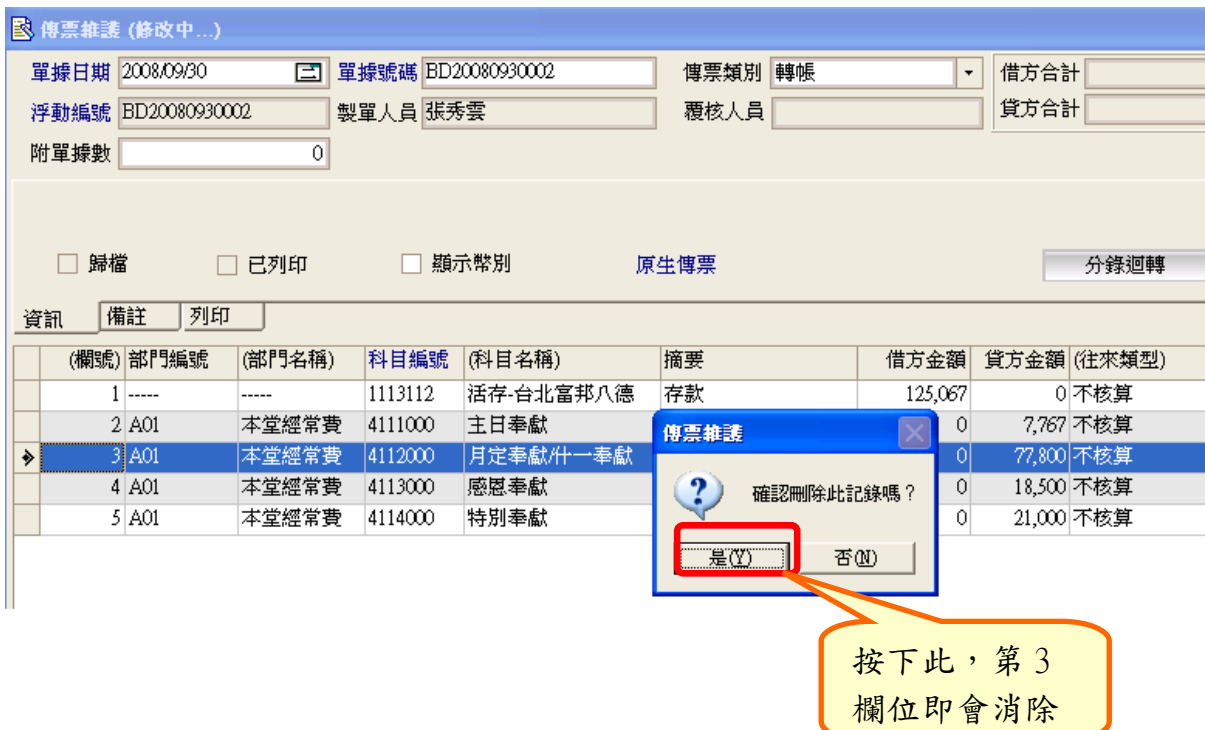

## (四)覆核、取消覆核

 1、傳票於「新增」「存檔」後在(瀏覽)的狀態下,覆核人員點選工 具列上方的「覆核」圖示後,傳票資料才會過帳到各報表中(如:資產 負債表、收支餘絀表、明細分類帳…等)。

 2、欲修改已覆核過的傳票,先請有「取消覆核」權限的同工在該張傳票 瀏覽狀態下點選工具列上方的「取消覆核」圖示後,再由負責切立傳票 同工進行該張傳票的「修改存檔」,再重複 1 的動作。

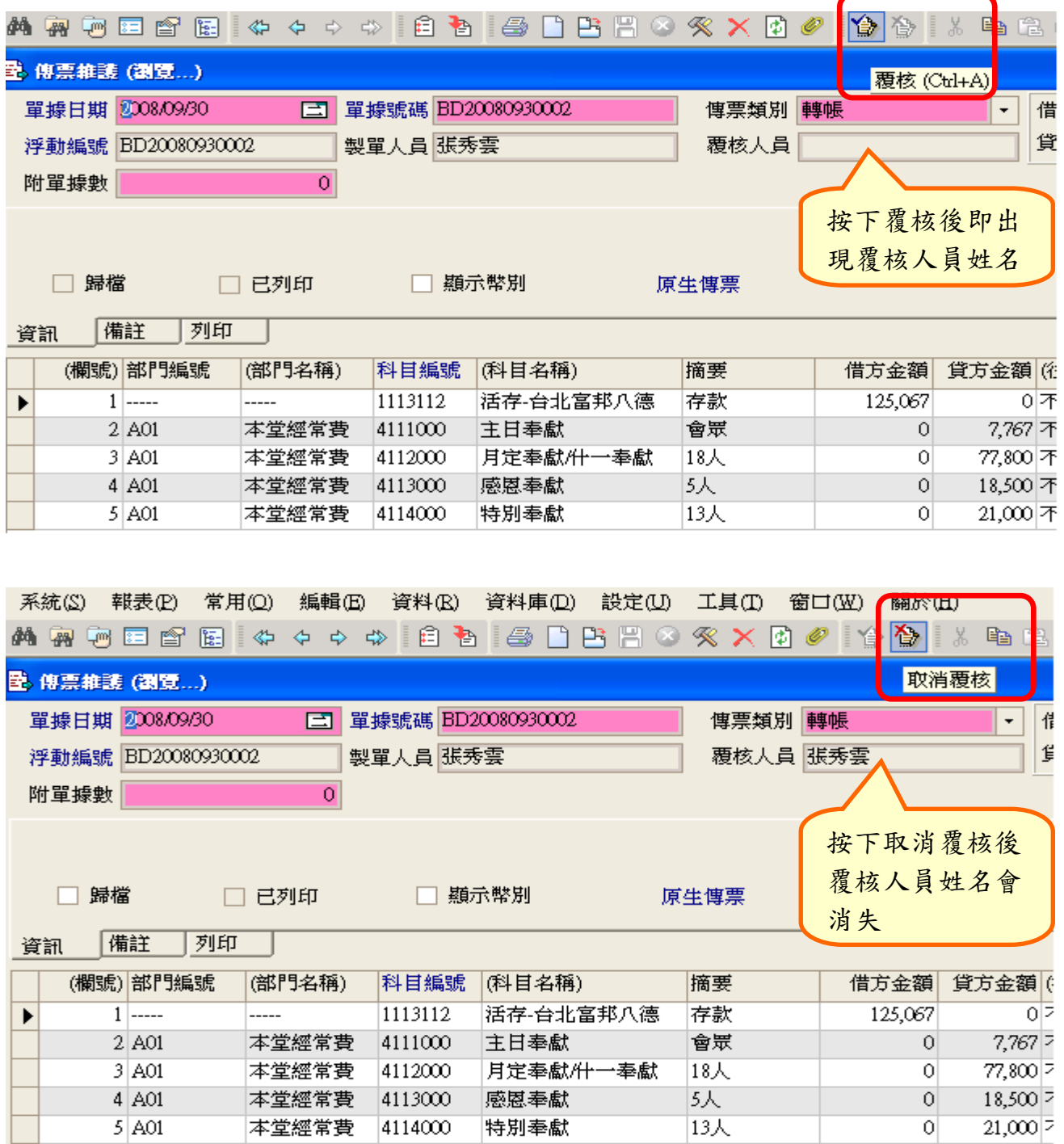

#### 輔助說明:

(1)傳票摘要欄位請務必清楚載明內容,以利日後查詢。

(2)登打傳票時如使用到個人核算之會計科目,請勾選相關人員,以利年底之

個人所得計算。

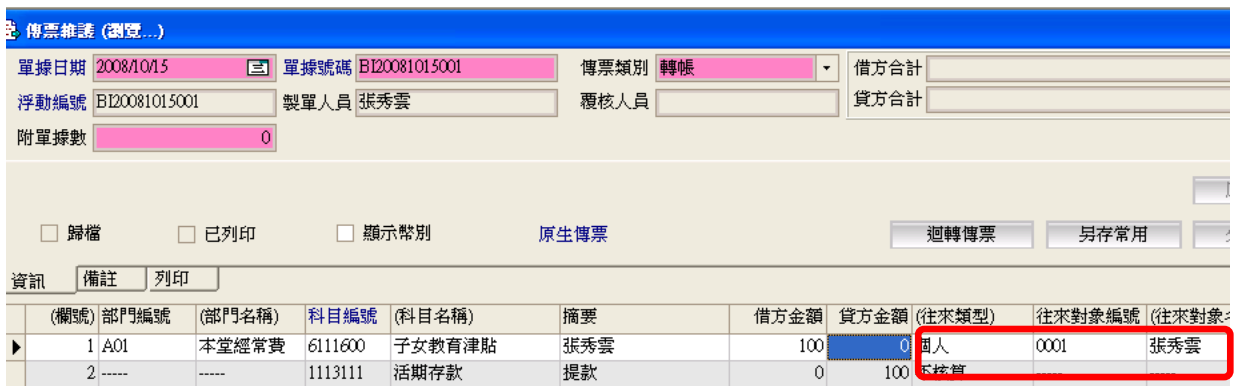

(3)若在新增傳票時,畫面下方的提示訊息是<mark>紅色</mark>字體,則須依該提示進行、 完成該動作後,該張傳票方能存檔;若畫面下方的提示訊息是<mark>藍色</mark>字體, 即使未依該提示進行、完成該動作,該張傳票仍能存檔。

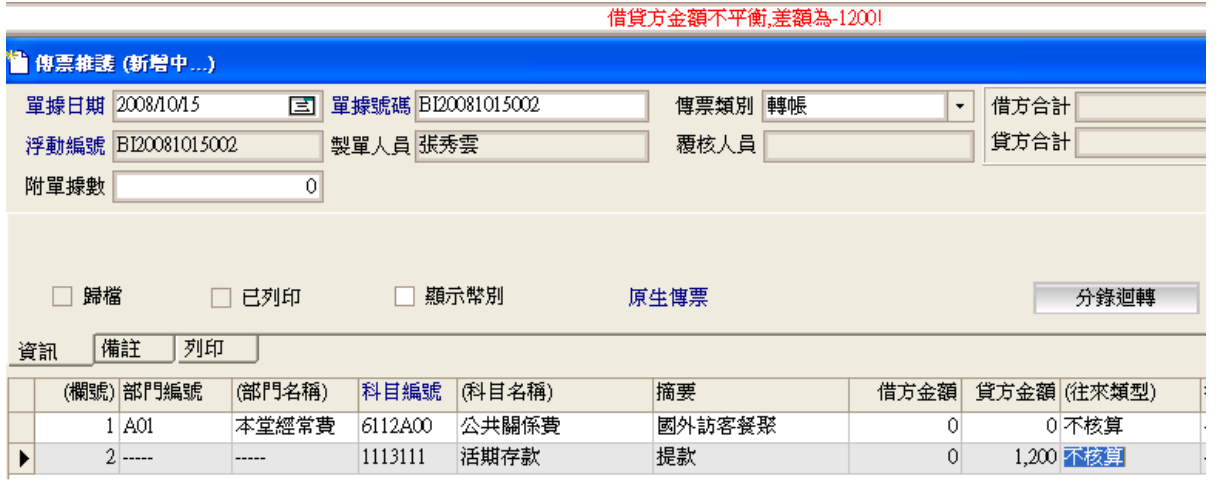

(五)列印傳票

財務管理→日常作業→傳票維護(瀏覽)的狀態下→點選工具列上方 的〔印表機一列印〕圖示→單據選擇(依列印範圍勾選)→預覽,確 認無誤後點選﹝印表機﹞圖示

A4 規格列印設定方法如下:

先對傳票作「列印」的動作,再對浮現的「列印-傳票維護」視窗左下 方的「預覽」按下滑鼠左鍵。

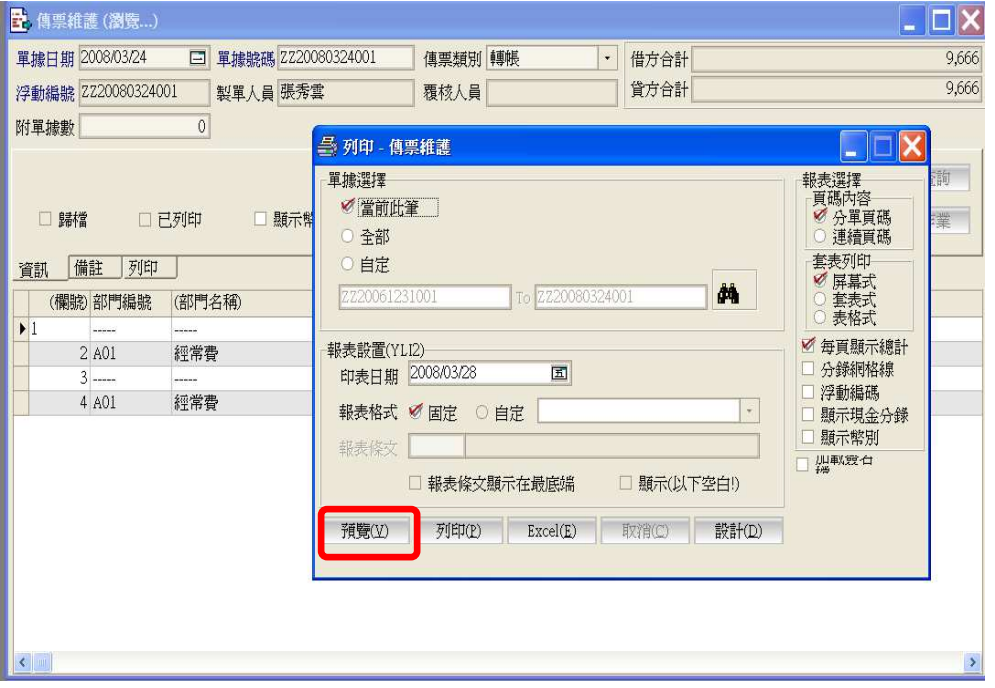

接著點選畫面右上方的「印表設定」選項

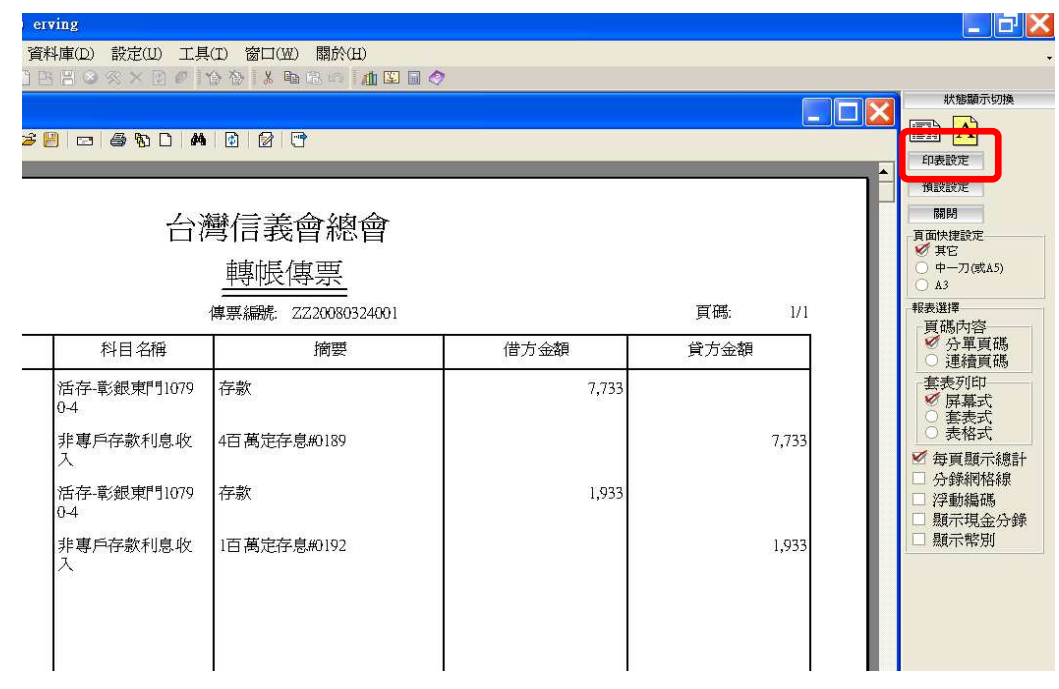

將紙張大小改為「A4」(預設為 A5),列印方向改為直印

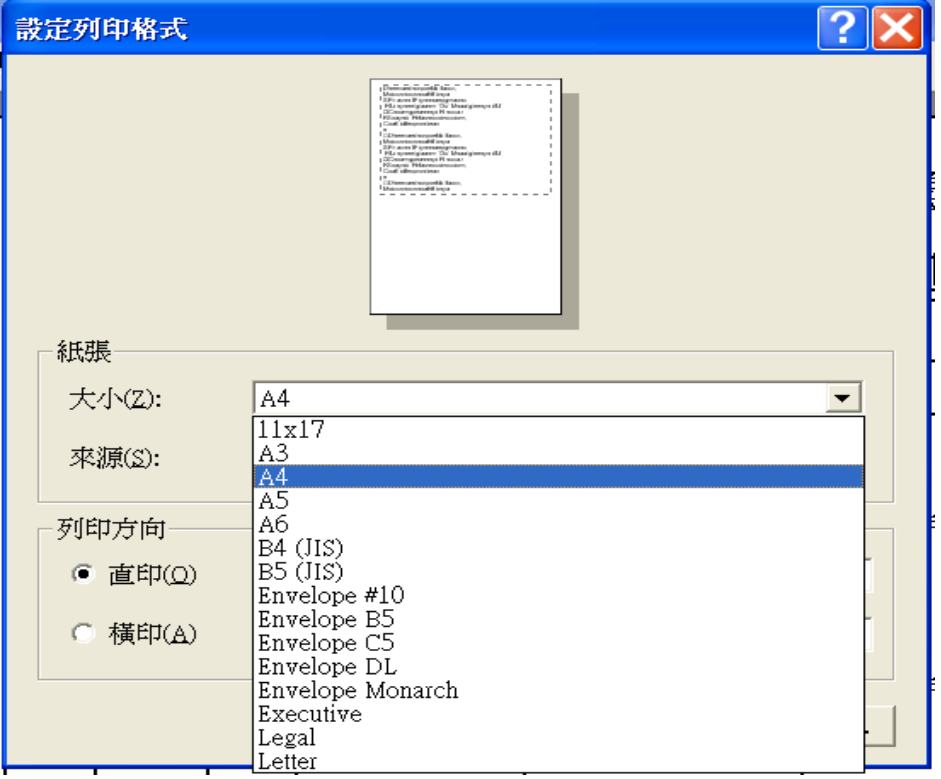

將「下邊界」的值改為 150

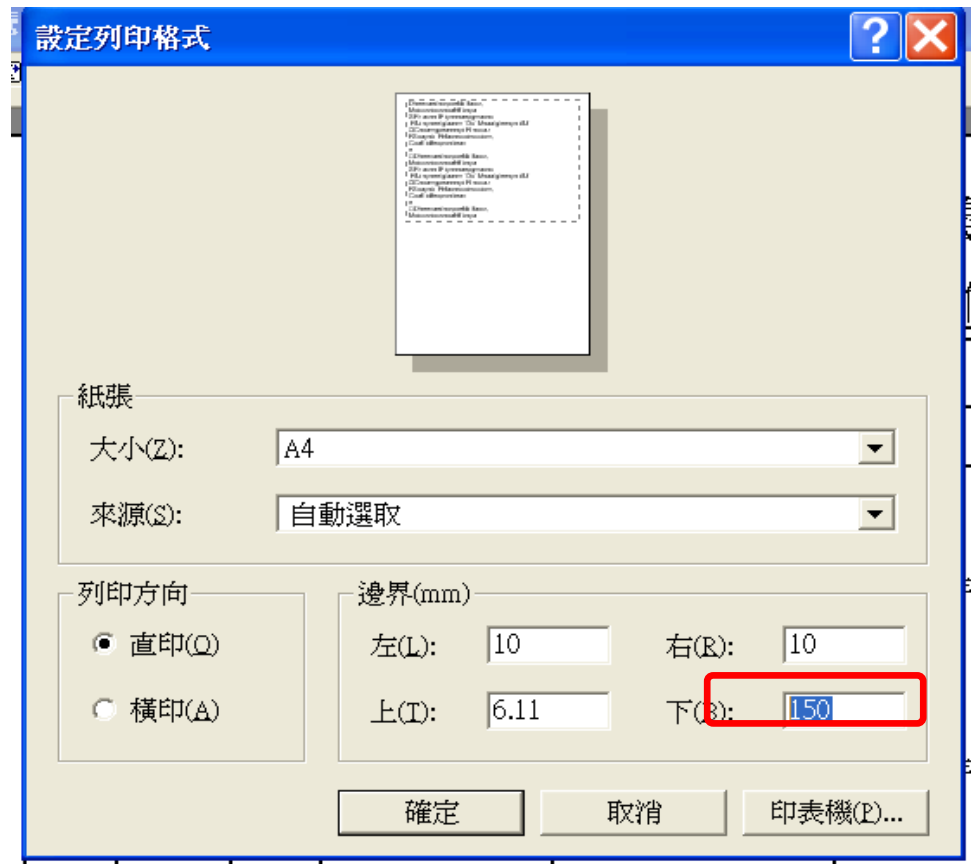

七、查看及列印報表

(一)明細分類帳:傳票 key 入存檔後,系統會自動將會計科目內容、金額 過到明細分類帳中,若年度中要查看某一會計科目明 細,可依據下列步驟

財務管理→日常作業→明細分類帳

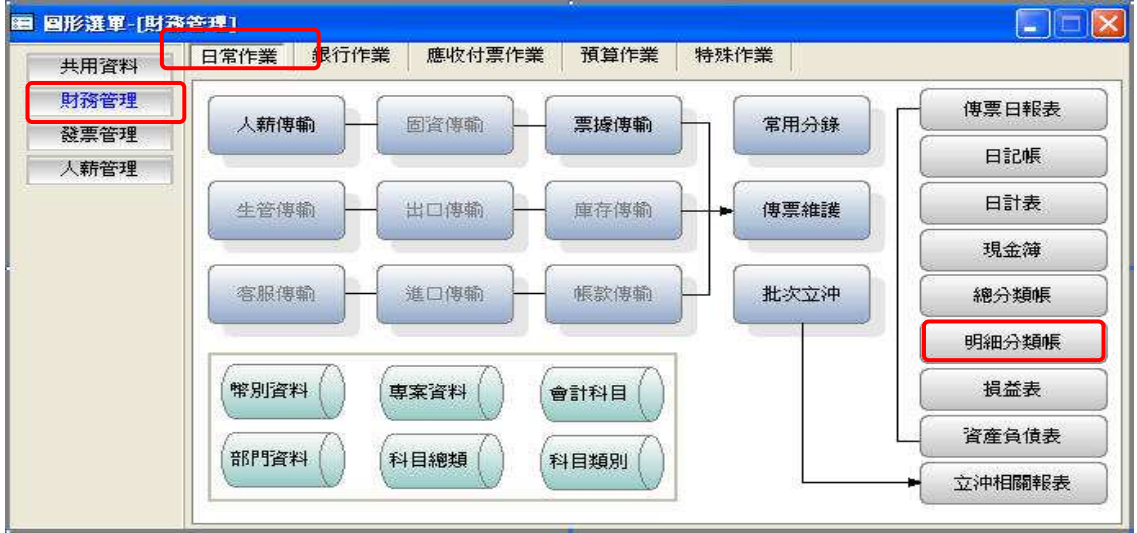

1、部門明細分類帳、不分部門明細分類

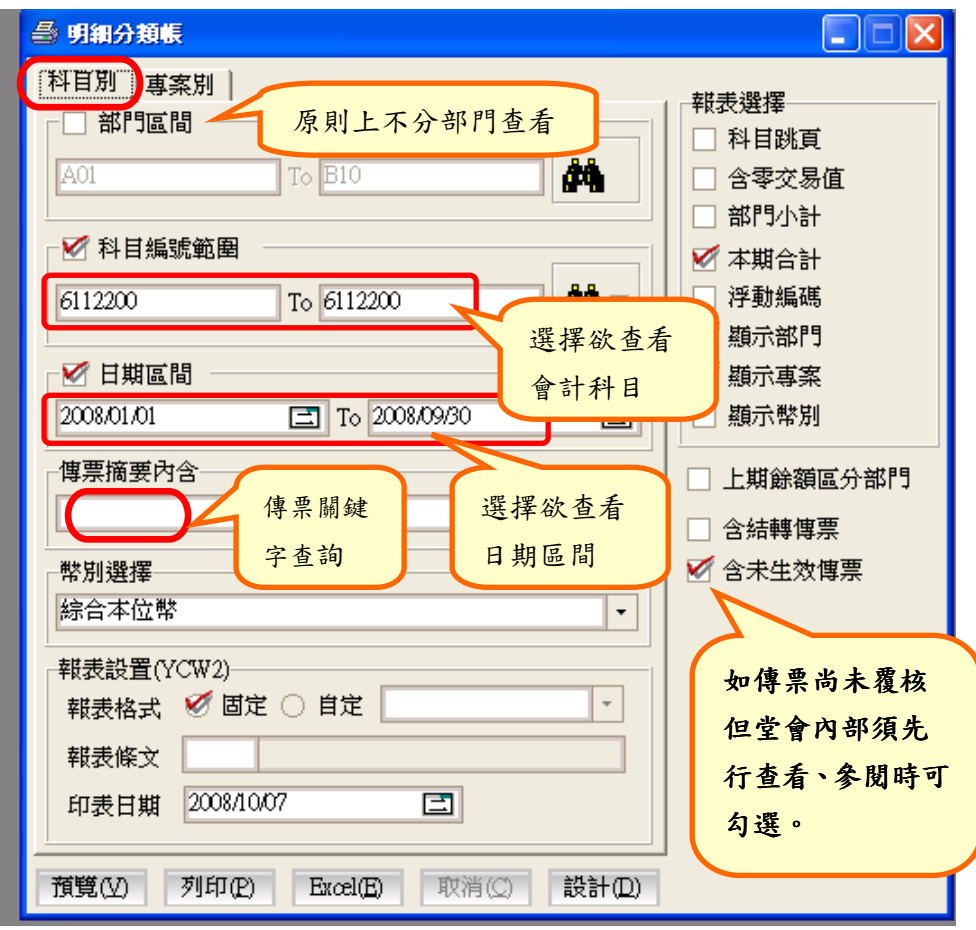

 2、專案明細分類帳:「專案別」是有預設『專案資料』時方有必要執 行,以作為堂會內部管理報表使用。

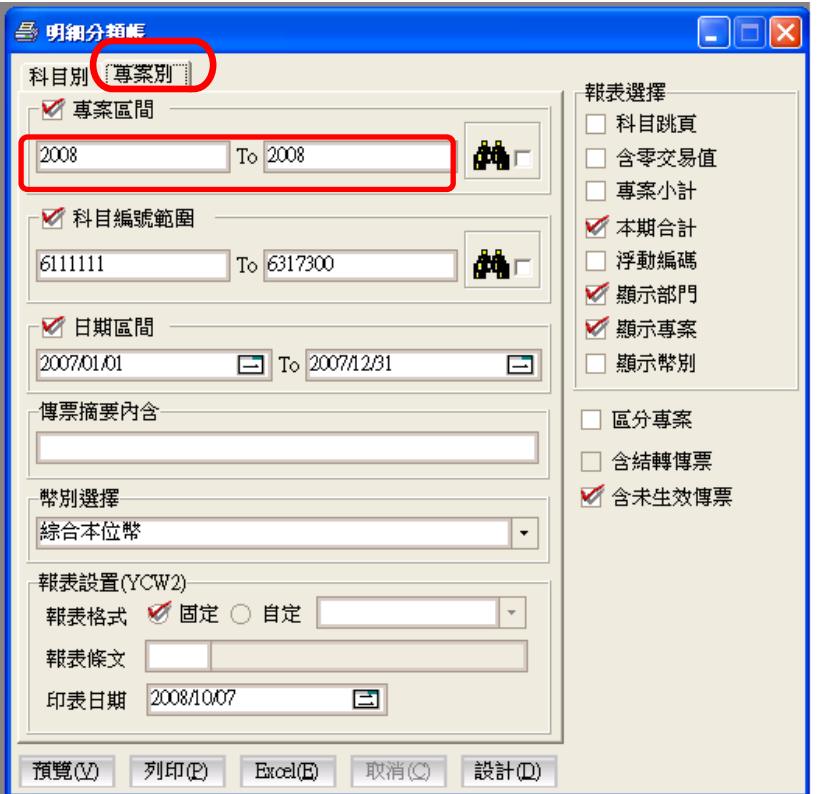

### 輔助說明:

在明細分類帳上,將游標直接擊點兩下在傳票號碼即可出現欲查看之傳票 明細

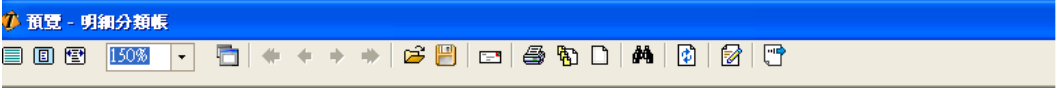

and the state of the con-

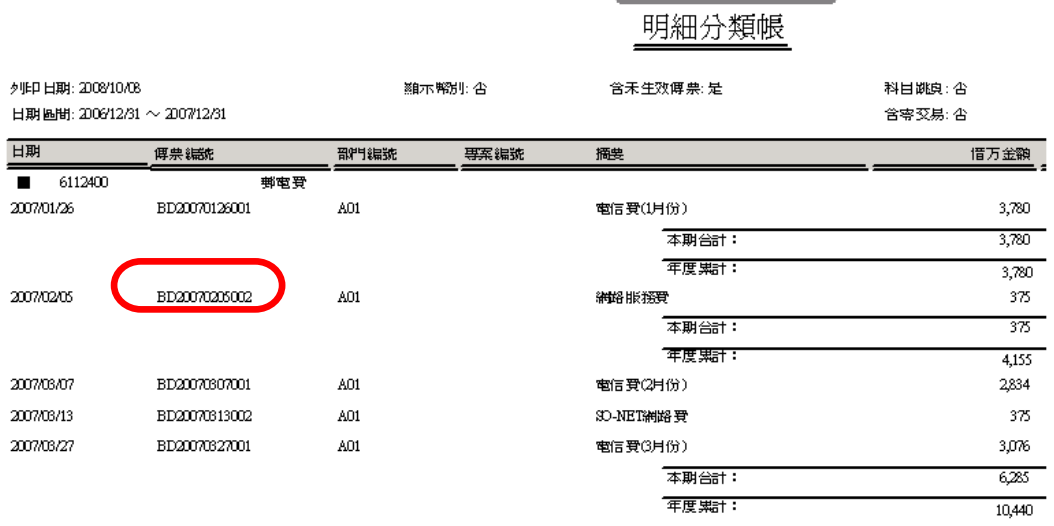

(二)收支餘紬表(損益表):財務管理→日常作業→損益表→損益表

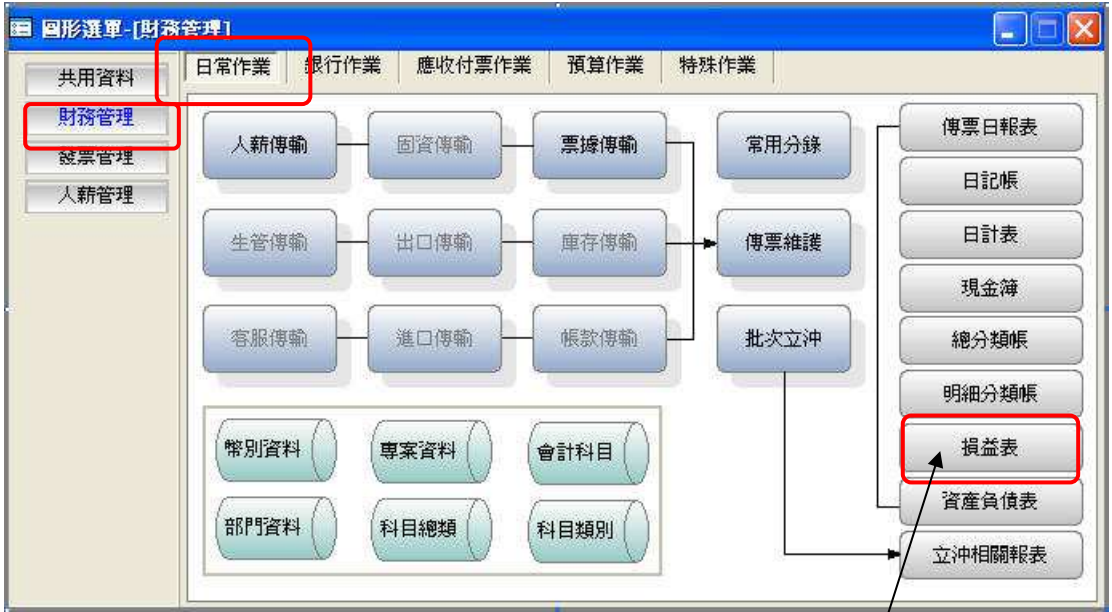

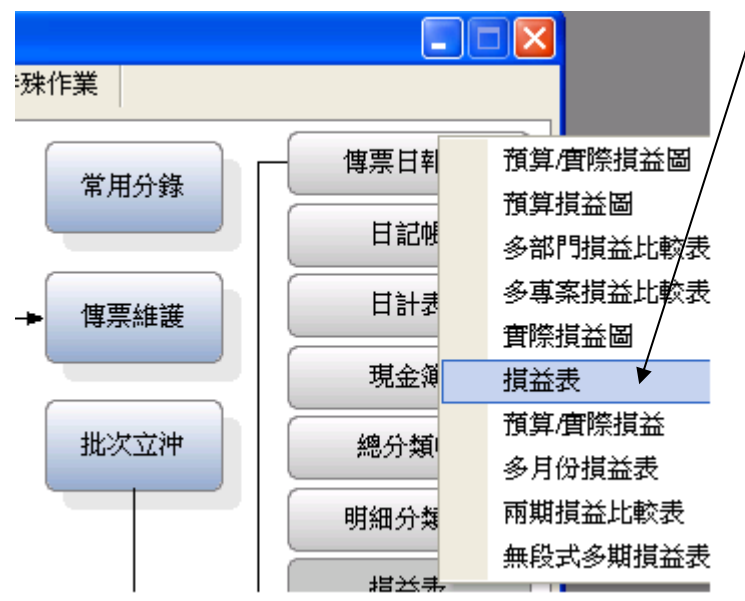

1、不分部門餘絀表

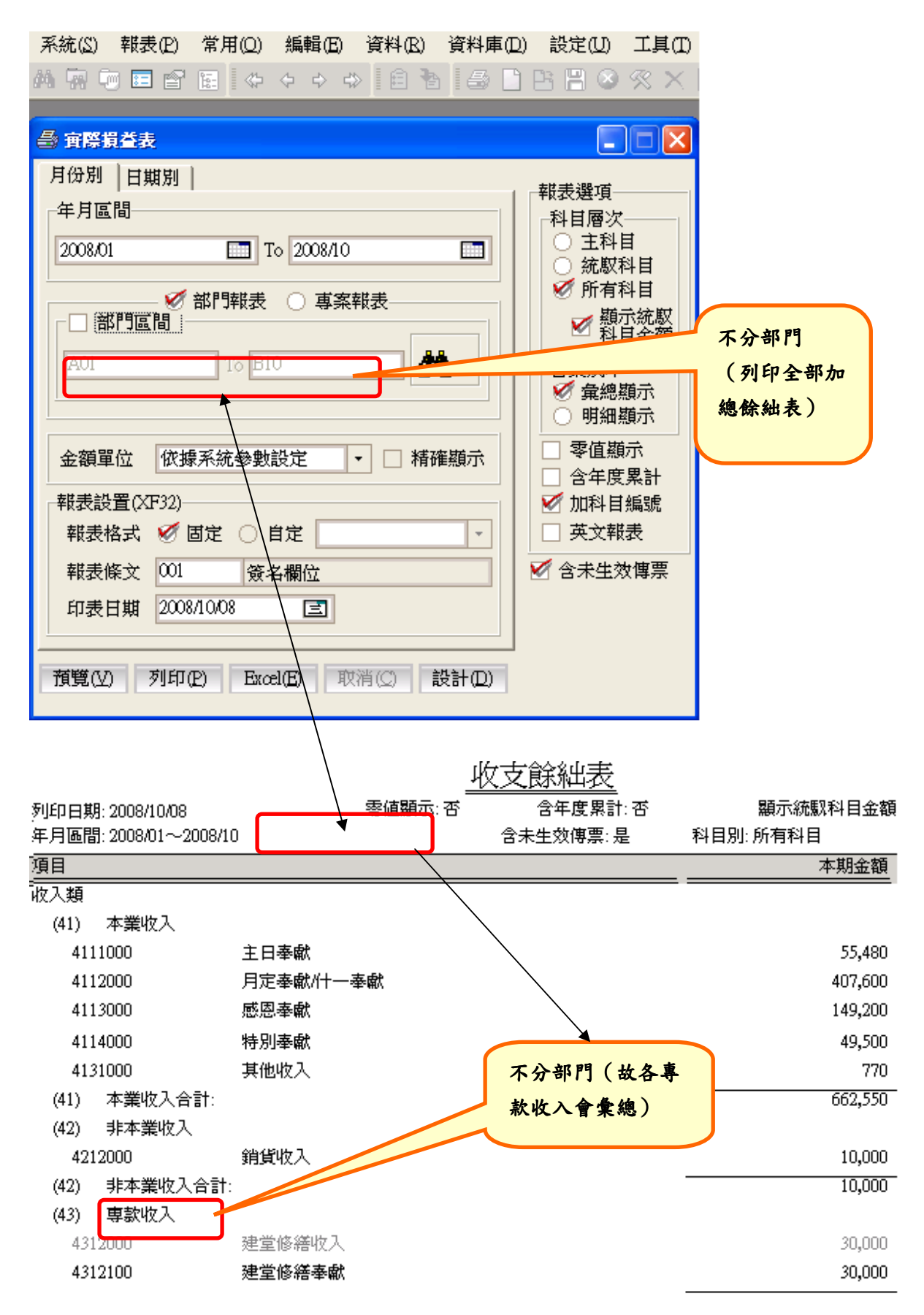

2、各部門餘絀表(目前總會統一設定 A01-A08 部門)

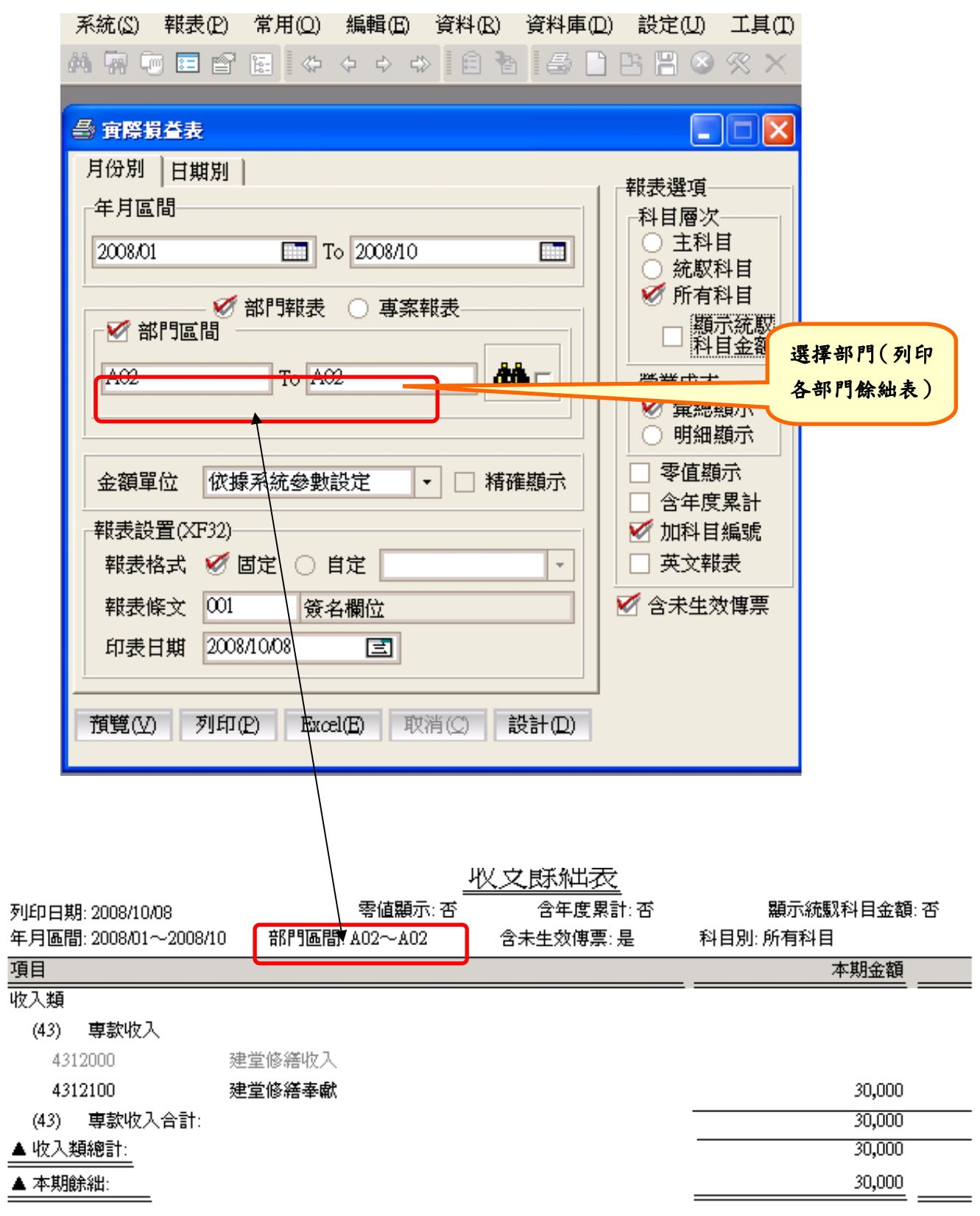

3、專案餘絀表(有設定使用專案)

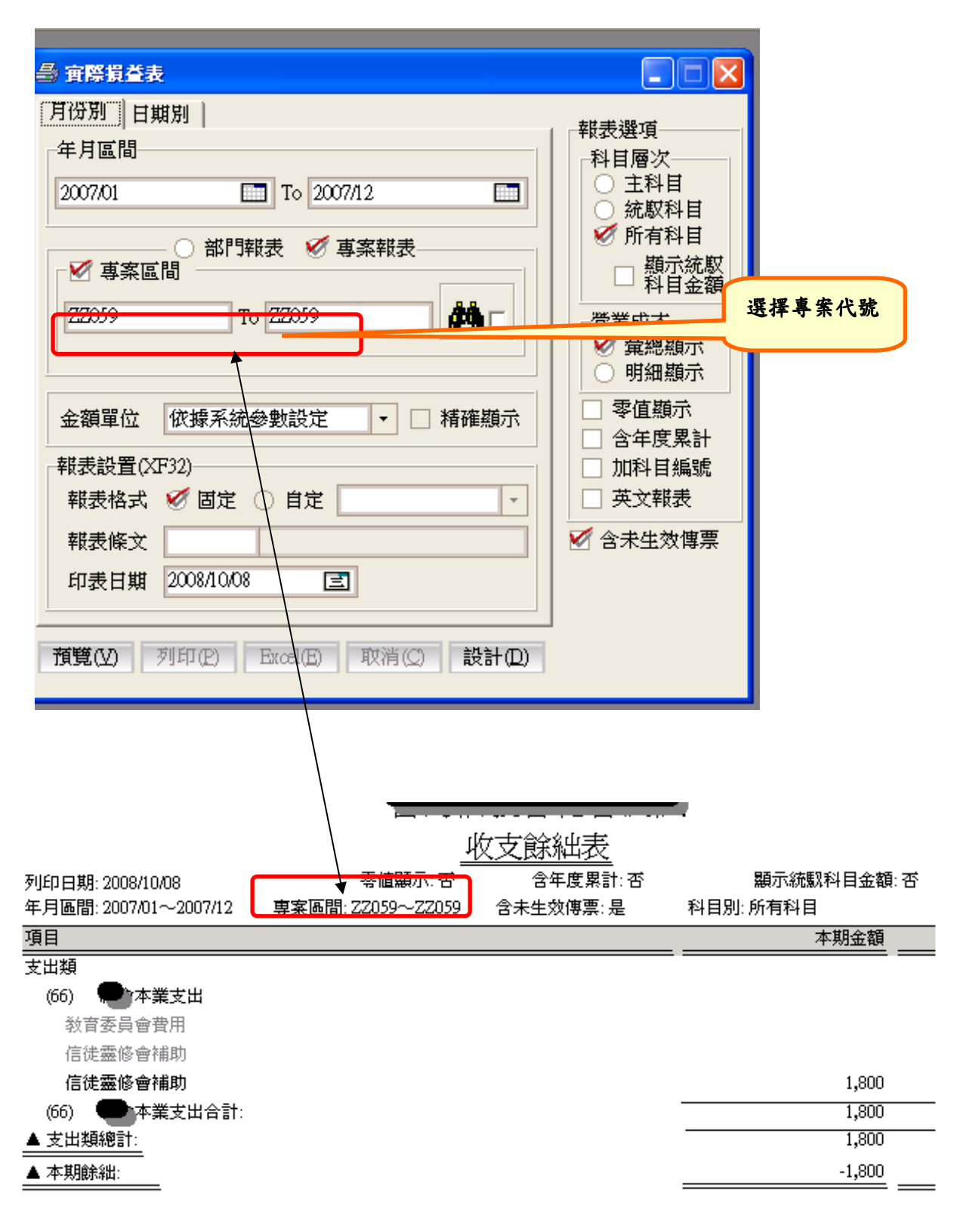

4、預算/實際收支餘絀表

 每年年初將收入與支出之當年度預算金額登打後,即可列印此報表(預 算登打請參閱第五項)(P7-P9)。

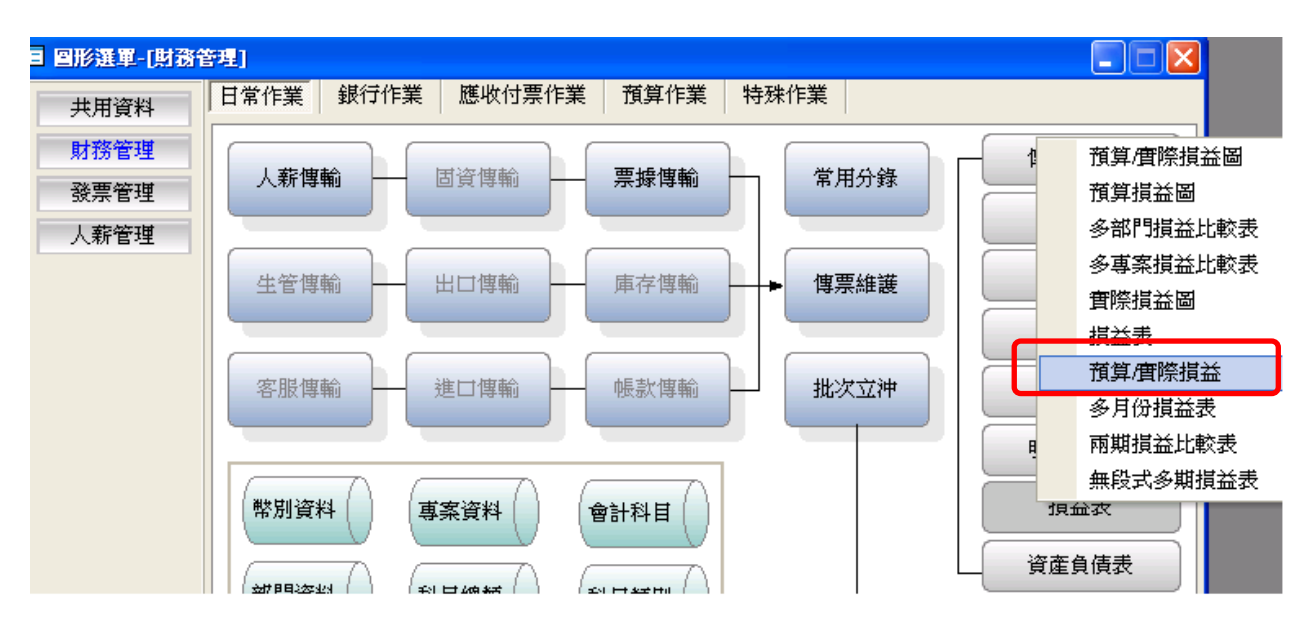

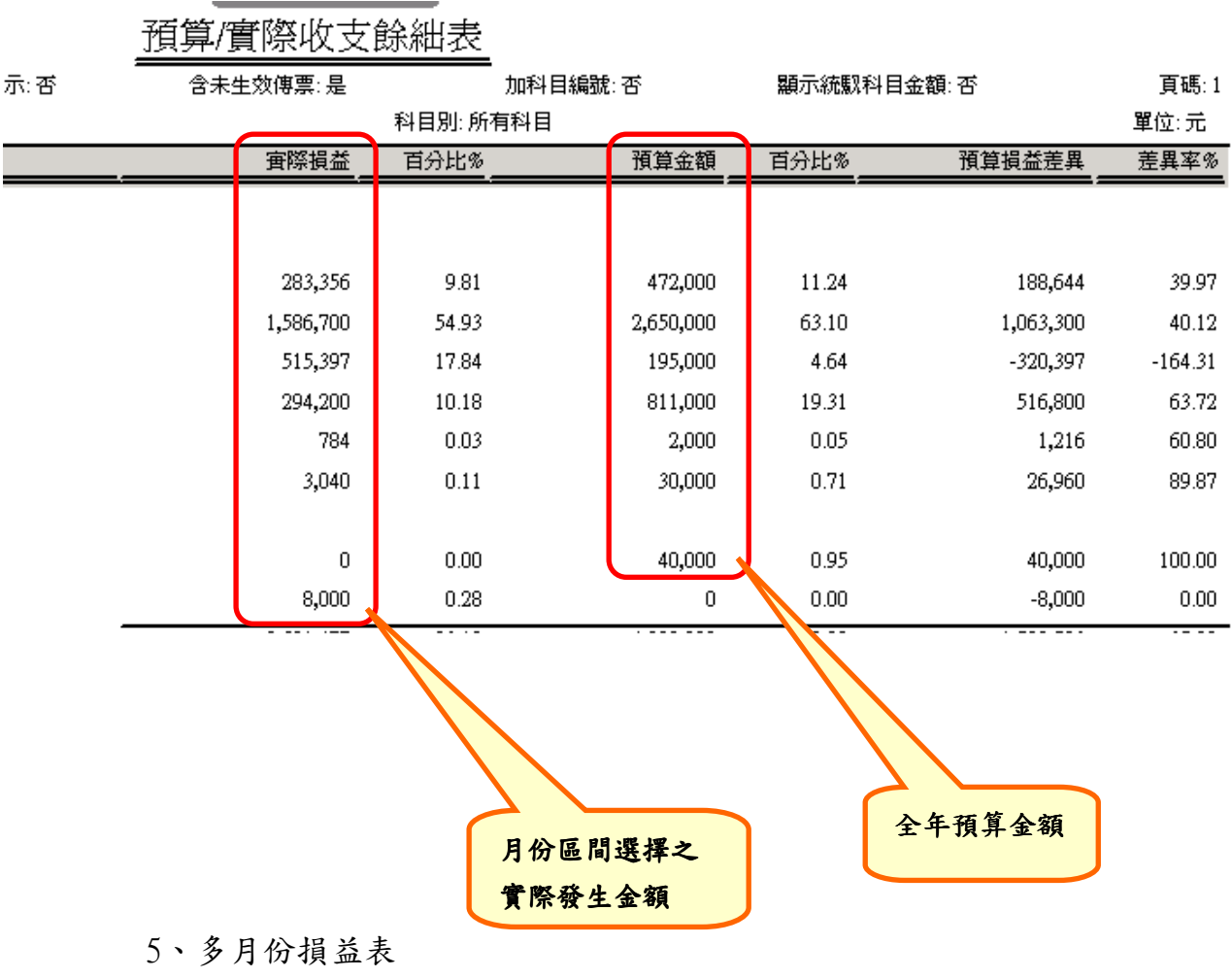

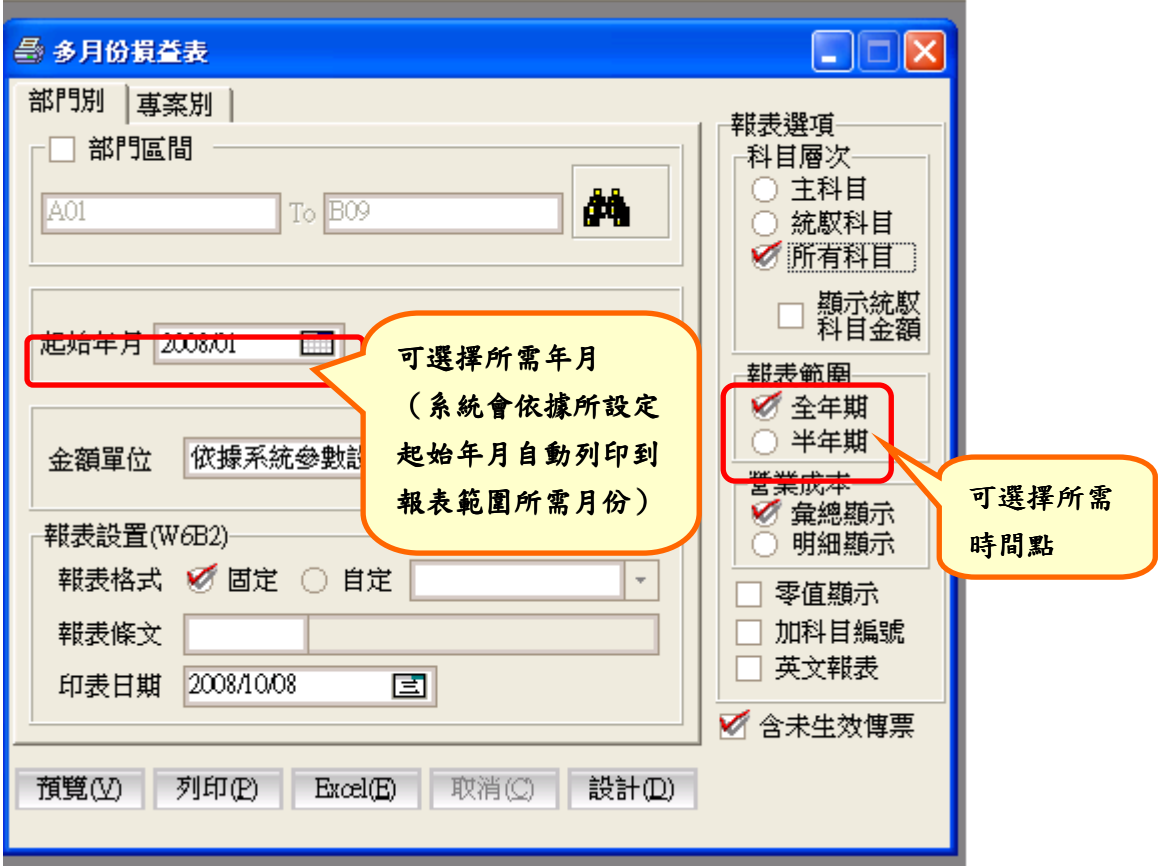

以此為例,起始月份為  $2008/01$ ,報表範圍為全年期,故多月份損益表呈現出 2008/01-2008/12 資料

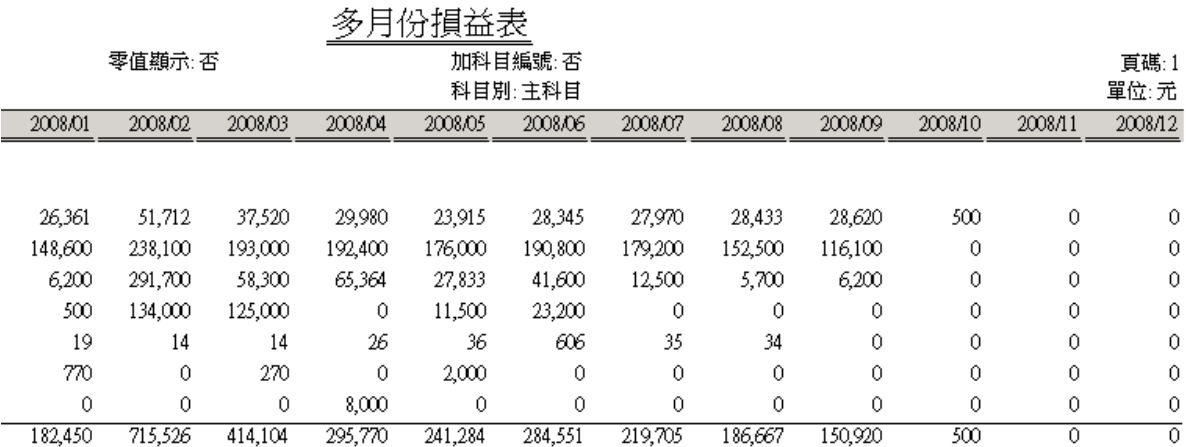

6、兩期損益比較表(比較當年度與前年度同期)

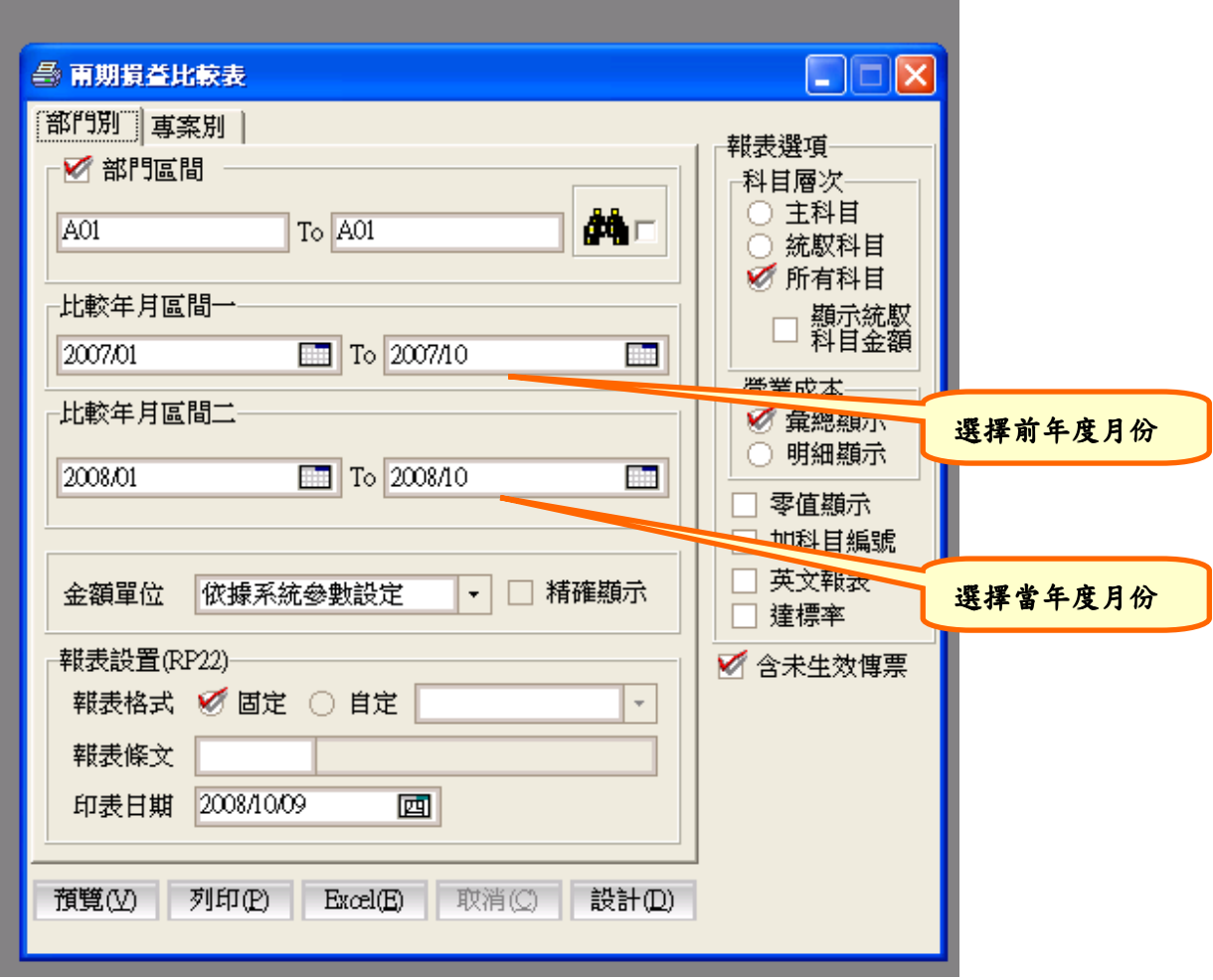

# 兩期收支餘絀比較表

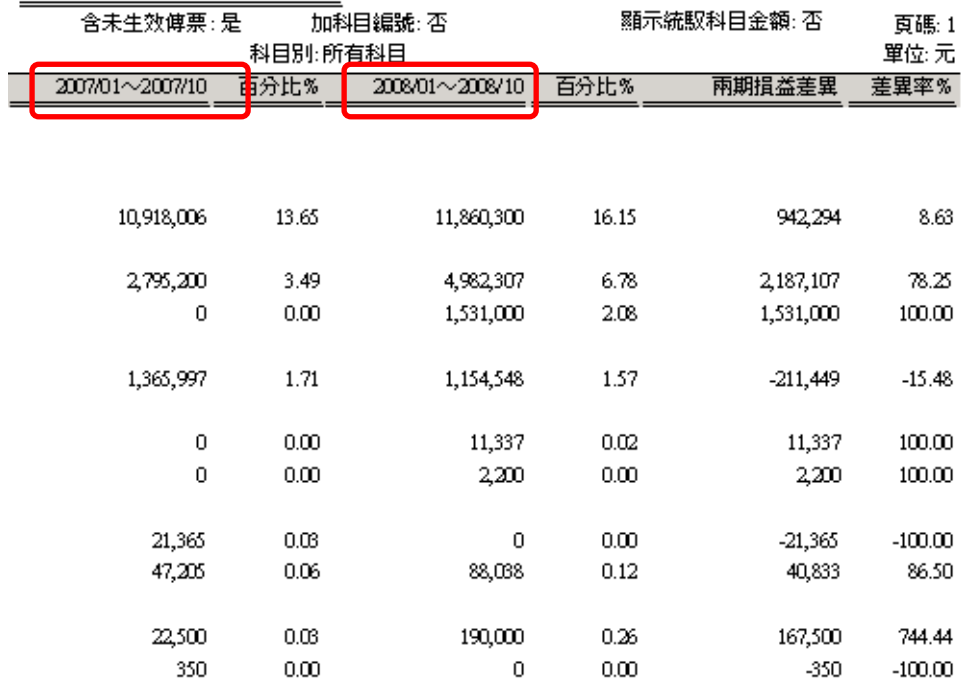

# (三)資產負債表

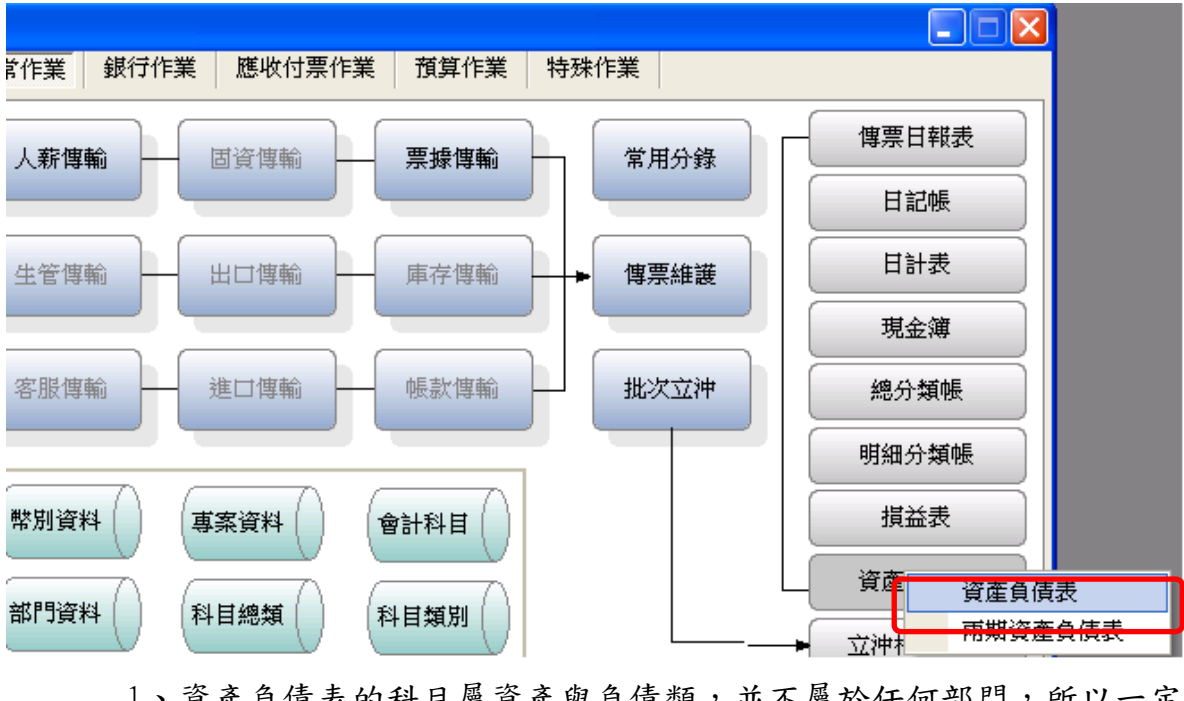

- 1、資產負債表的科目屬資產與負債類,並不屬於任何部門,所以一定 要取消部門區間的勾選。
- 2、為使所有資產負債類科目都能顯示數字,請勾選所有科目。

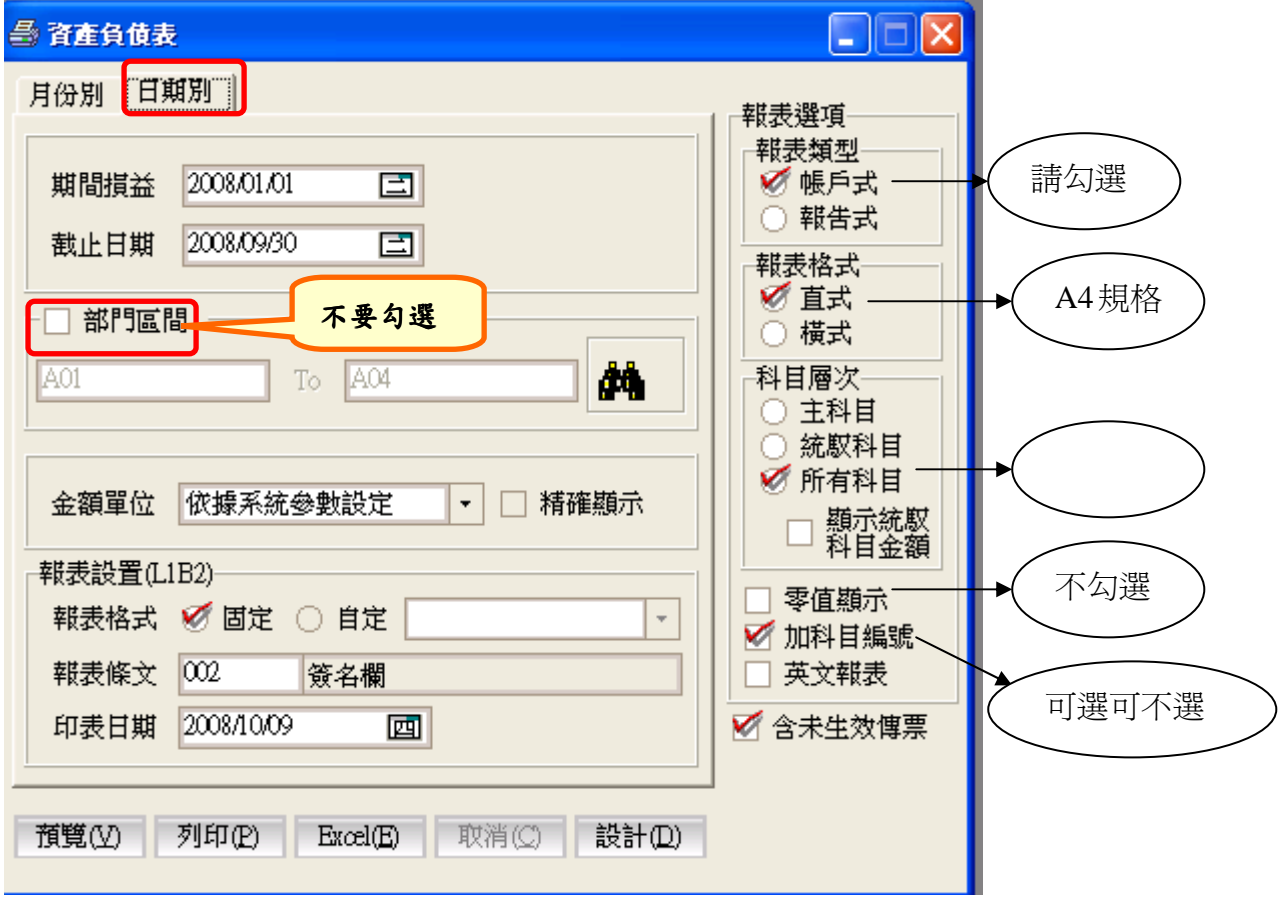

12 注意紅框顯示內容

(圖一)

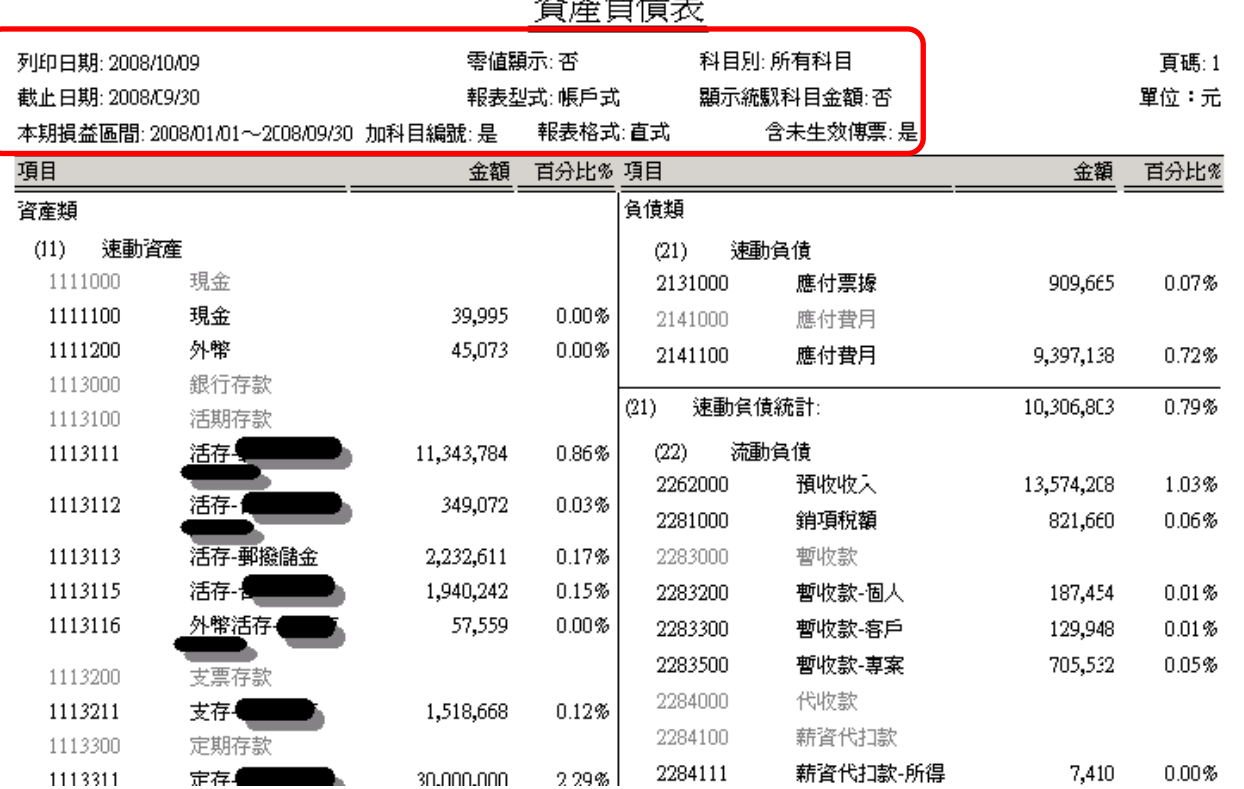

 $\mathcal{R}$   $\cong$   $\mathcal{A}$   $\cong$   $\cong$ 

(圖二)

1141000 應收款項  $(32)$ 基金 54.35% 3212000 8,019,662 1141300 應收款項-客戶 3,000,000 20.33% 建堂修繕専款 3213000 380,346  $2.58%$ 宣教事工専款 14,735,334 (11) 速動資産統計: 99.87% 3214000 神學培育専款 3,706,420  $25.12\%$ (12) 流動資産 3215000 1,029,581 6.98% 愛心救助専款 1251000 預付費用 1251100 11,000  $0.07\%$  (32) 基金統計: 13,136,009 89.03% 預付費用 1283000 暫付款 餘絀  $(33)$ 1283100 暫付款 8,130  $0.06%$ 3351000 累積餘絀 445,814  $3.02%$ 3352000 前期餘絀 369,153 2.50% (12) 流動資産統計: 19,130  $0.13%$ 3353000 本期餘絀 737,519 5.00% (13) 基金及長期投資 (33) 餘絀統計: 1,552,486 10.52%  $(14)$ 固定資産 權益基金及餘絀總計: 14,688,495 99.55%  $(18)$ 其他資產 資產類總計: 14,754,464 負債、業主權益總計: 14,754,464 各專款餘額每 年 12 月結轉

## 八、重要提醒

(1)在傳票未經覆核前,若負責切立傳票的同工欲了解傳票資料是否均無誤過帳 到

各式報表中,可先勾選「図含未生效傳票」作預覽,但總會、會計師及國稅 局

不接受此種報表,故交付總會的資產負債表、收支餘絀表、明細分類帳及其 他

各式報表,均不能是在「含未生效傳票」(即:未覆核)的模式下所列印出來 的報表,故請覆核權限的同工先行覆核所有傳票資料後再執行報表的列印。

(2)何時該進行財務重置?

1、為維護及確保系統資料庫的所有資料,請每月固定執行乙次財務重置作 業。2、查看報表若金額有疑問時,可先進行此作業。

<步驟>執行此功能須在圖形選單主畫面。工具列上方「資料庫」各套 重置作業→勾選図重置選擇→執行重置→ 取消「過年檔年月區間」的勾選設定→點選「完成」。

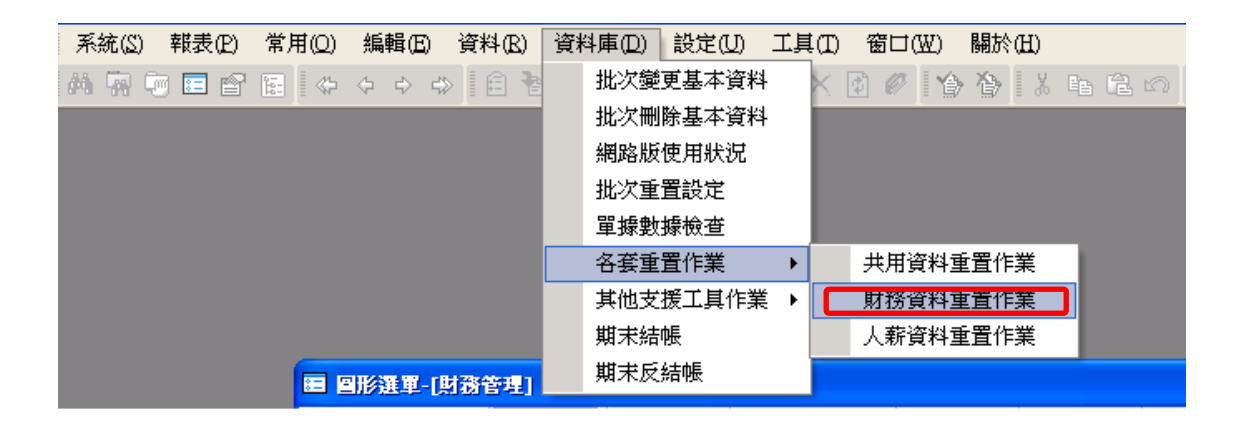

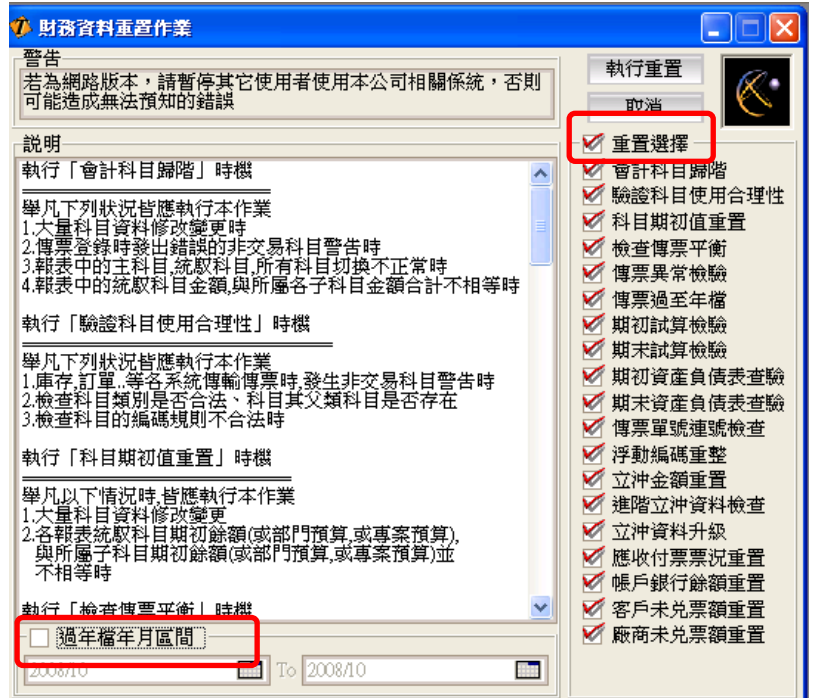

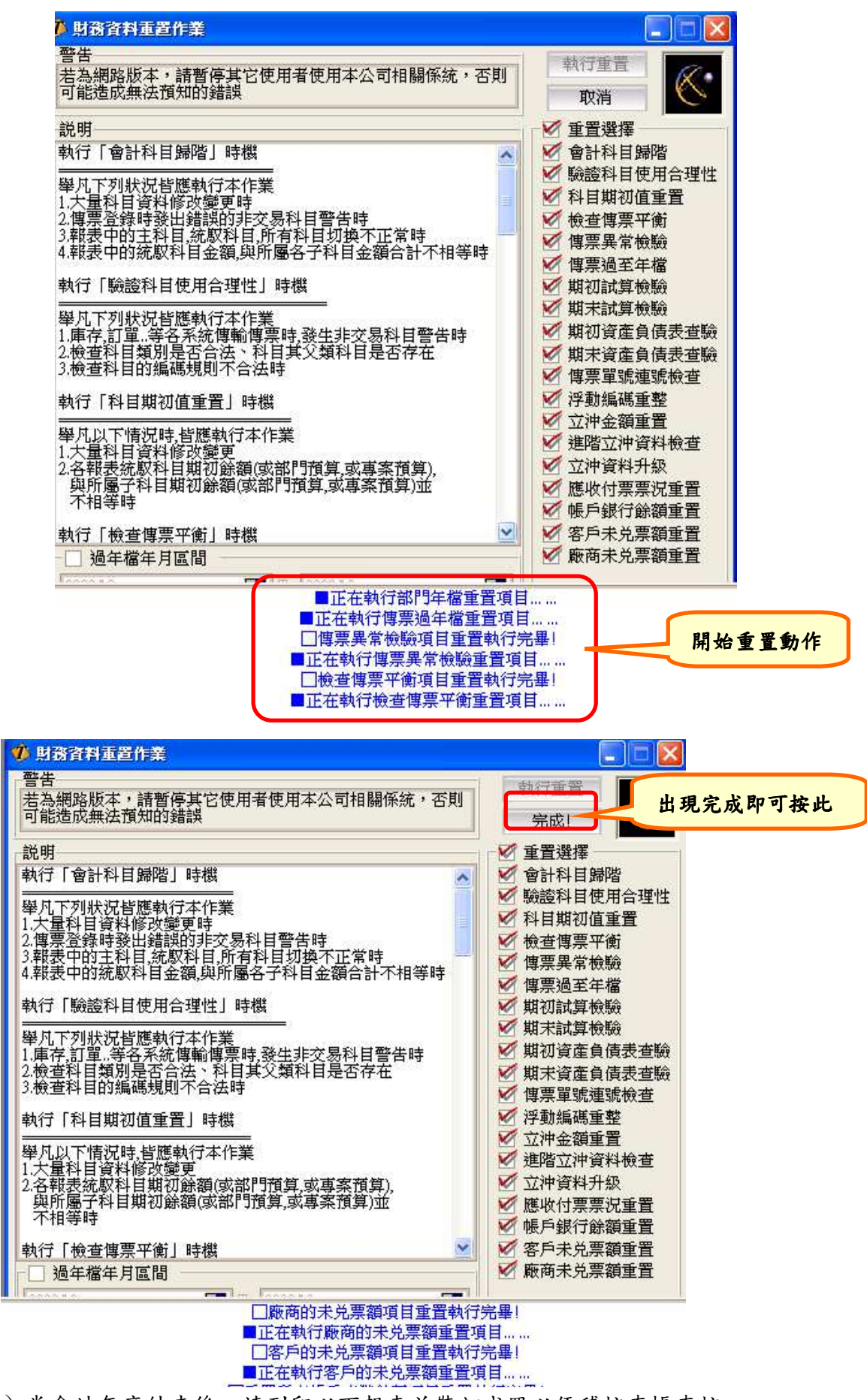

(3)當會計年度結束後,請列印以下報表並裝訂成冊以便稽核查帳查核

1、日記帳:請注意列印內容選擇

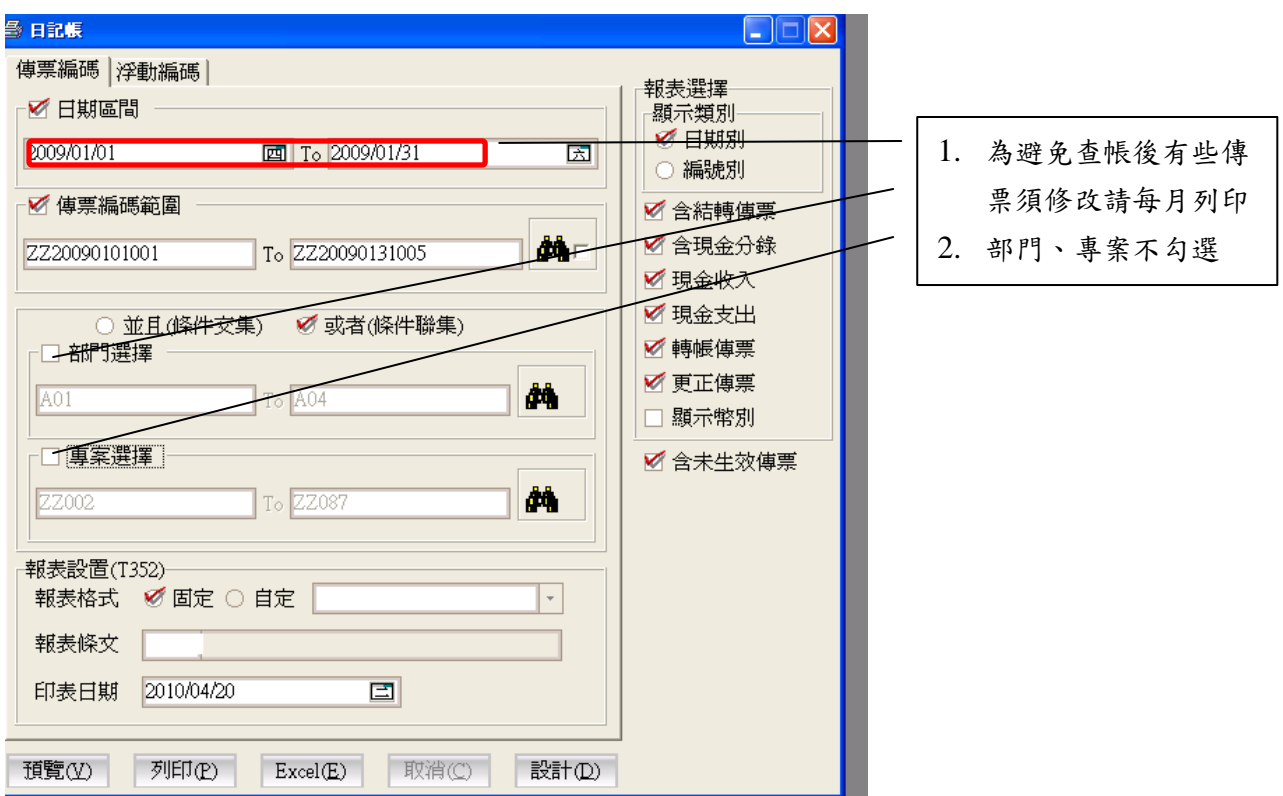

2、明細分類帳:請注意列印內容選擇

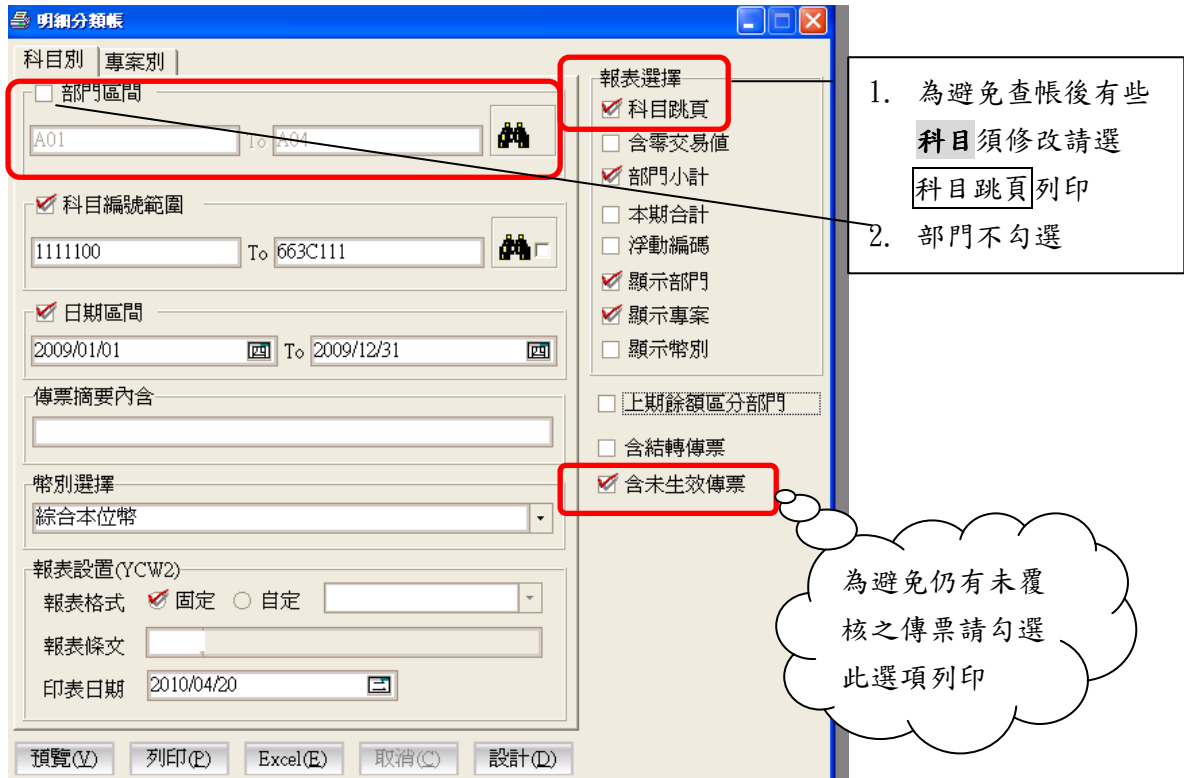

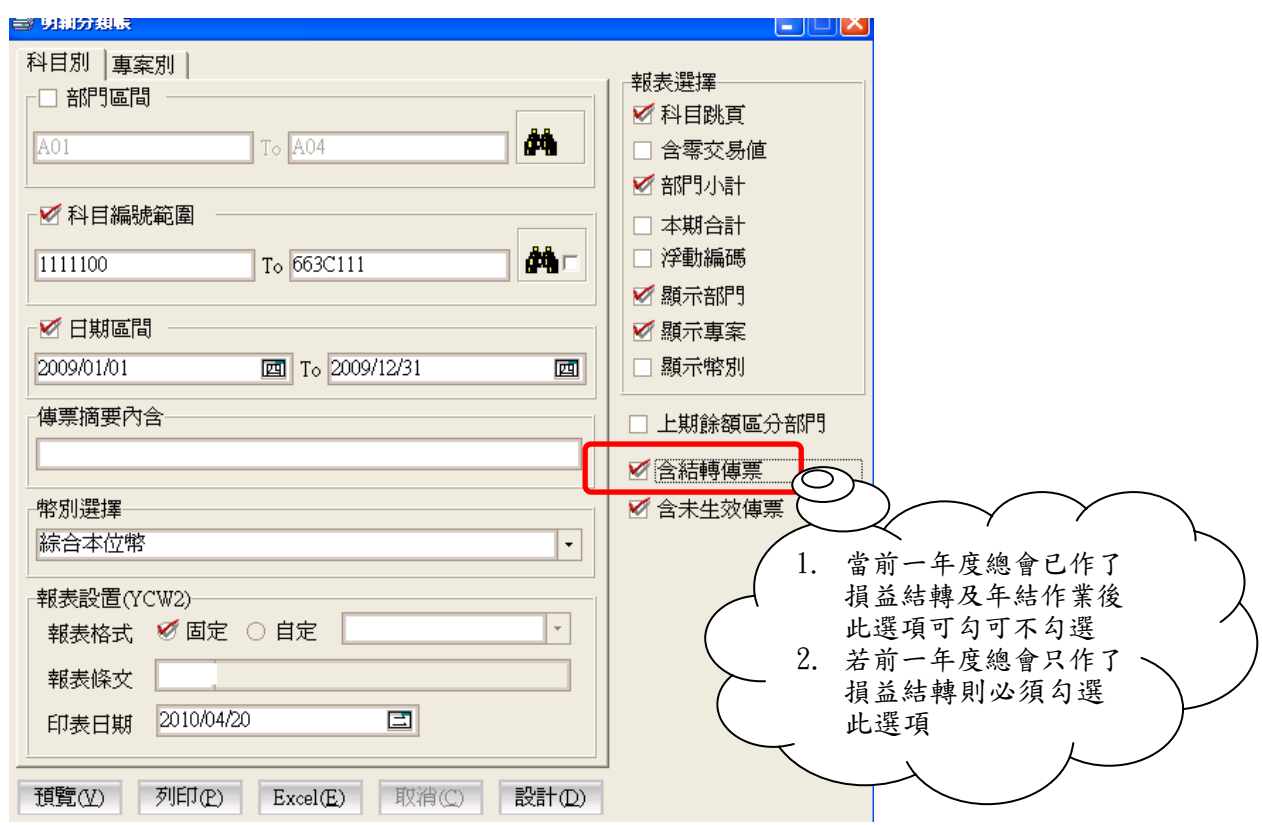

3、各部門(經常費及各專款)收支餘絀表(所有科目)(參閱 P23、P24)

- 4、不分部門決算表(參閱 P22)、預算/實際決算表(所有科目) (參閱 P25)
- 5、資產負債表(所有科目)(參閱 P28-P29)
- 6、隔年度預算表(所有科目)(參閱 P9)

# 九、其他功能

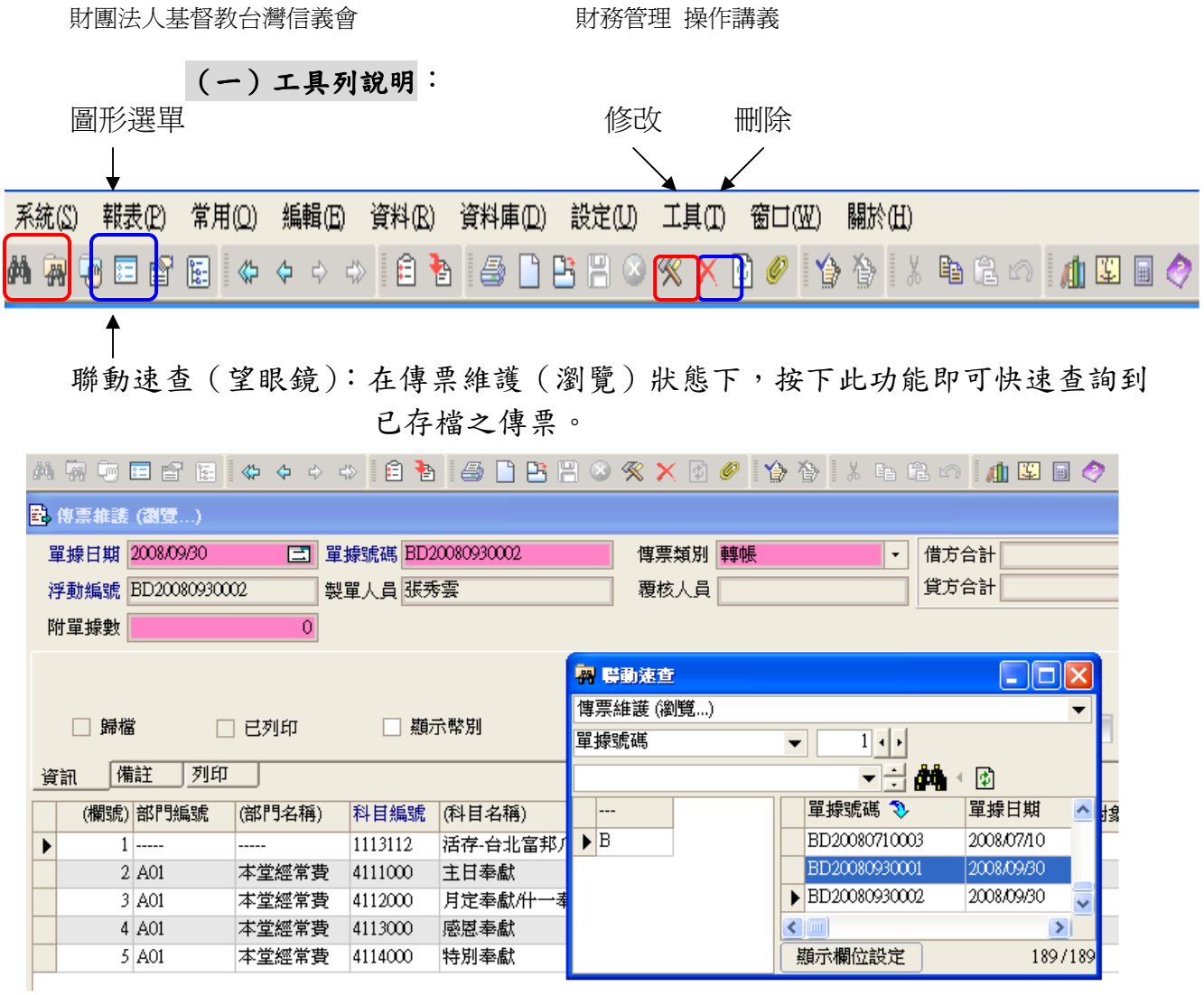

 (二)個性設定:可將系統設定為使用者習慣之模式,使用此功能必須 在圖形選單主畫面

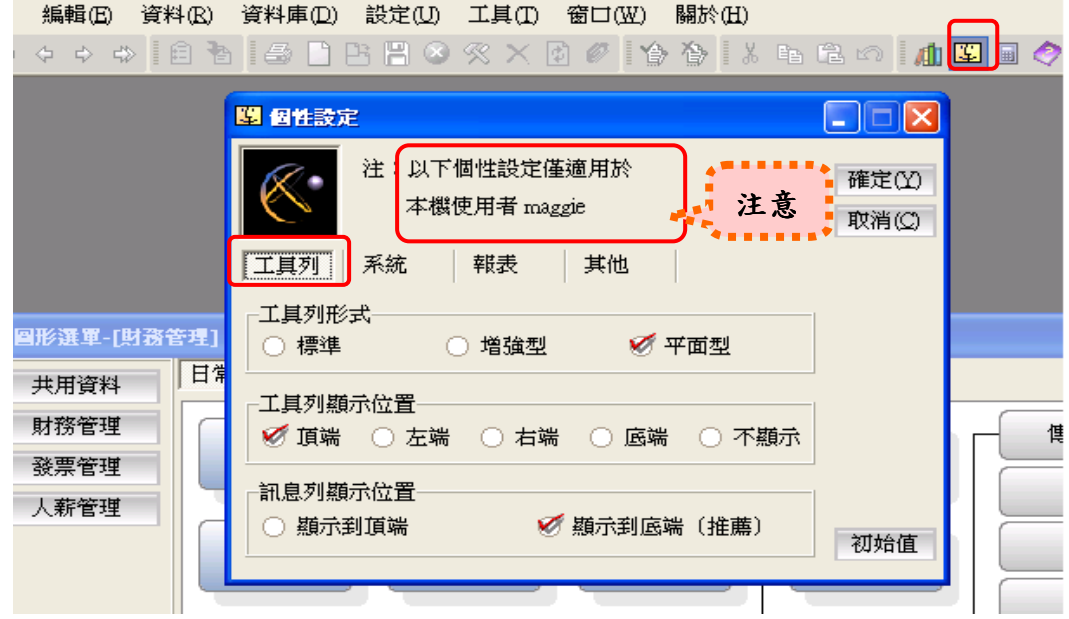

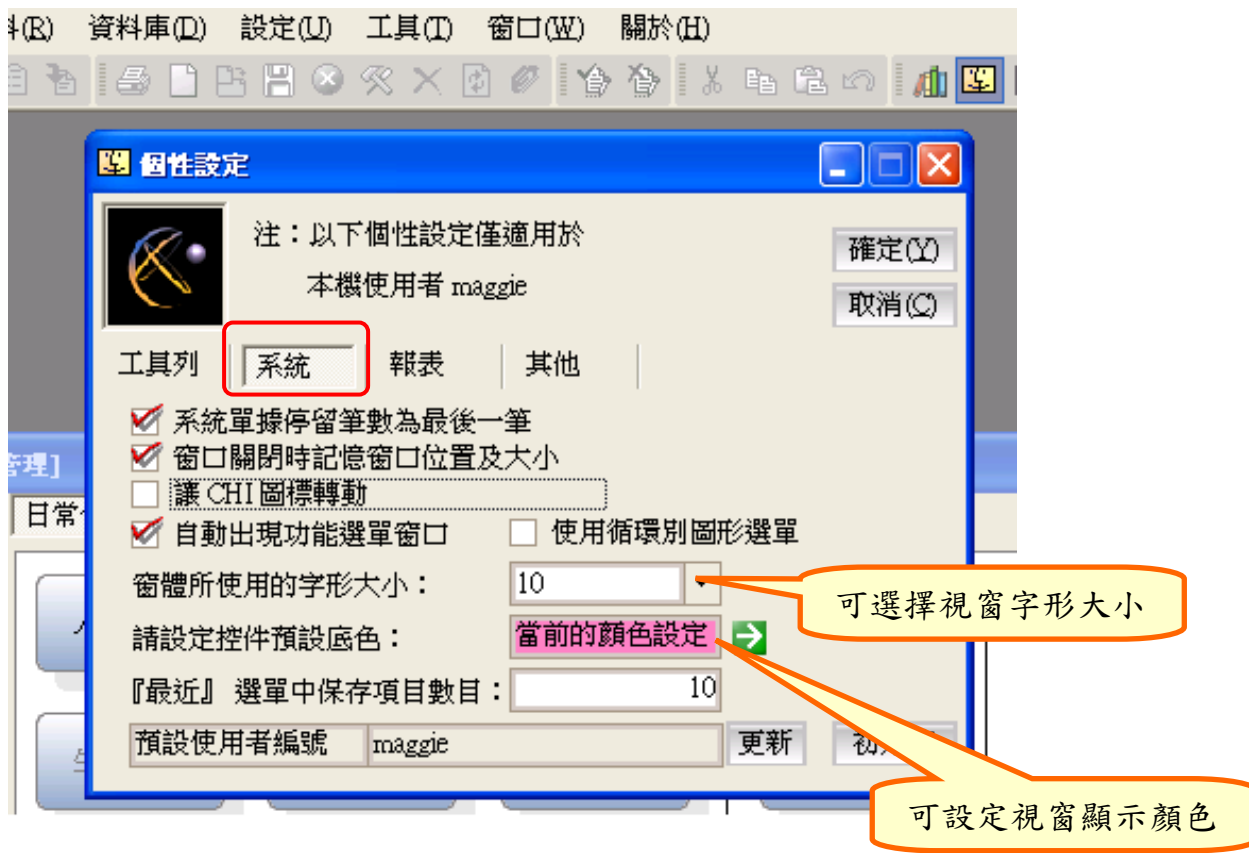

## (三)報表簽名欄位設定

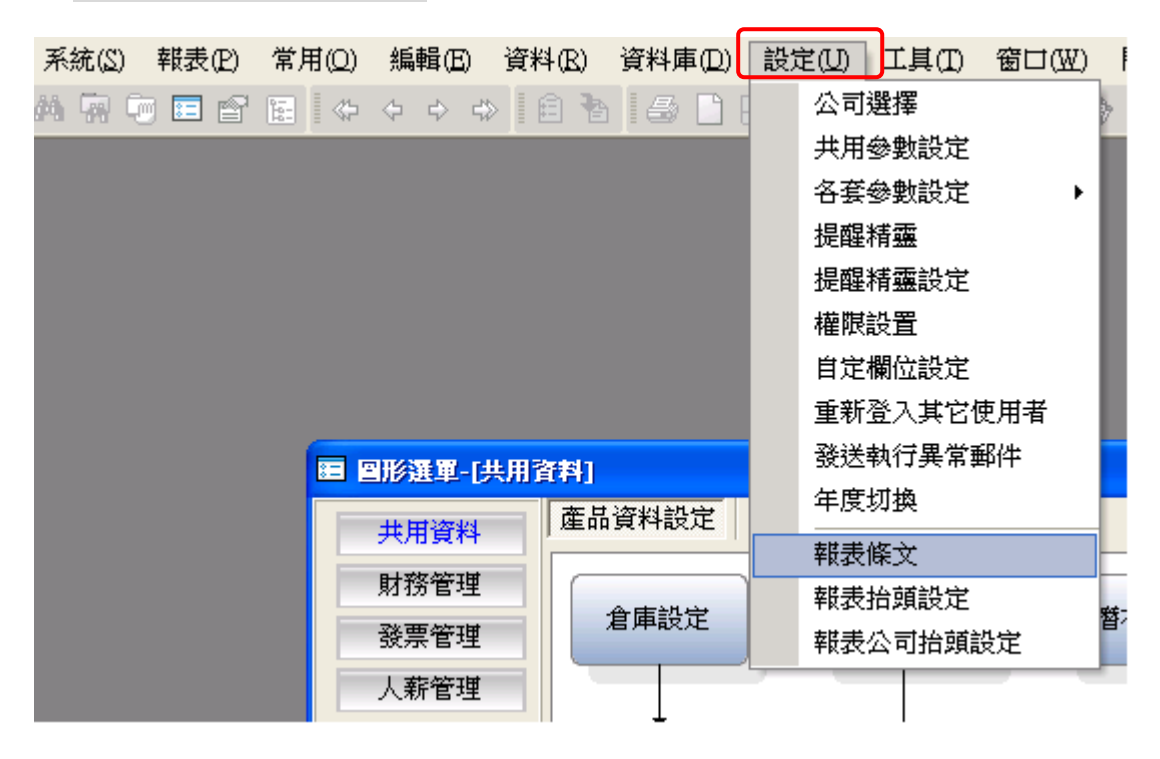

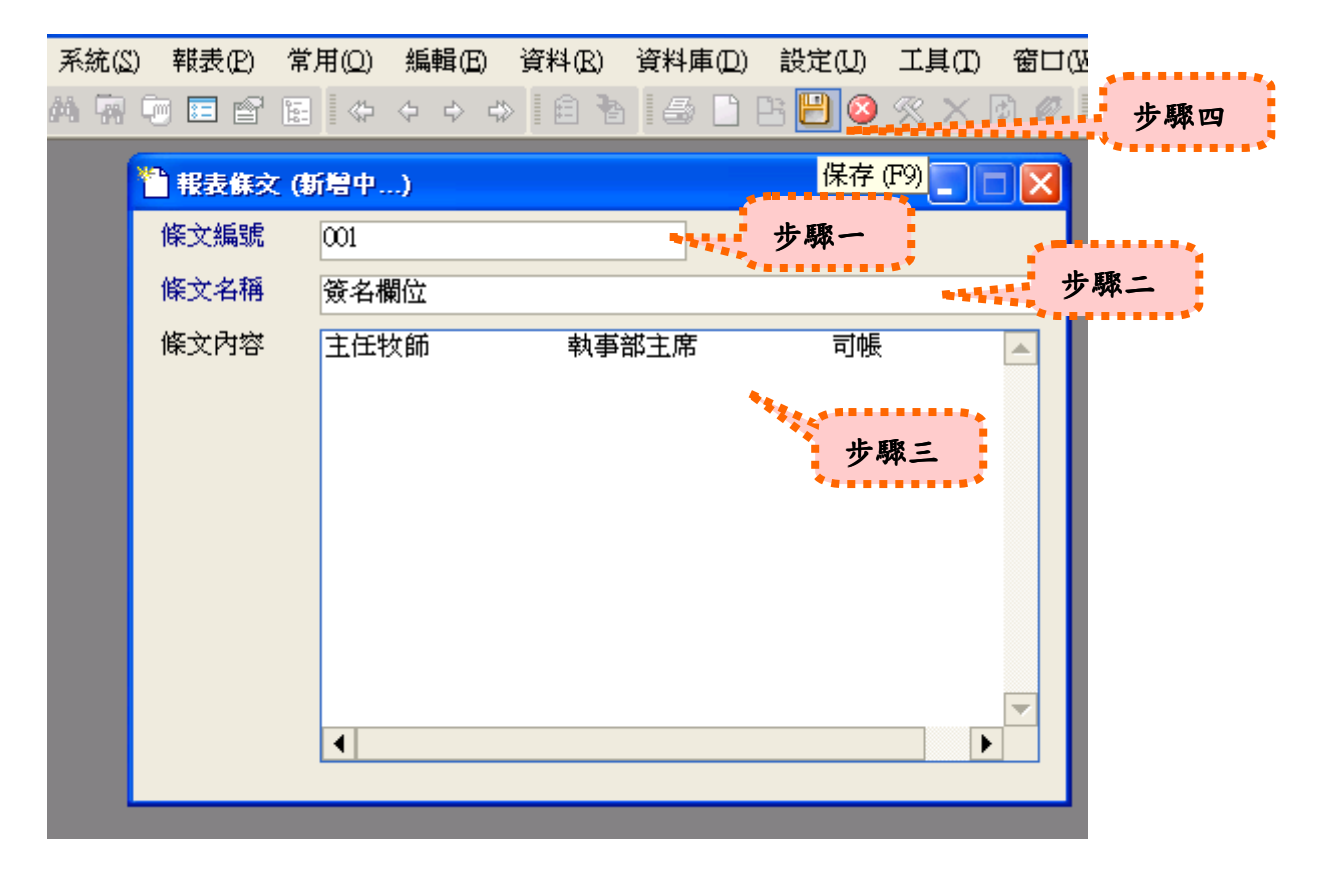

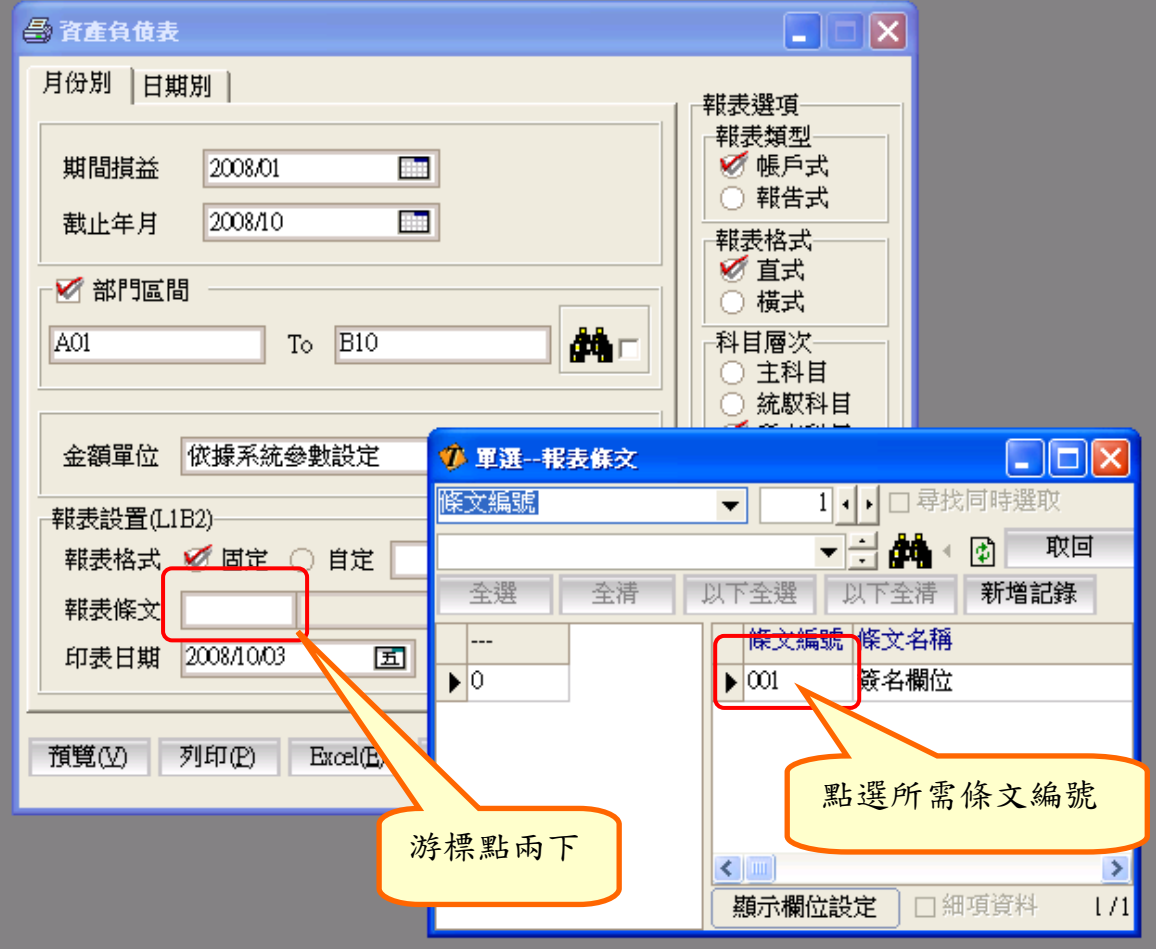

## ● (四) 個人往來基本帳冊

目前系統中有關個人所得設定之會計科目:

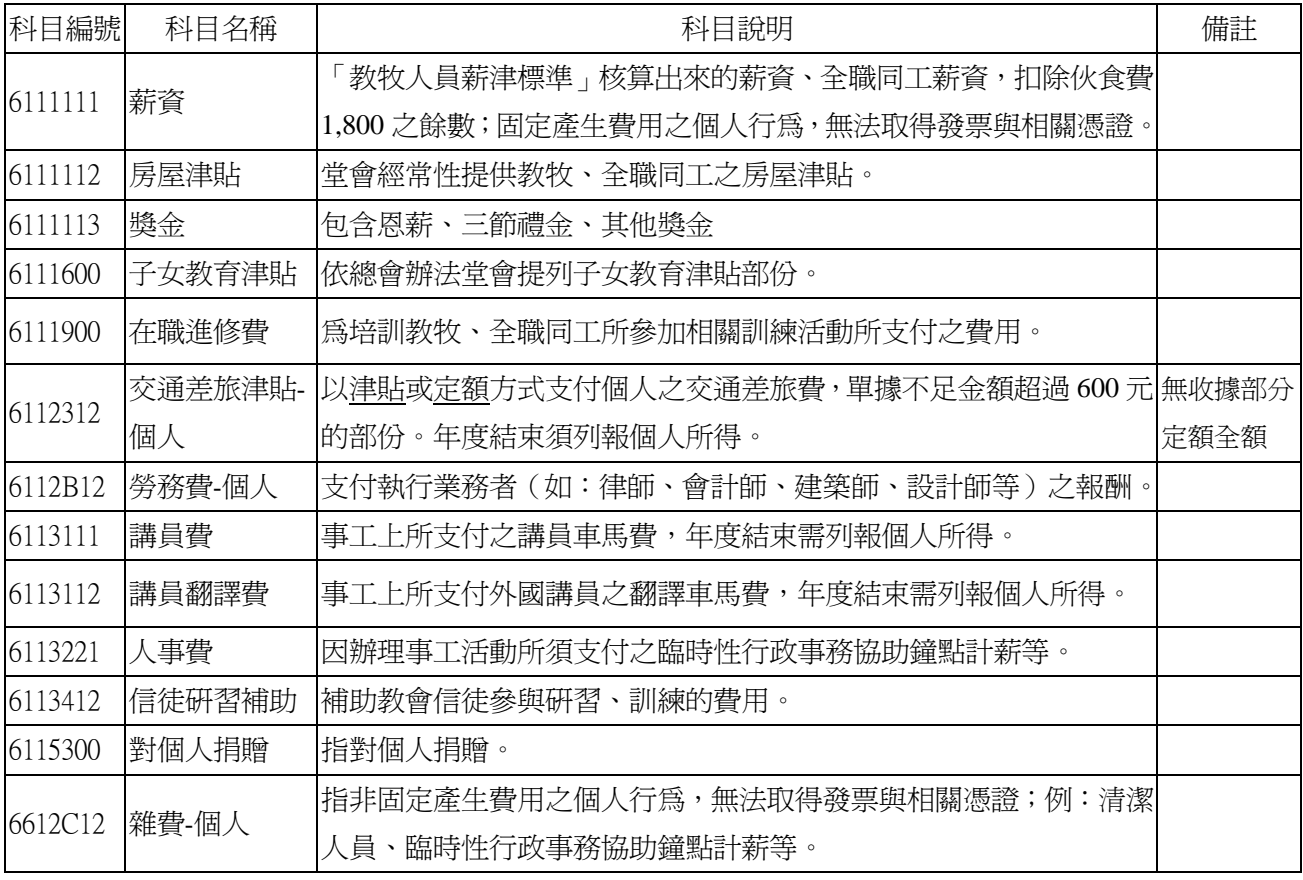

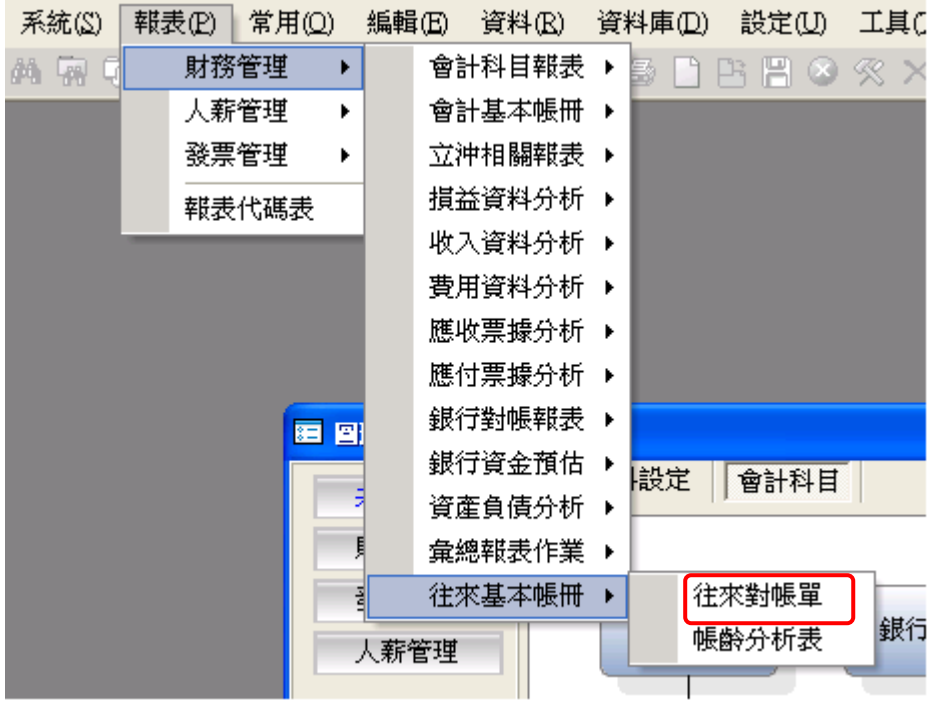

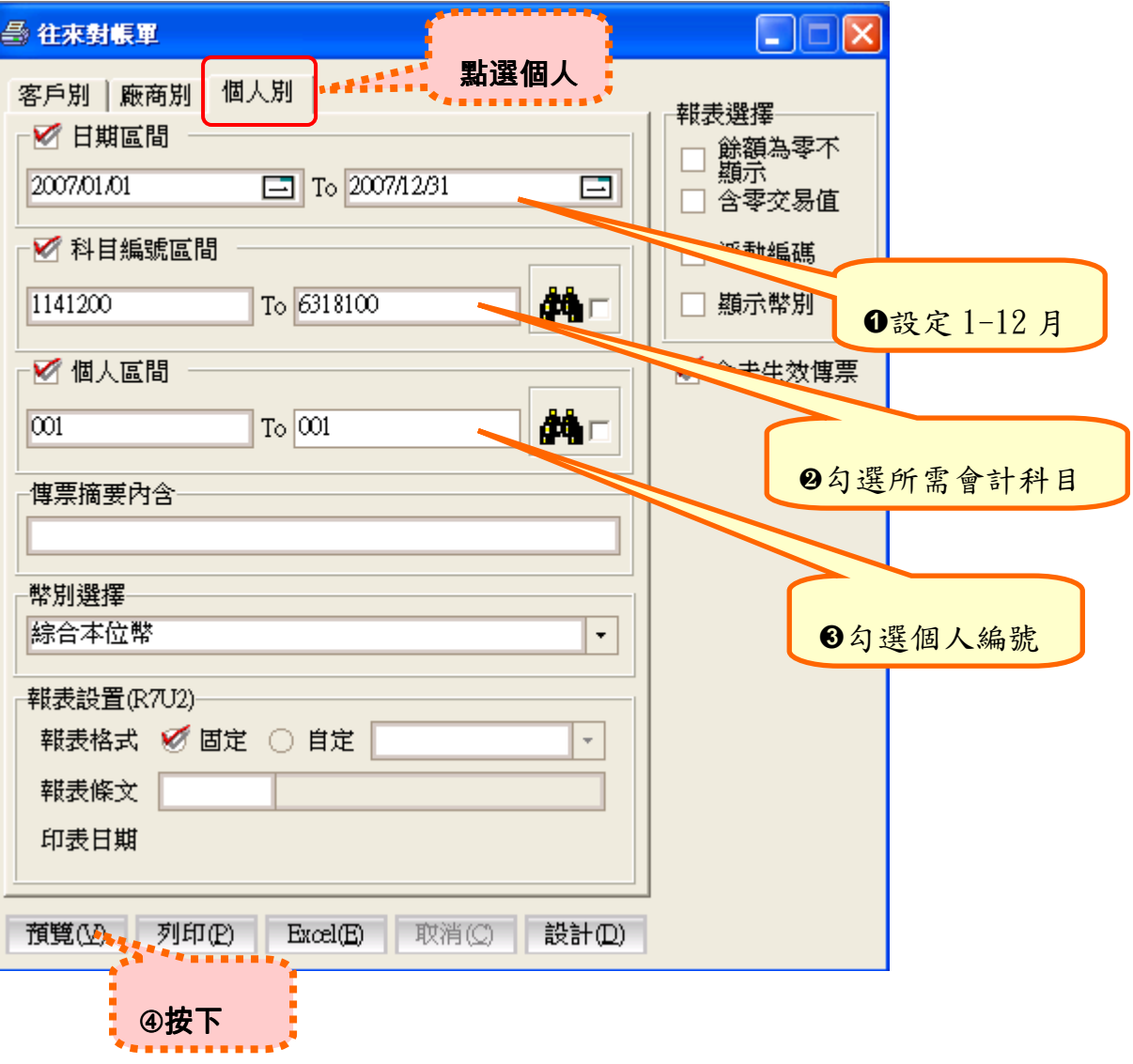

1、查看個人全年所得明細

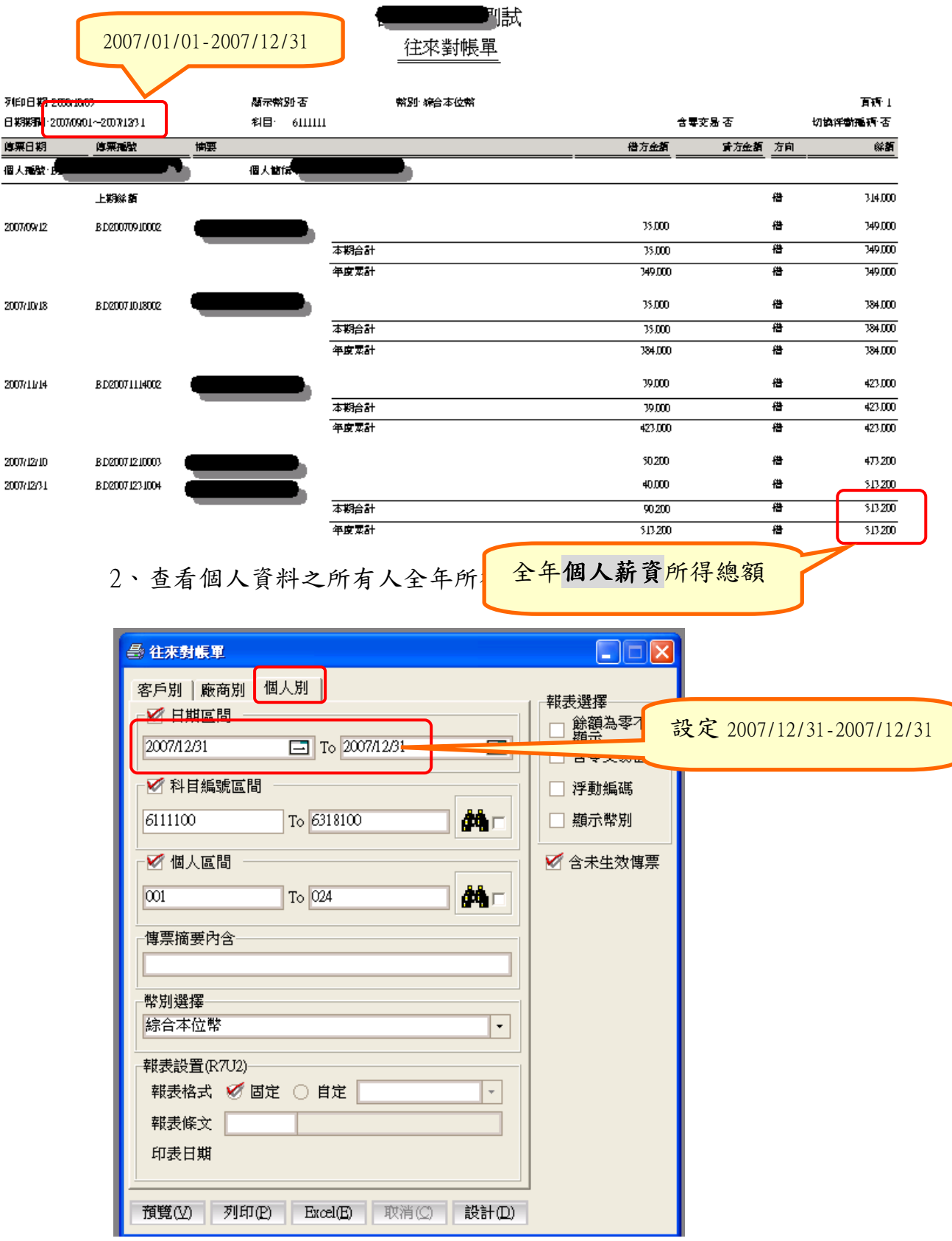

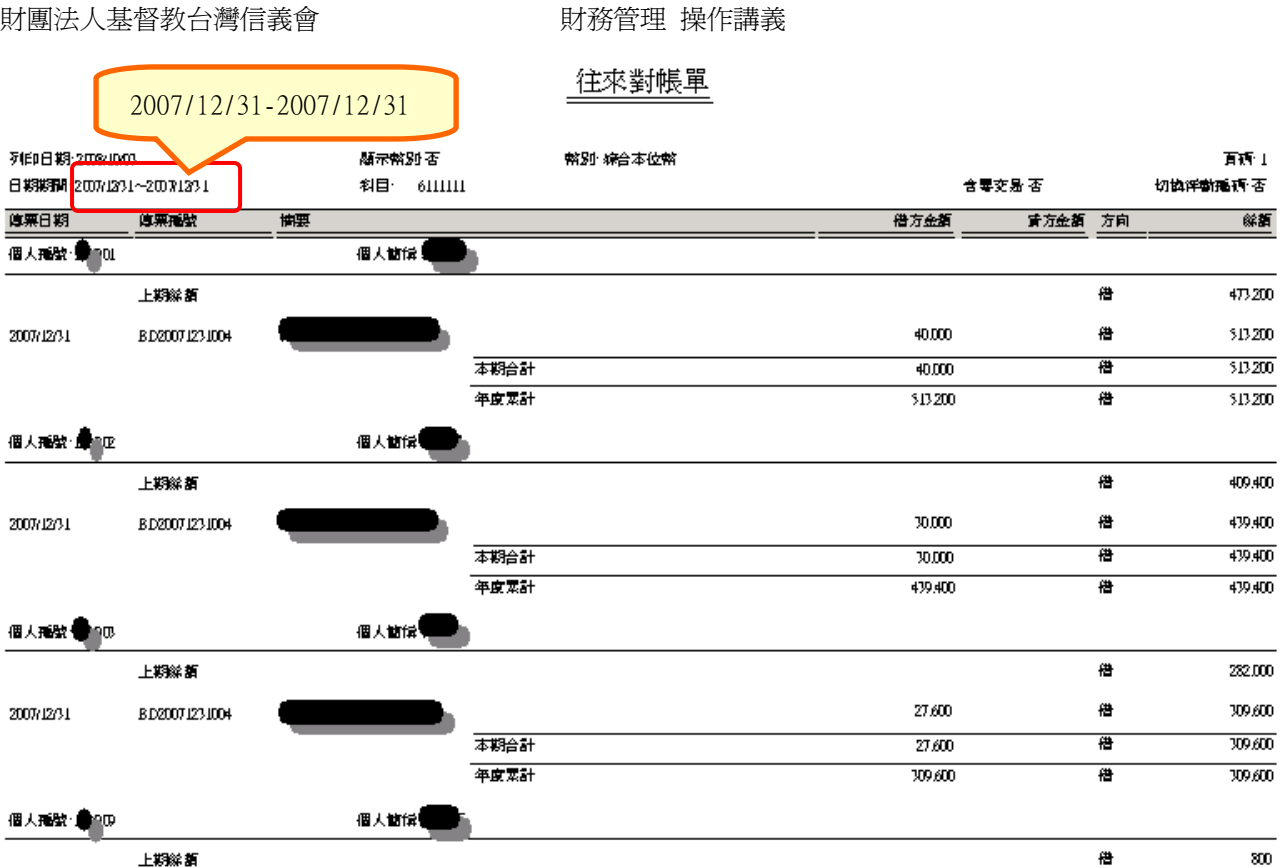

上期総額

#### 800

# @ 注意!注意!非常重要的叮嚀:

# 請依據系統內各項所得合計後之總金額填具於「全年個人所得彙總表」, 於每年1/15 前寄至總會申報。

(五)報表轉 EXCEL 檔

收支餘絀表(損益表)、資產負債表皆可從正航系統轉成 Excel 檔。

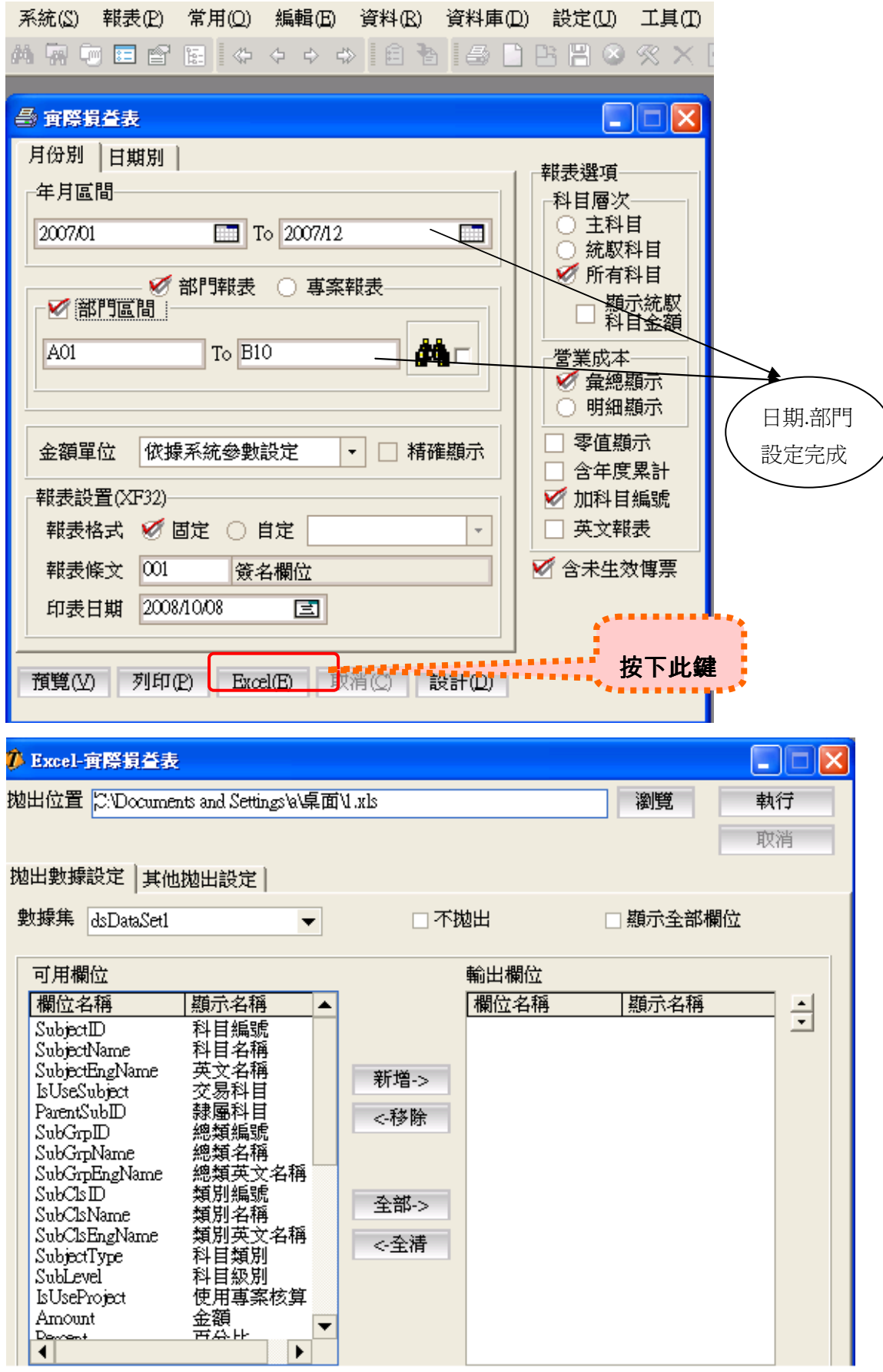

<步驟一>:選擇可用欄位中所需項目→點選新增至輸出欄位→瀏覽選擇要儲 存的位置並給予檔名後按儲存。

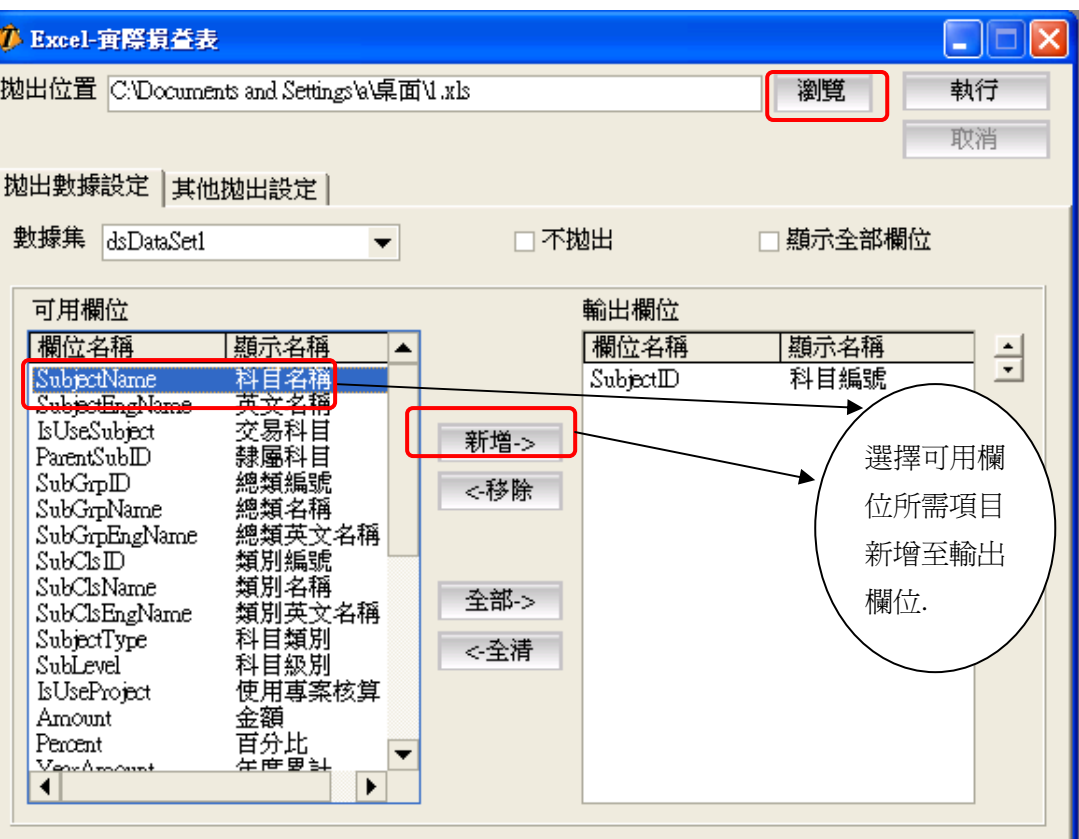

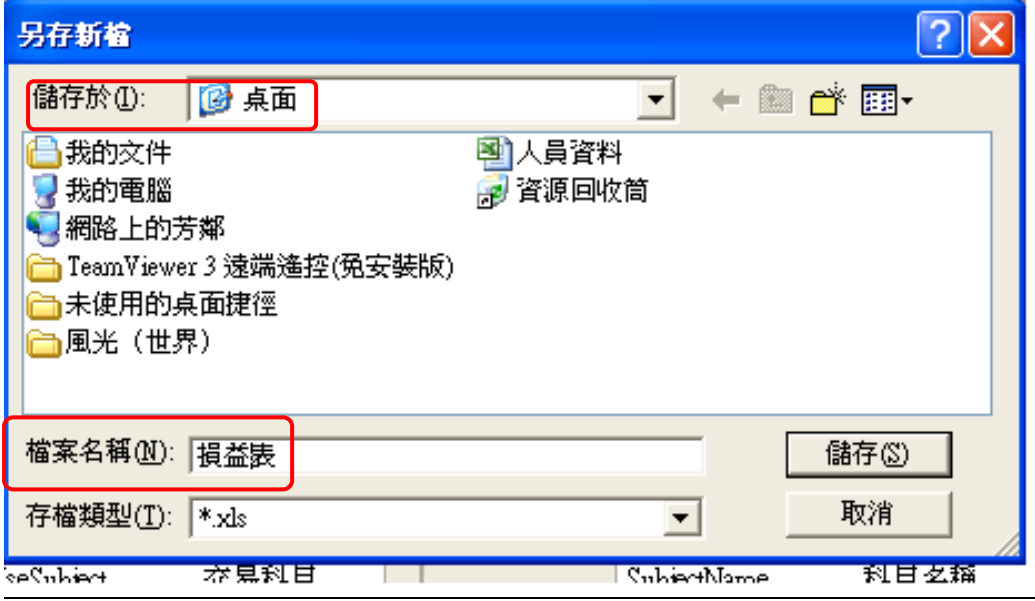

<步驟二>:選擇好儲存位置按執行後開始拋出資料出現提示選擇 『是』→呈現 Excel 表格,可自行調整計算需要的報表。

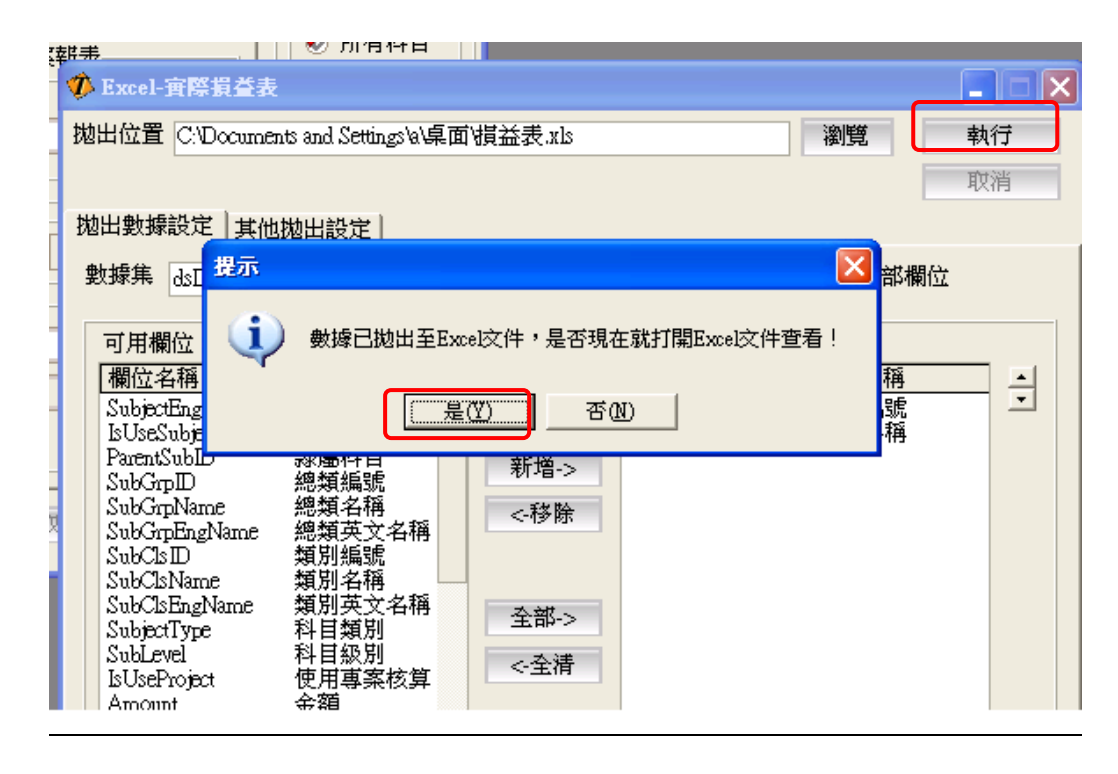

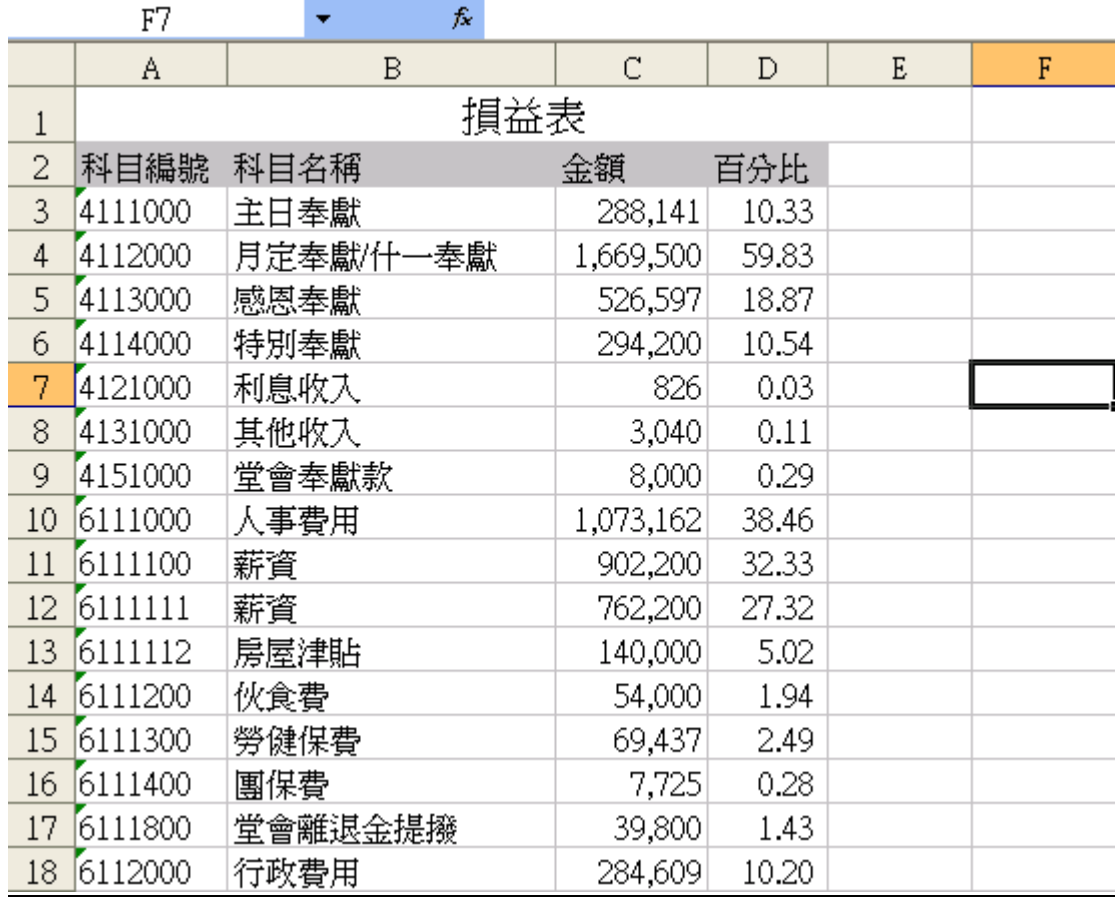

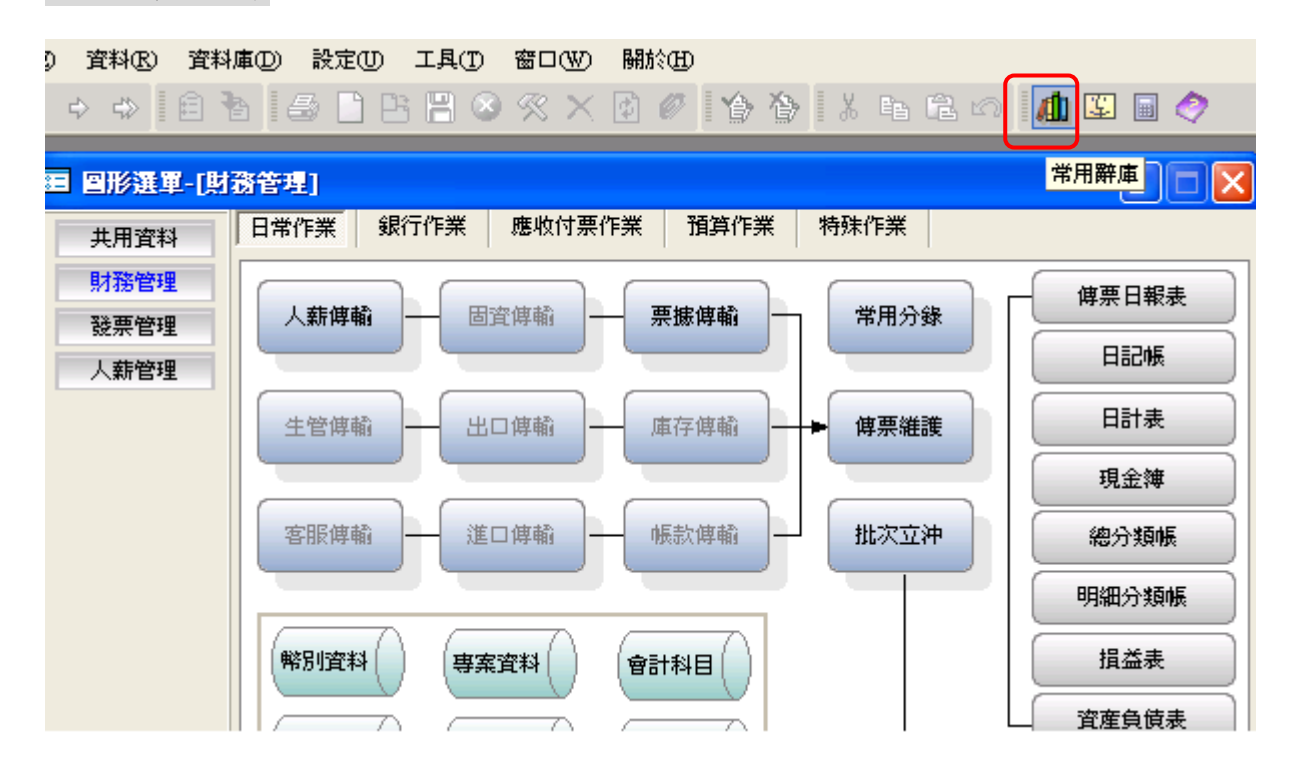

(六)常用辭庫:可設定常用的詞句,在登打傳票時取用。

<步驟一>:常用辭庫資料設定將游標定在編號欄位設定編號、內容 按儲存

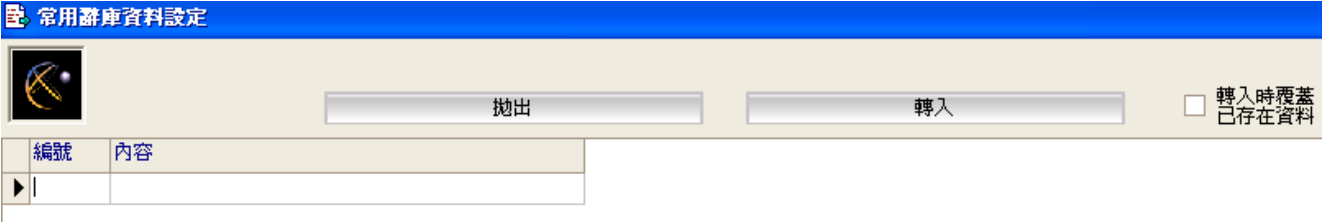

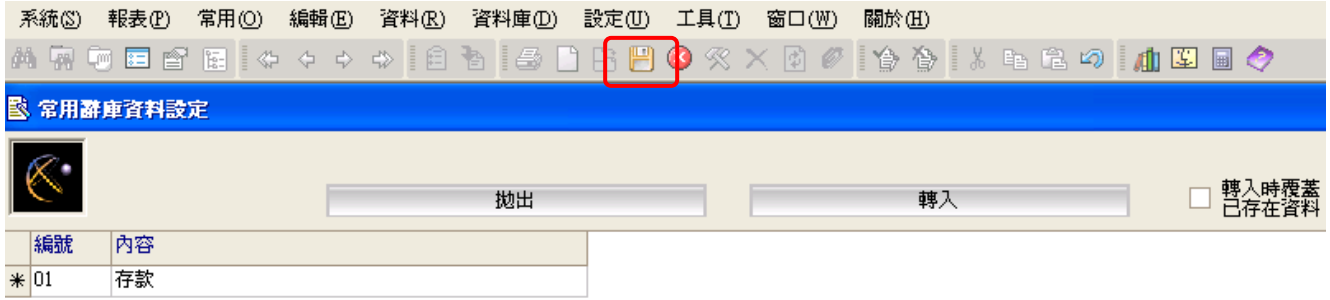

## <步驟二>:登打傳票時先選擇科目編號將游標定在摘要欄位按常用辭 庫→選擇欲登入傳票摘要的內容按取回

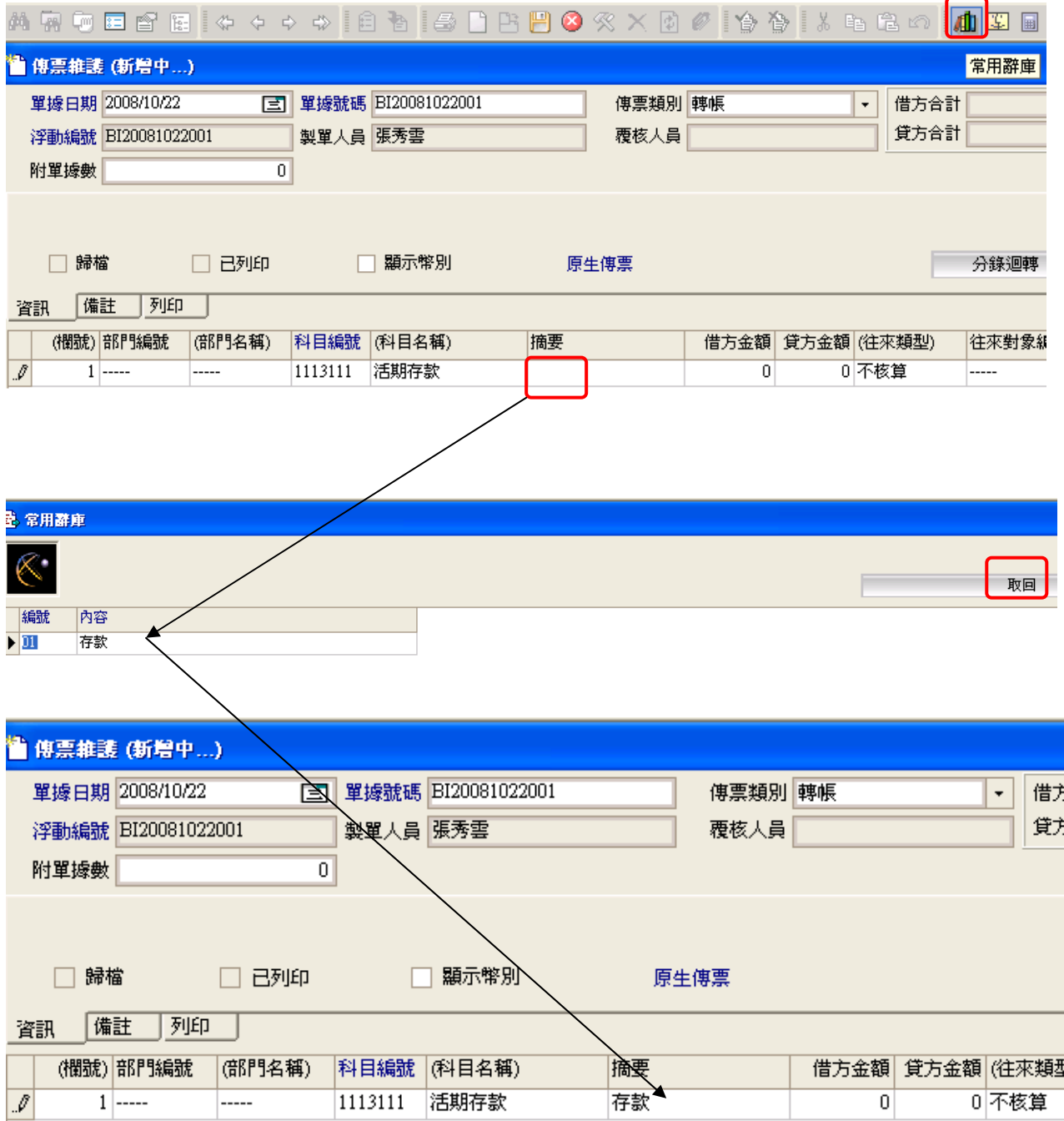

(七)批次覆核:當發現傳票尚有未覆核,須查詢時,請使用此功能

<步驟一>

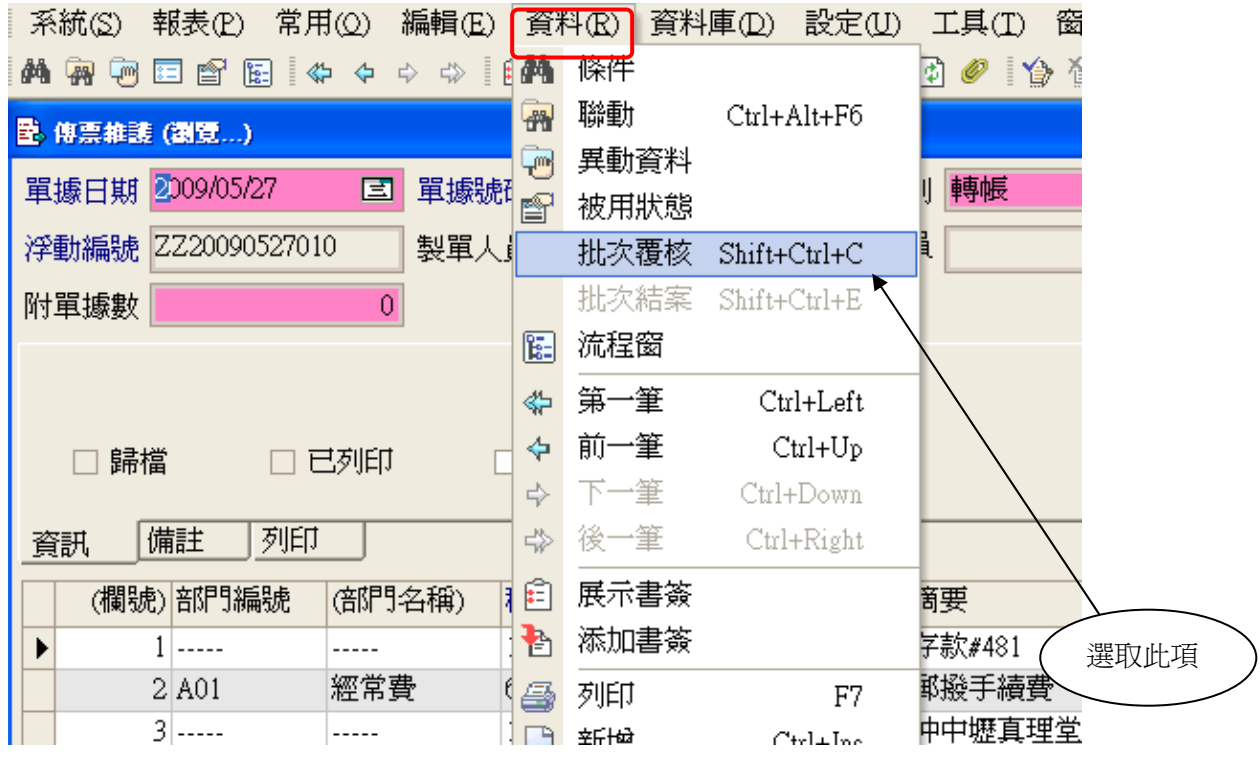

<步驟二>:選取未覆核載入

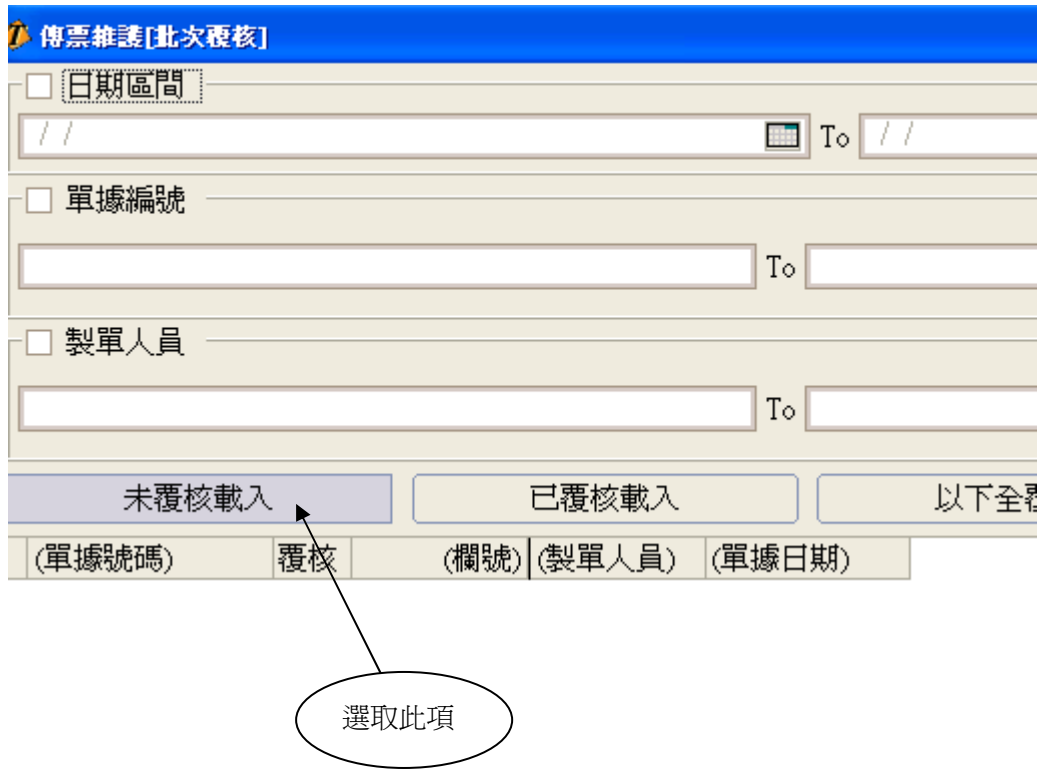

<步驟三>:選取未覆核載入後,畫面出現尚未覆核之所有傳票,進行覆核

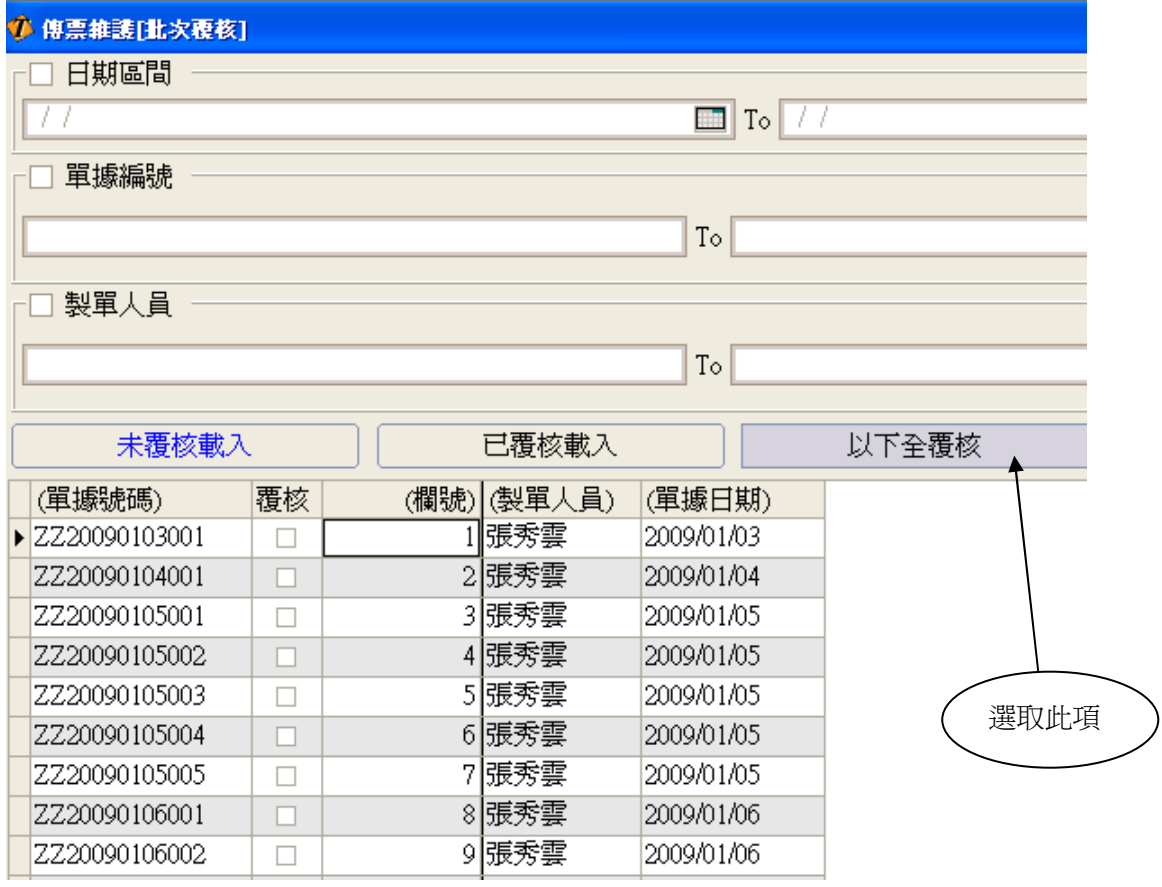

## 十、年度切換作業

 當年度關帳後已執行年度損益結轉及年結作業,總會會將前一年度資料存檔 於主系統中,堂會欲查詢前年度相關資料時請執行此功能

## 請注意,此步驟一定要在主畫面執行

<步驟一>:

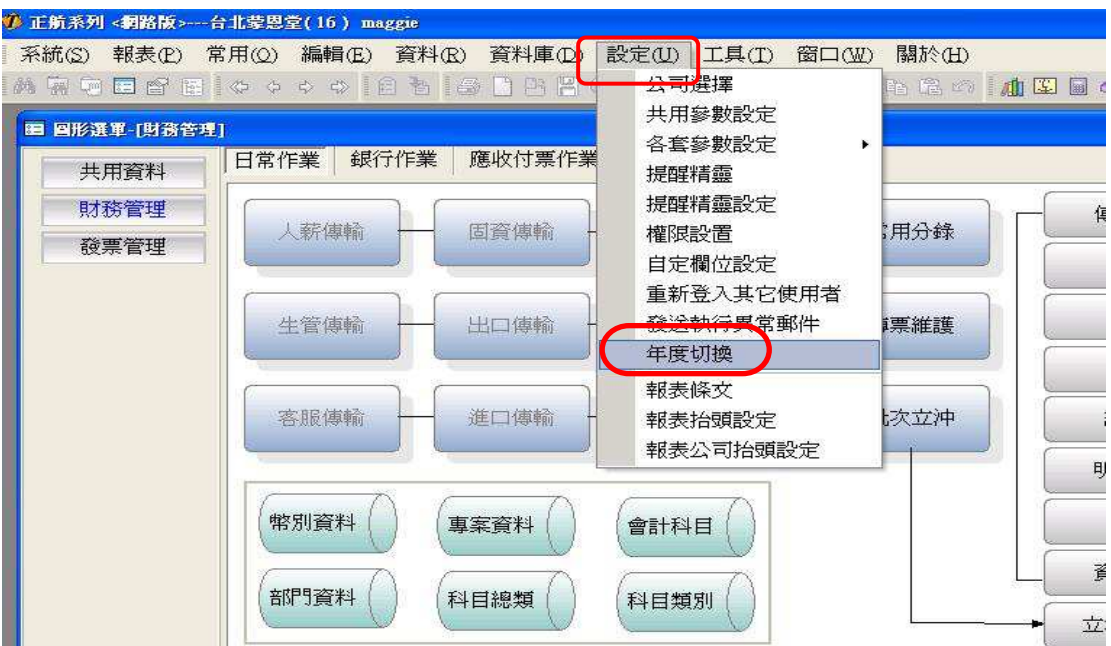

#### <步驟二>:

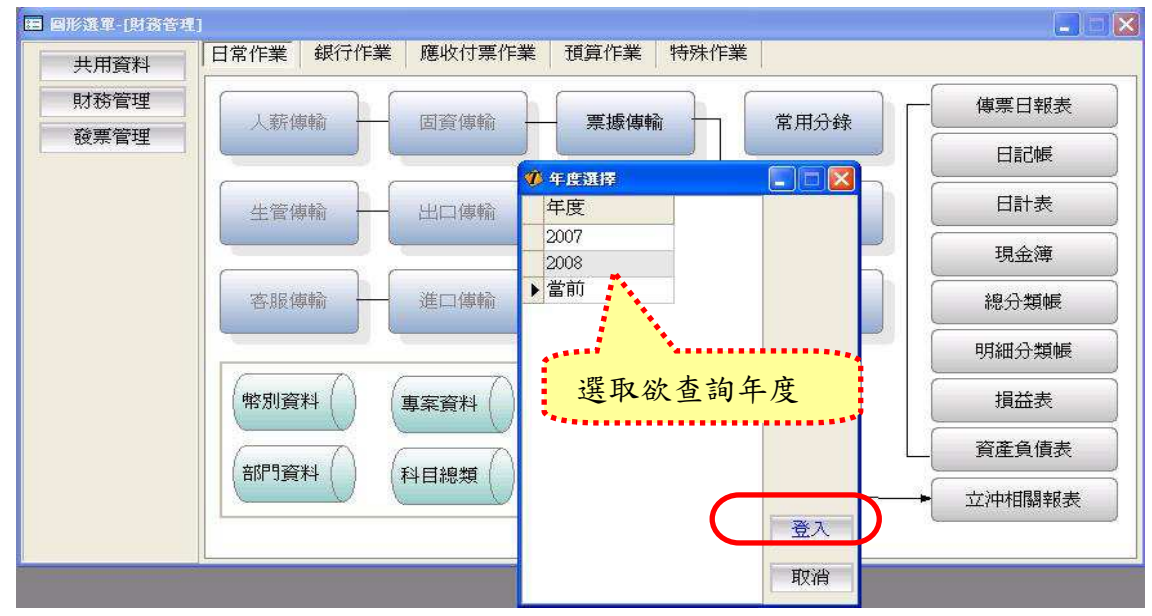

# 選擇年度登入後顯示畫面: 選擇年度登入後顯示畫面:

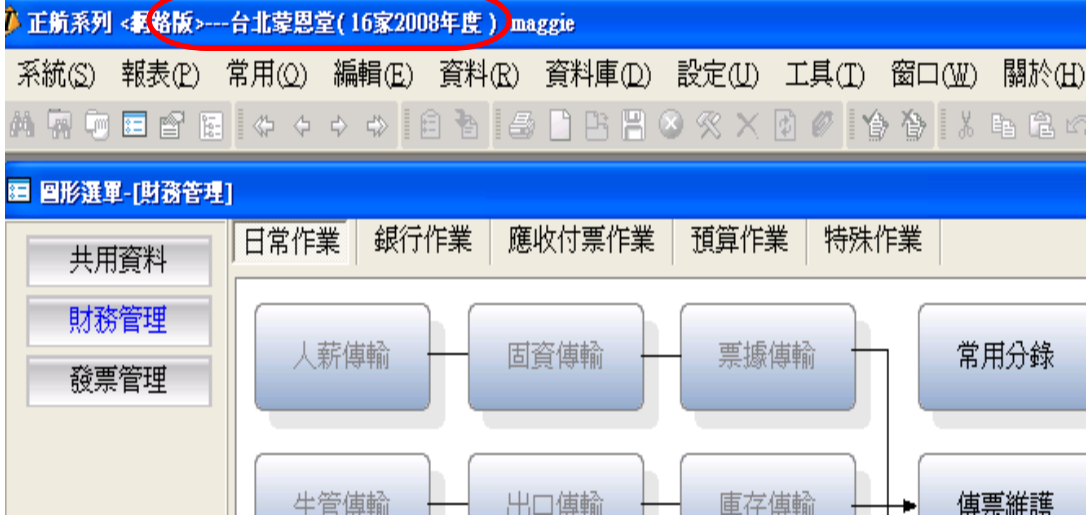